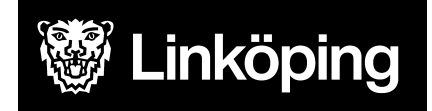

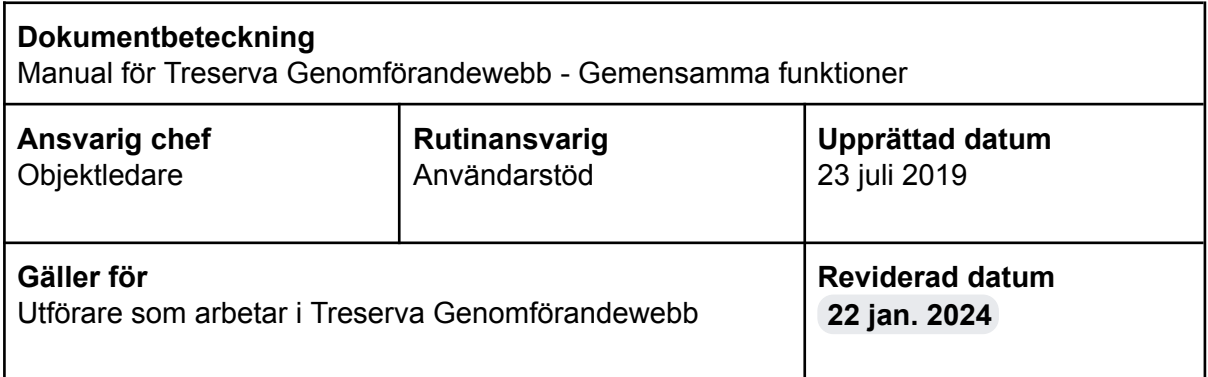

# Treserva Genomförandewebb

Den här manualen beskriver funktioner i Treserva Genomförandewebb för omvårdnadspersonal, IFO-utförare och andra användare som endast arbetar i Treserva Genomförandewebb.

Du hittar i manualen genom innehållsförteckningen eller genom att ta fram en sökruta med tangenterna CTRL och F.

# <span id="page-0-0"></span>Ändringslogg

2023-08-30: Sammanslagning av manualerna Genomförandewebb för IFO och övriga användare. 2023-10-30: Ny funktion för att skicka genomförandeplan till handläggare. 2024-01-22: Tagit bort avsnitt om att registrera avvikelser, finns i separat manual.

**Användarstöd** [linkoping.se/anvandarstod](http://www.linkoping.se/anvandarstod)

# Innehållsförteckning

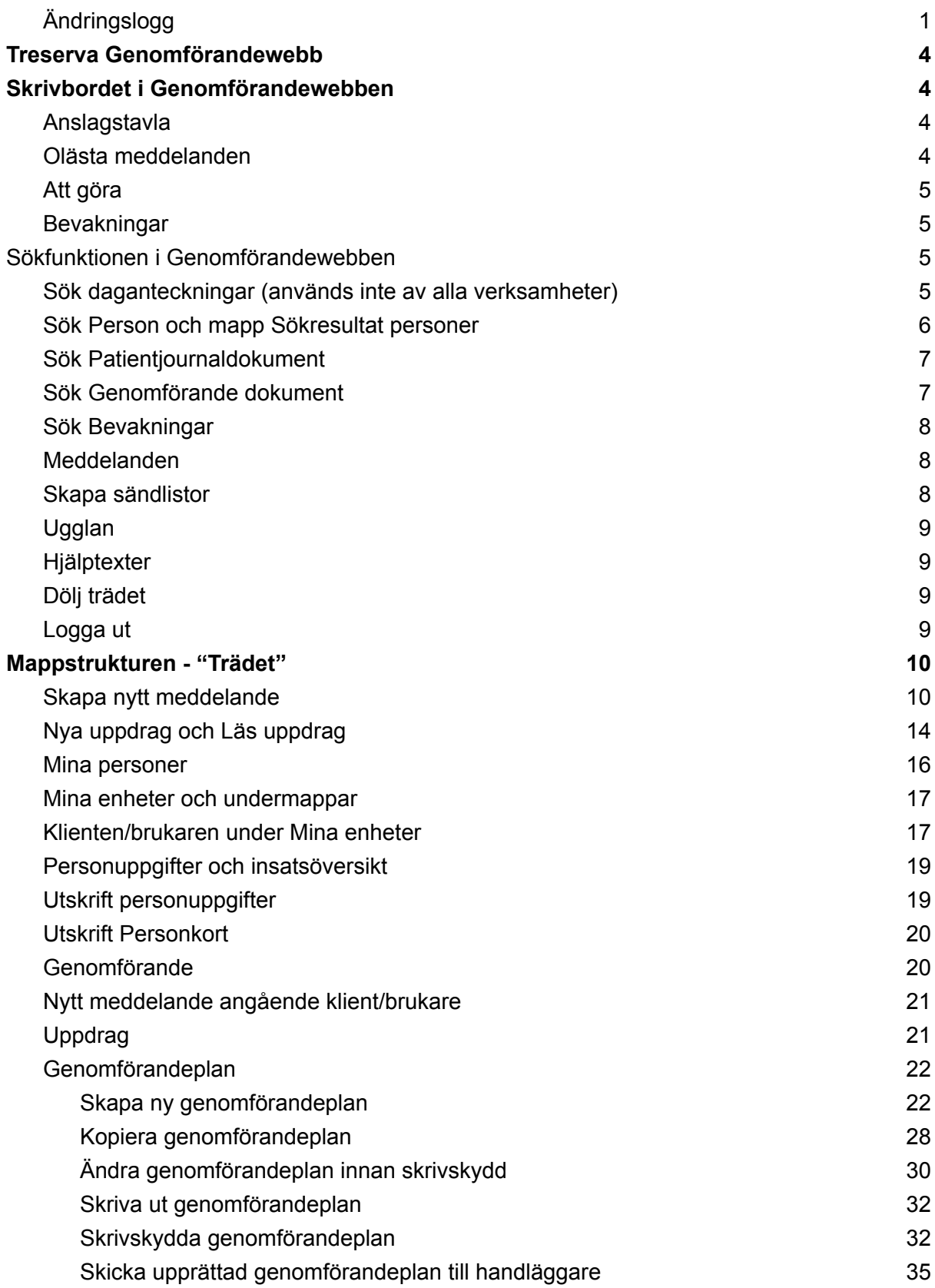

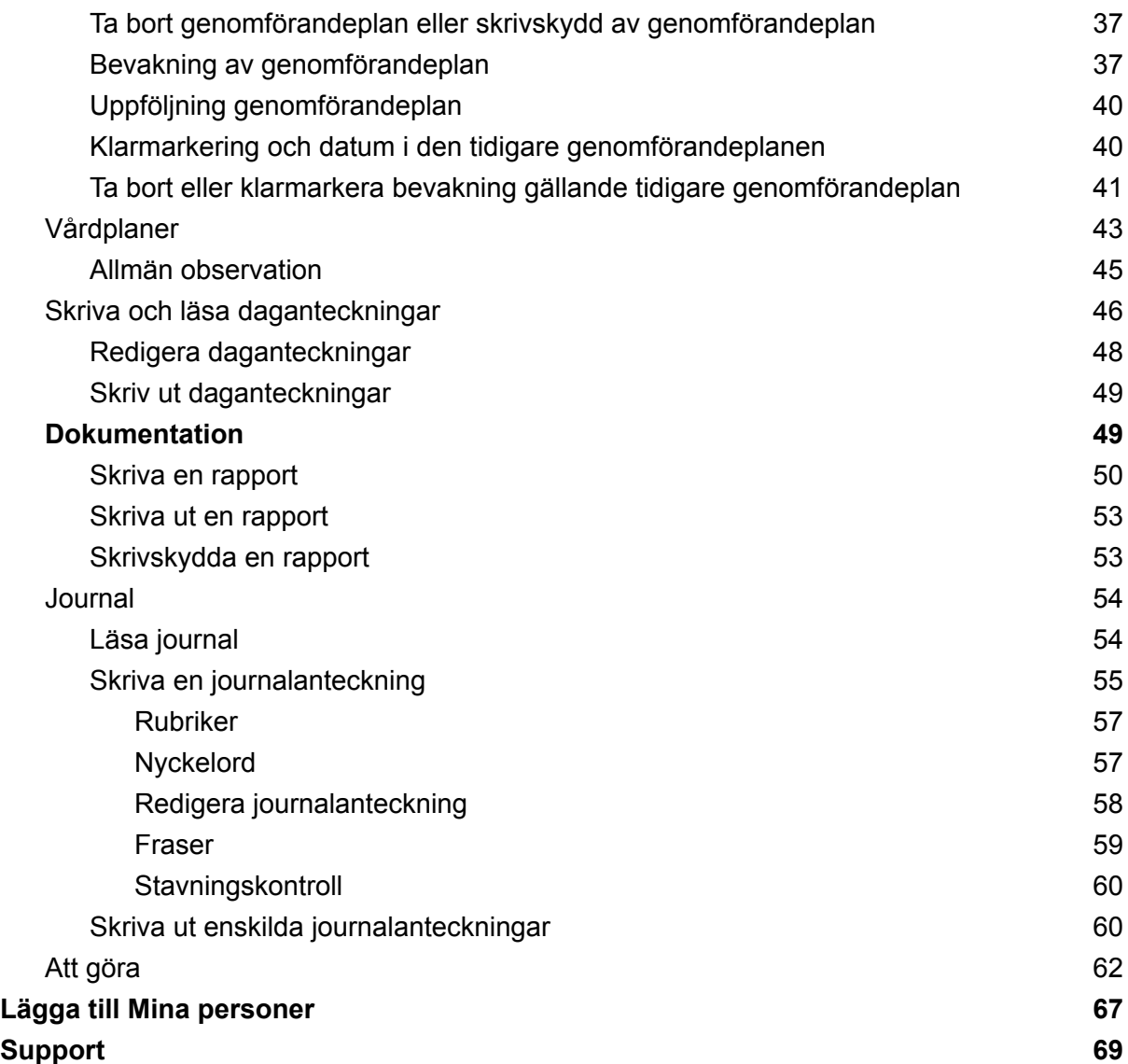

På bilderna i manualen kan det förekomma att enheten eller insatser inte matchar den verksamhet som du arbetar med, bilderna är exempel från utbildningsmiljön men tillvägagångssättet för majoriteten av funktionerna i Treserva är gemensamma.

# <span id="page-3-0"></span>Treserva Genomförandewebb

Du når Genomförandewebben via Användarstöds webbplats, [www.linkoping.se/anvandarstod.](http://www.linkoping.se/anvandarstod) Rekommenderad webbläsare är Google Chrome. Vissa funktioner försvinner med andra webbläsare.

# <span id="page-3-1"></span>Skrivbordet i Genomförandewebben

Du kommer in till skrivbordet när du öppnar Genomförandewebben.

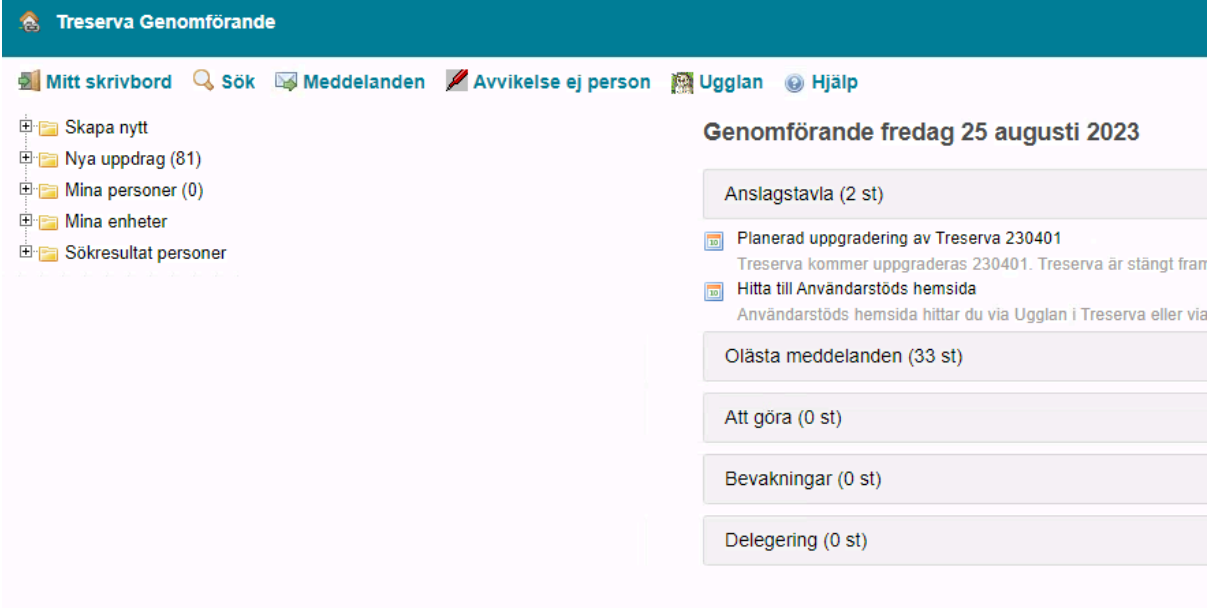

Överst finns en menylist, du kan alltid trycka på Mitt skrivbord för att komma tillbaka till ursprungsläget och se Anslagstavlan, olästa meddelande med mera.

# <span id="page-3-2"></span>Anslagstavla

Under anslagstavlan lägger Användarstöd ut meddelanden som kan vara viktiga för dig som användare.

## <span id="page-3-3"></span>Olästa meddelanden

Under olästa meddelande visas de meddelanden som du inte läst, du kan alltid nå meddelande under fliken Meddelande i menylisten också.

### <span id="page-4-0"></span>Att göra

Vissa enheter använder funktionen att göra, det visar om det finns någon uppgift som ska göras. Du kan klarmarkera uppgiften när den är hanterad.

## <span id="page-4-1"></span>Bevakningar

Vissa enheter använder funktionen bevakningar, här visas de bevakningar du är ansvarig för.

# <span id="page-4-2"></span>Sökfunktionen i Genomförandewebben

För att öppna funktionen Sök klickar du en gång på knappen Sök i menylisten.

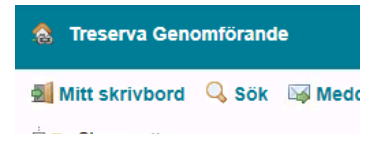

I höger vy öppnas flikarna Daganteckningar, Person, Patientjournalanteckningar (om behörighet finns), Genomförande dokument samt Bevakningar:

**Sök** 

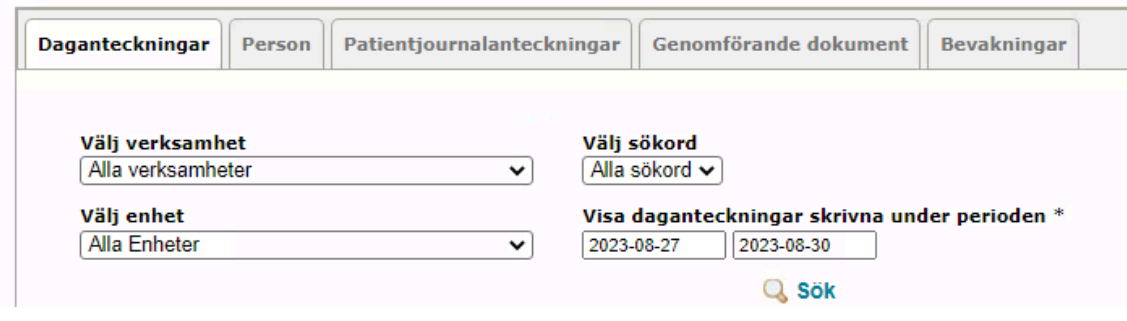

# <span id="page-4-3"></span>Sök daganteckningar (används inte av alla verksamheter)

Daganteckningar är arbetsanteckningar som försvinner efter 28 dagar. Alla verksamheter använder inte funktionen.

För att söka efter Daganteckningar, välj fliken under Sök. Välj verksamhet, enhet och datum. Automatiskt är det inställt på fyra dagar och alla verksamheter. Du kan välja att söka efter vissa sökord eller alla. Klicka på Sök för att få fram daganteckningar.

Resultatet visar sig i en lista. Du kan läsa daganteckningen genom att klicka på raden för klienten/brukaren.När du läst klart kan du stänga den öppna vyn genom att klicka på raden igen.

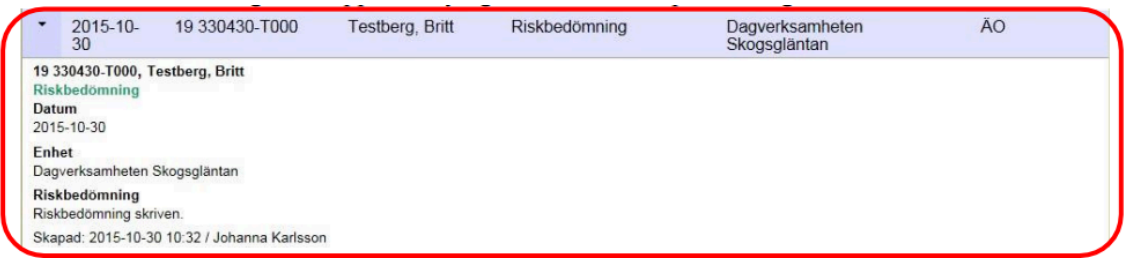

### <span id="page-5-0"></span>Sök Person och mapp Sökresultat personer

Du kan söka efter personer som är aktuella i Genomförandewebben med pågående insatser. Sökresultatet omfattar inte personer som har flyttats till mappen "*Ej aktuella - att avslutas"*.

Välj Person under Sök.

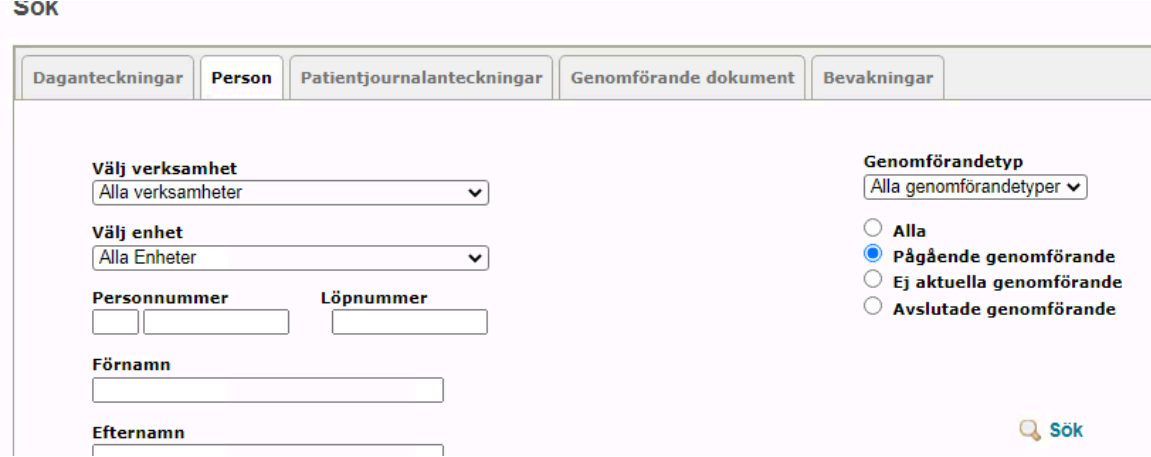

Välj verksamhet och enhet. Det är förvalt för val av pågående genomförande. Om du vill välja genomförande som både är pågående och avslutat klickar du i Alla.

För endast avslutat genomförande klickar du i Avslutade genomförande. Under genomförandetyp anger du om det ska vara bistånd eller service.

Om du klickar på *Sök* nu får du fram alla personer under aktuell enhet. För att hitta en specifik person kan du skriva in delar av för- eller efternamn, personnummer eller löpnummer:

Resultatet av sökningen kommer i en lista. Om du klickar på en rad för en klient/brukare öppnar sig information om genomförandet i mappen *Sökresultat personer* i vänster vy. Personer i den mappen finns endast kvar under den tid du är inloggad.

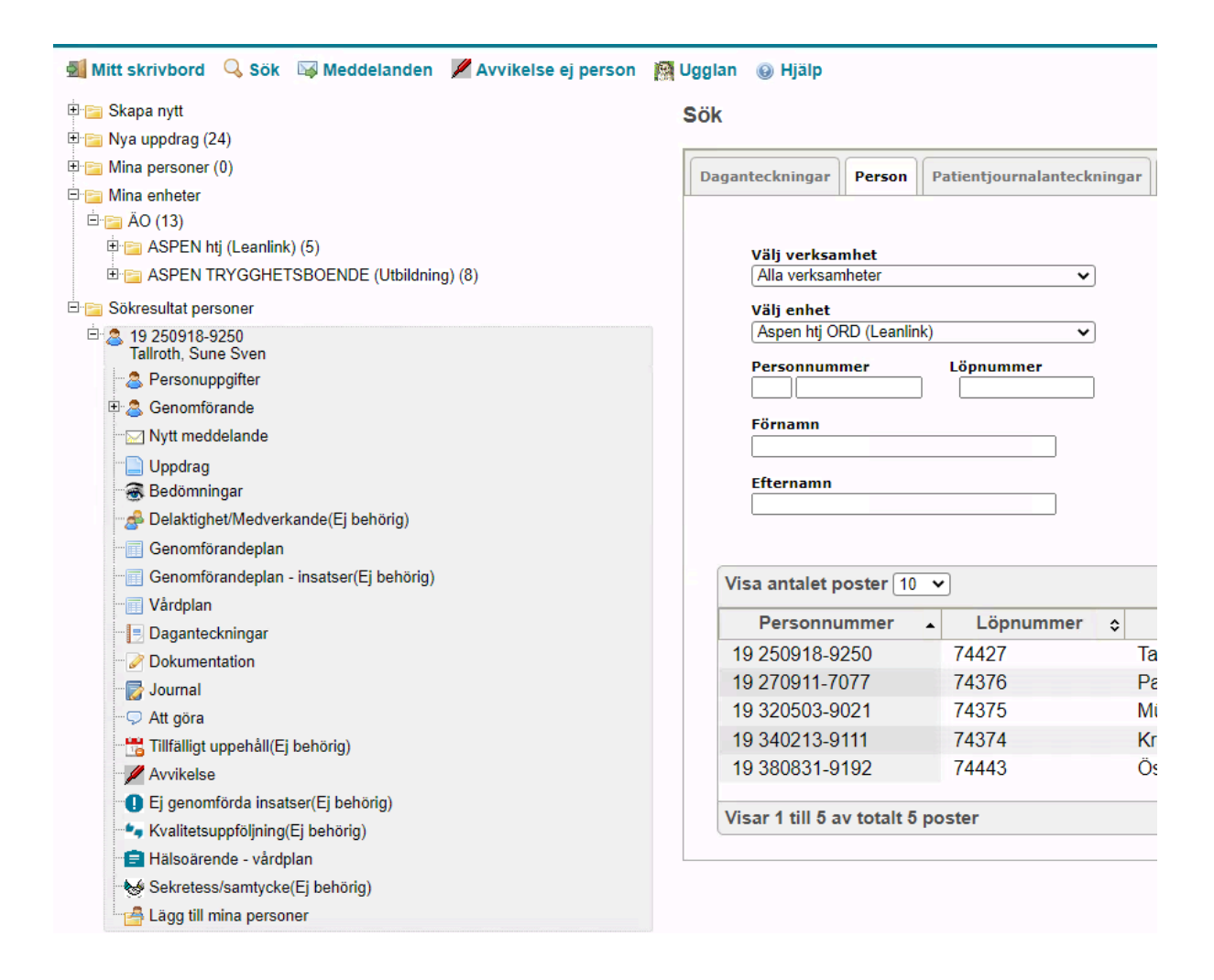

# <span id="page-6-0"></span>Sök Patientjournaldokument

Här kan du se vårdplansanteckning om din verksamhet har HSL-ansvar och brukaren har en vårdplan med insatser som utförs av omvårdnadspersonal.

Du fyller i på samma sätt som för person, du kan välja en viss enhet eller att söka efter en specifik person med personnummer och/eller namn.

## <span id="page-6-1"></span>Sök Genomförande dokument

Under Genomförande dokument kan du söka efter anteckningar i genomförandejournal, genomförandeplan och eventuella dokument. Du kan välja att söka per enhet, per person eller utifrån nyckelord.

Resultatet kommer upp i en lista. Du trycker Visa för att visa handlingen och Visa igen för att stänga handlingen.

### <span id="page-7-0"></span>Sök Bevakningar

Via Sök/Bevakningar kan du söka fram bevakningar om din verksamhet använder funktionen. Du kan välja bevakningsdatum eller klarmarkerade (färdiga) bevakningar.

Bevakningarna visas när du trycker Sök.

### <span id="page-7-1"></span>Meddelanden

Klicka en gång på knappen Meddelande för att öppna funktionen.

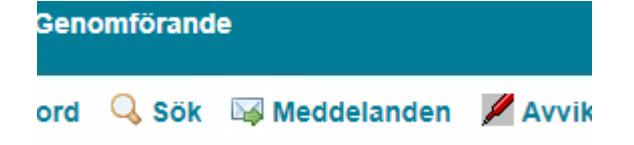

Du kan växla mellan att läsa meddelanden i Inkorgen eller Skickat.

#### Meddelanden

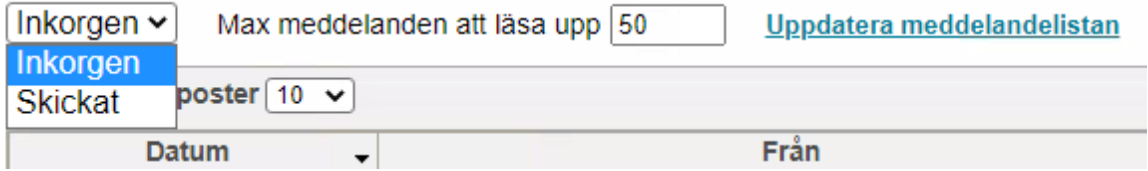

Du öppnar ett meddelande genom att klicka på ämnesraden.Meddelandet visas längst ner.

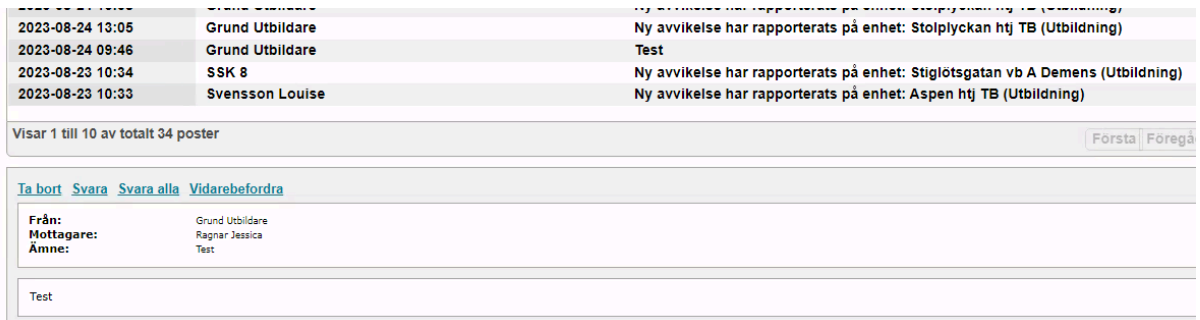

När meddelandet är öppnat har du möjlighet att ta bort, svara, svara alla och vidarebefordra.

# <span id="page-7-2"></span>Skapa sändlistor

Du kan skapa personliga sändlistor under Inställningar i högra hörnet. Tänk på att hålla sändlistan uppdaterad, om en användare byter verksamhet försvinner de inte från din personliga sändlista.

Dölj trädet Inställningar

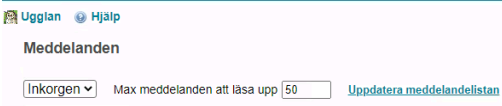

Klicka under sändlistorna på Nytt för att skapa en ny sändlista. Ange namn och datum den gäller från och sök mottagare genom att ange namn och klicka sök.

Markera personen du vill ha med till sändlistan och flytta över med pilarna.

När du valt de personer du vill ha, tryck Spara.

Du hittar sedan sändlistan under mottagare när du ska skicka ett nytt meddelande.

Du kan redigera listan genom att gå tillbaka till Inställningar på samma ställe där du skapade den och klicka på den sändlista du vill redigera.

# <span id="page-8-0"></span>Ugglan

Ugglan innehåller länkar till olika hemsidor och dokument. Du öppnar mapparna under denna rubrik genom att klicka på plusset framför mappen.

1 | | | | | Ugglan

## <span id="page-8-1"></span>Hjälptexter

Du hittar hjälptexter kring systemet genom att klicka på symbolen med ett frågetecken.

## <span id="page-8-2"></span>Dölj trädet

När startbilden öppnas visas alltid vyn i den vänstra delen av fönstret. Om du tillfälligt vill dölja trädvyn klickar du på Dölj trädet. Startbildens högra vy fyller då hela webbläsarfönstret:

**S**<br>Treserva Genomförande a<br>Al Mitt skrivbord \_ Q, Sök \_ 더 Meddelanden \_ <mark>/</mark> Avvikelse ej person \_ 図 Ugglan \_ @ Hjälp

Instä

För att åter visa trädet klickar du på Visa trädet.

## <span id="page-8-3"></span>Logga ut

När du vill logga ut ur Genomförandewebben klickar du på *Logga ut* i fönstrets högra del.

# <span id="page-9-0"></span>Mappstrukturen - "Trädet"

Du kan läsa och lägga till ny information om brukarna under mapparna i fönstrets vänstra vy. Alla funktioner som finns används inte, vissa varierar mellan verksamheter. Om du inte är behörig till en funktion står det ej behörig.

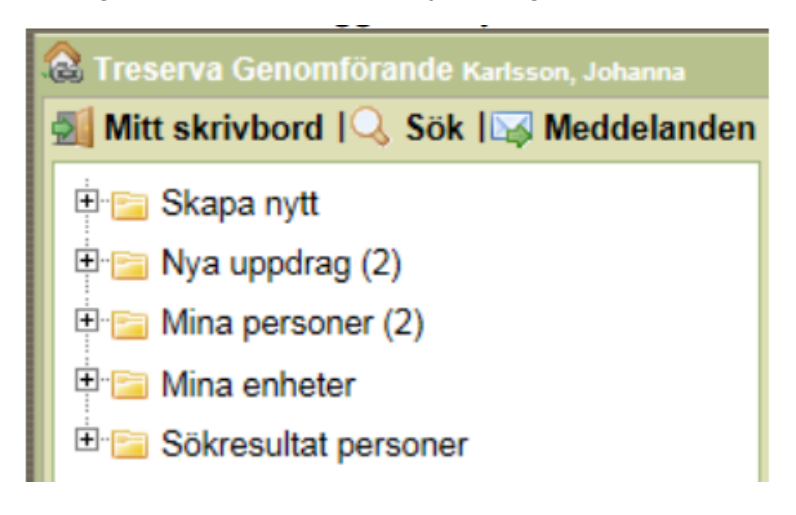

## <span id="page-9-1"></span>Skapa nytt meddelande

Klicka på *Skapa nytt* och klicka sedan på *Nytt meddelande*:

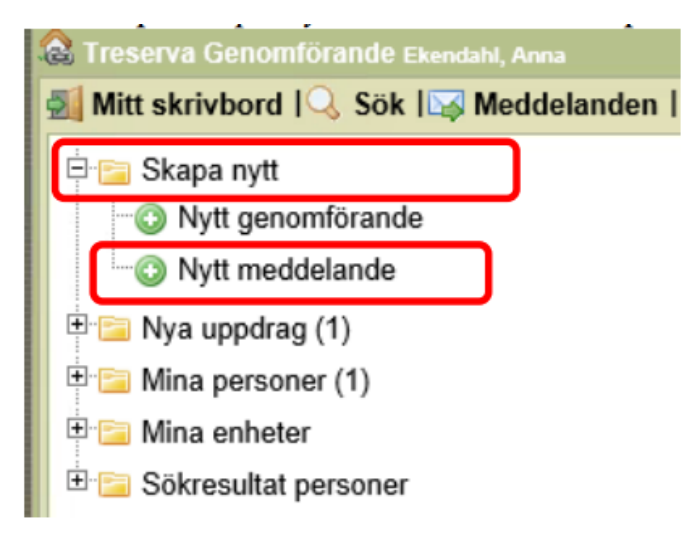

Automatiskt öppnar sig *Inkorgen* och ett nytt tomt meddelande. Det är alltid i inkorgen du skriver ett nytt meddelande. Under inkorgen finns också en lista med inkomna meddelanden.

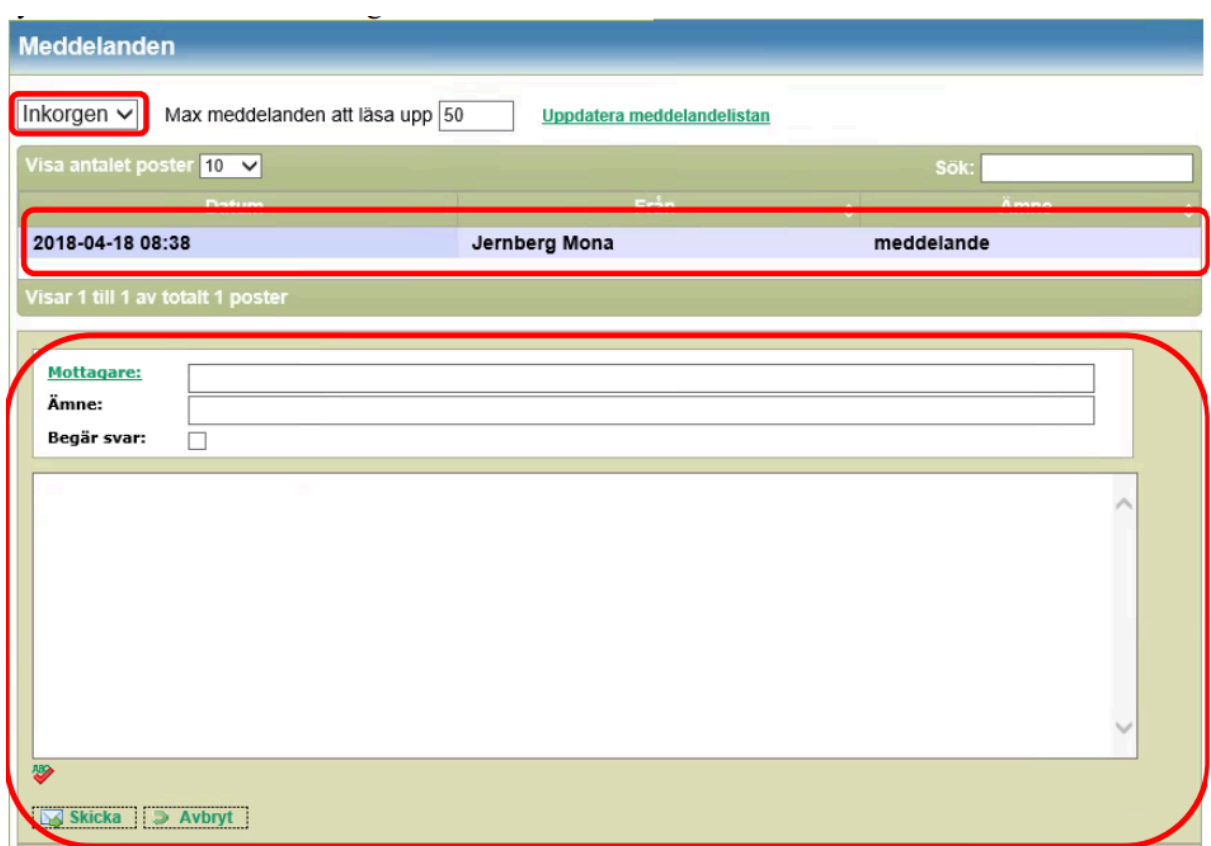

Du kan växla mellan in- och utkorg genom att klicka på Inkorgen.

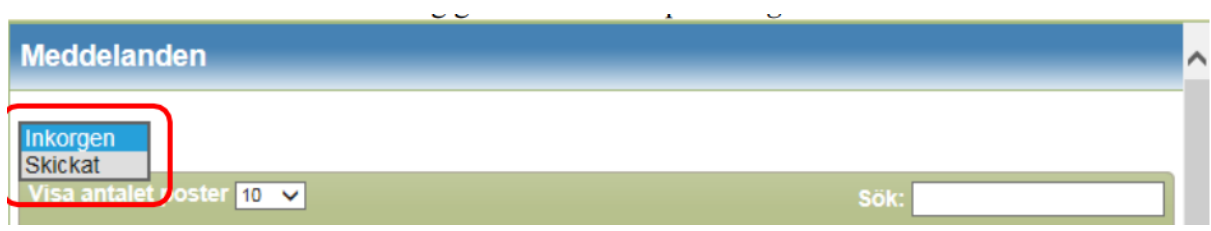

Olästa meddelanden är markerade med fet stil. Välj att läsa något av dina meddelanden genom att klicka på det.

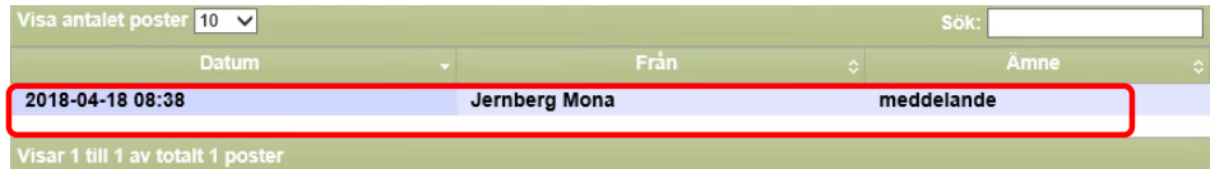

När du klickat på ett meddelande öppnar det sig och du kan läsa. Du kan sedan välja att Ta bort, Svara, Svara alla eller Vidarebefordra meddelandet genom att klicka på någon av dessa knappar.

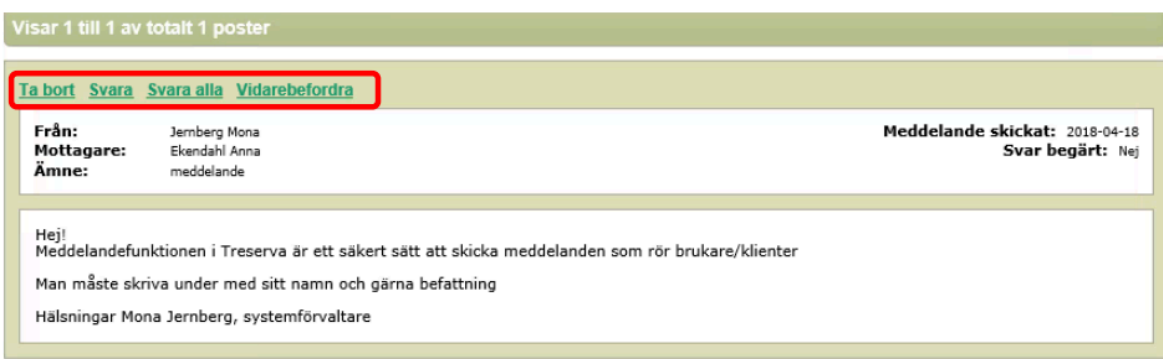

När du skapar ett helt nytt meddelande klickar du på *Mottagare*.

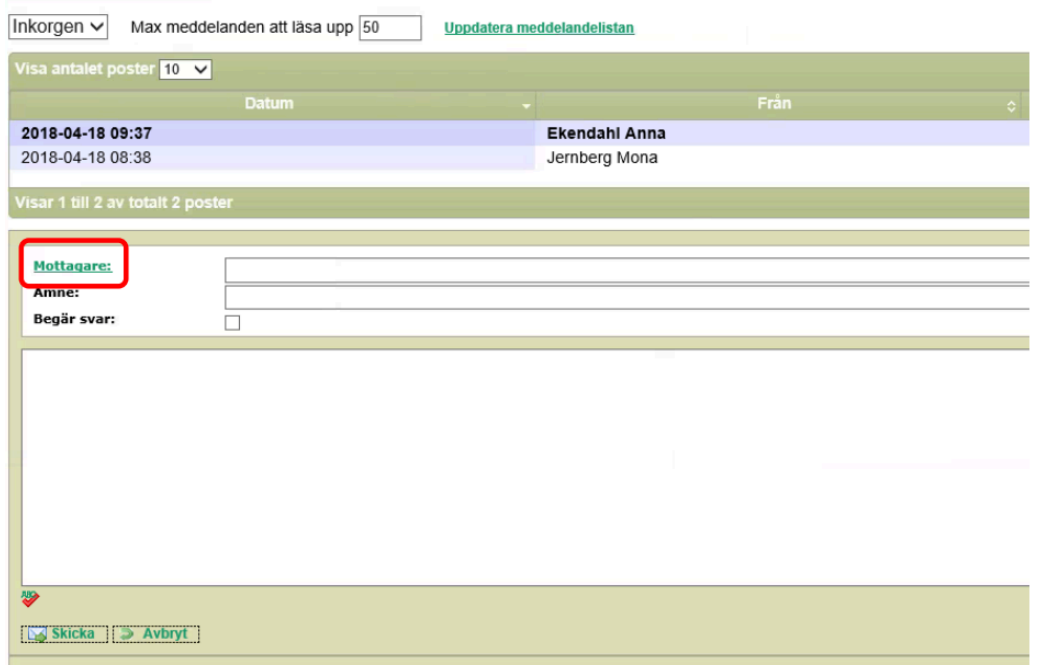

Du kan välja gemensam sändlista men då måste du vara säker på att den är aktuell.

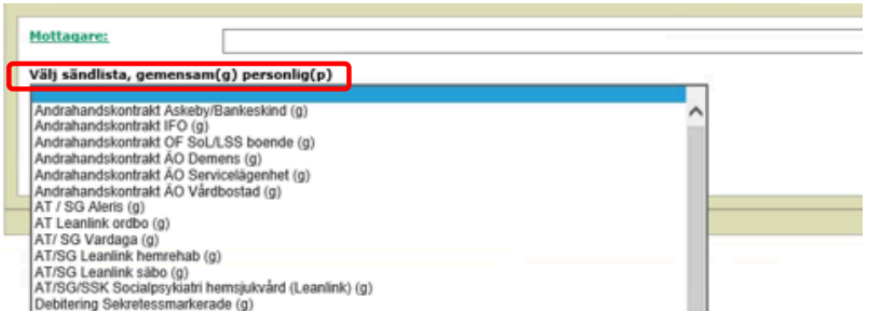

Om du klickar på *Sök* kan du leta fram den eller de mottagare du vill skicka meddelandet till.

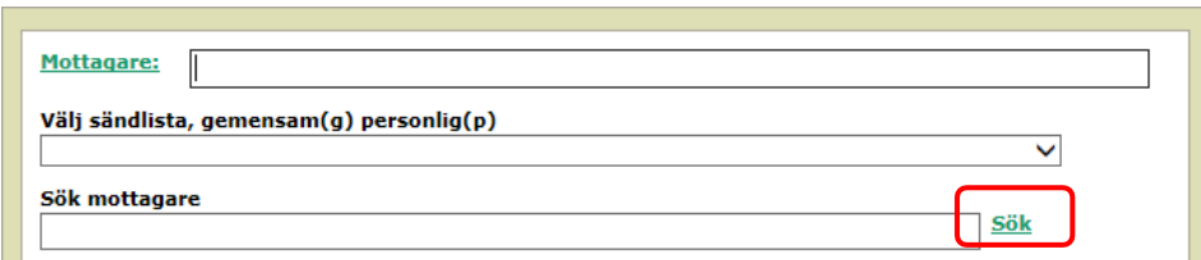

Det öppnar sig en lång lista med alla aktuella Treservaanvändare. För att lättare kunna hitta rätt person kan du skriva efternamnet och sedan klicka på *Sök*. Markera raden med den person du vill skicka meddelandet till och klicka på knappen *Lägg till mottagare*.

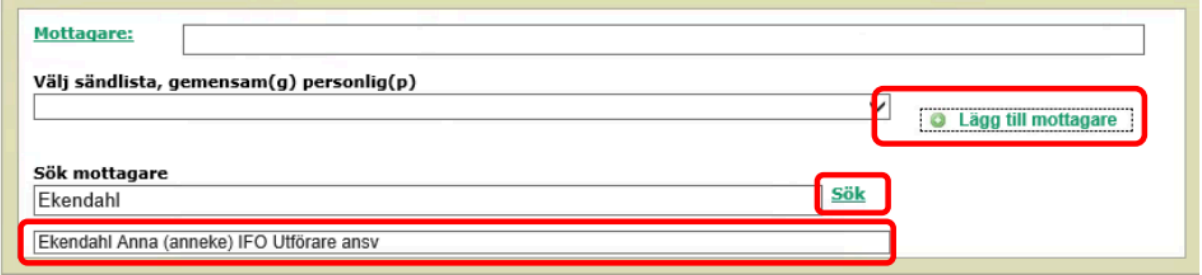

Om du valt fel mottagare markerar du namnet så att det blir blått och klicka sedan på krysset.

**College** 

**Carl Corporation** 

 $\sim$ 

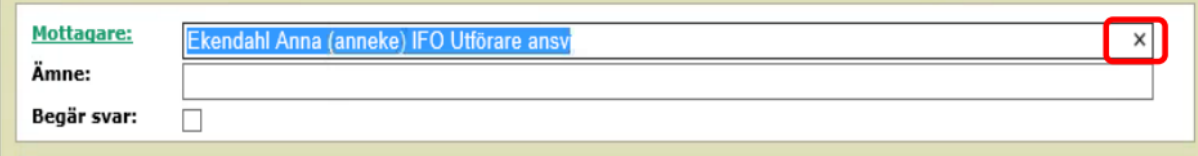

Du kan söka fram flera mottagare till ett meddelande. Klicka på *Mottagare* och upprepa samma procedur som ovan.

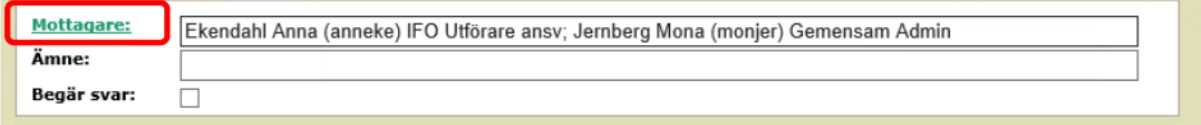

Skriv en förklaring om meddelandets innehåll i fältet för *Ämne*. En markering i rutan *Begär svar* betyder att mottagaren får en fråga om att bekräfta att ditt meddelande är läst.

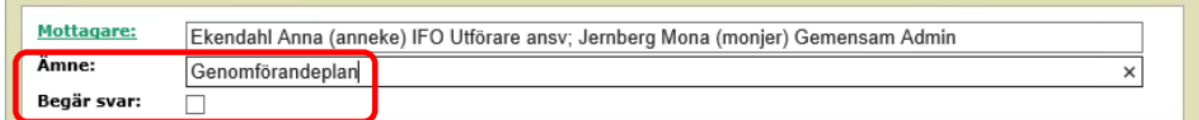

Skriv in texten i meddelandet och avsluta med vem du är och var du arbetar. Klicka på *Skicka*, eller *Avbryt* om du inte ska skicka meddelande:

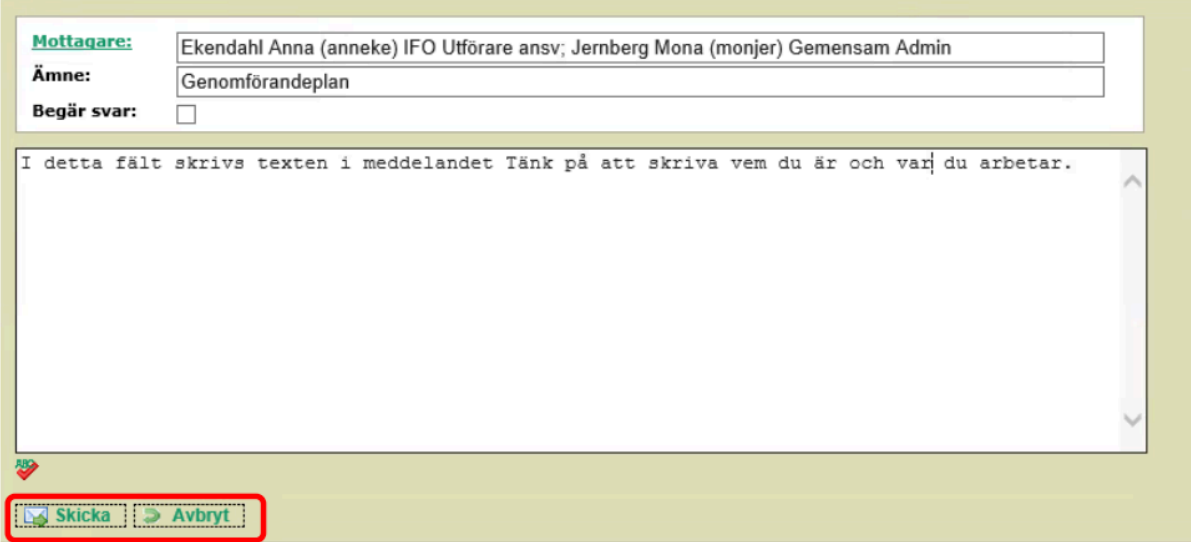

När du skickat ett meddelande hamnar du i *Skickat* och med noteringen *Meddelandet Skickat*!

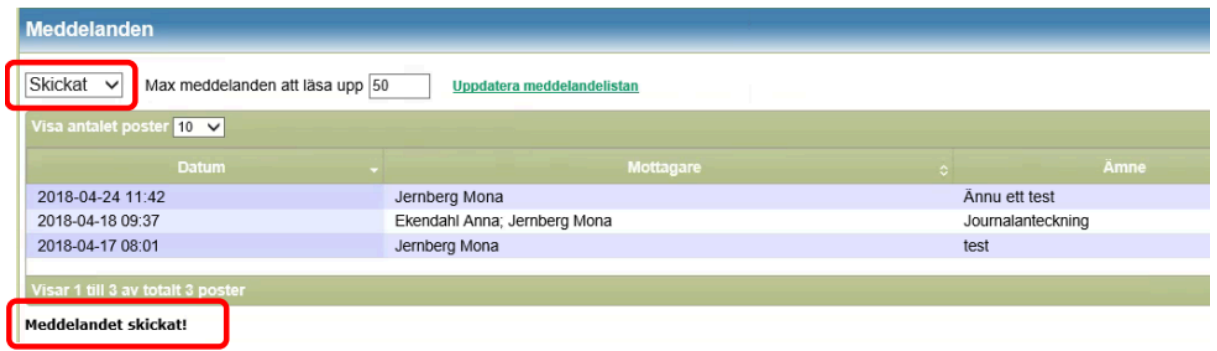

# <span id="page-13-0"></span>Nya uppdrag och Läs uppdrag

I mappen *Nya uppdrag* hamnar uppdrag, som är fördelade av enhetschefen eller någon annan utsedd person. När det finns nya uppdrag presenteras de med en siffra inom en parantes. Chef eller annan utsedd person kvitterar uppdraget.

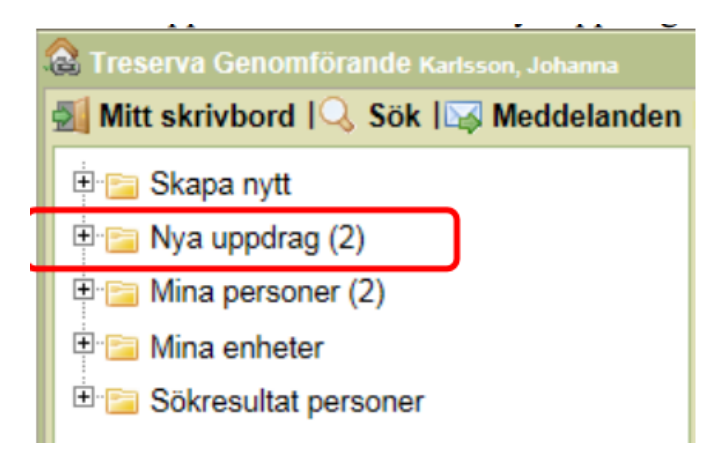

För att kunna se vem det gäller klickar du på raden *Nya uppdrag*:

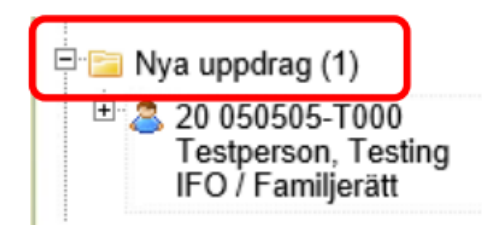

För att kunna läsa uppdraget klickar du på personnummer eller namn:

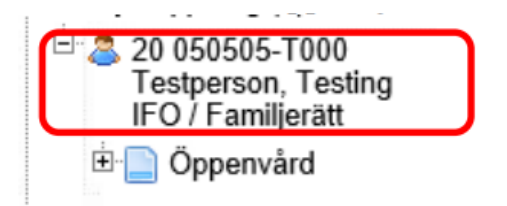

Klicka på raden med uppdragets namn:

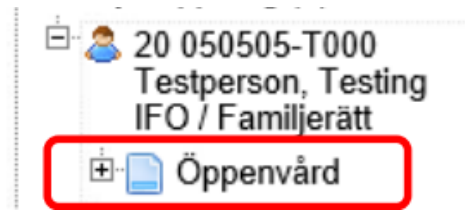

Klicka på raden Läs uppdraget:

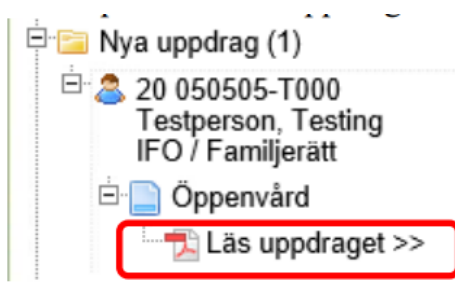

Klicka på knappen Öppna i dialogrutan:

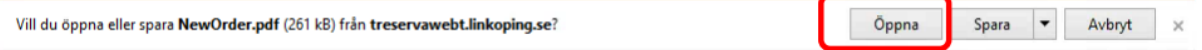

Uppdraget kommer upp som en pdf-fil i ett separat fönster. Klicka på symbolen av en skrivare för att skriva ut. Du stänger dokumentet genom att klicka på krysset i högra hörnet:

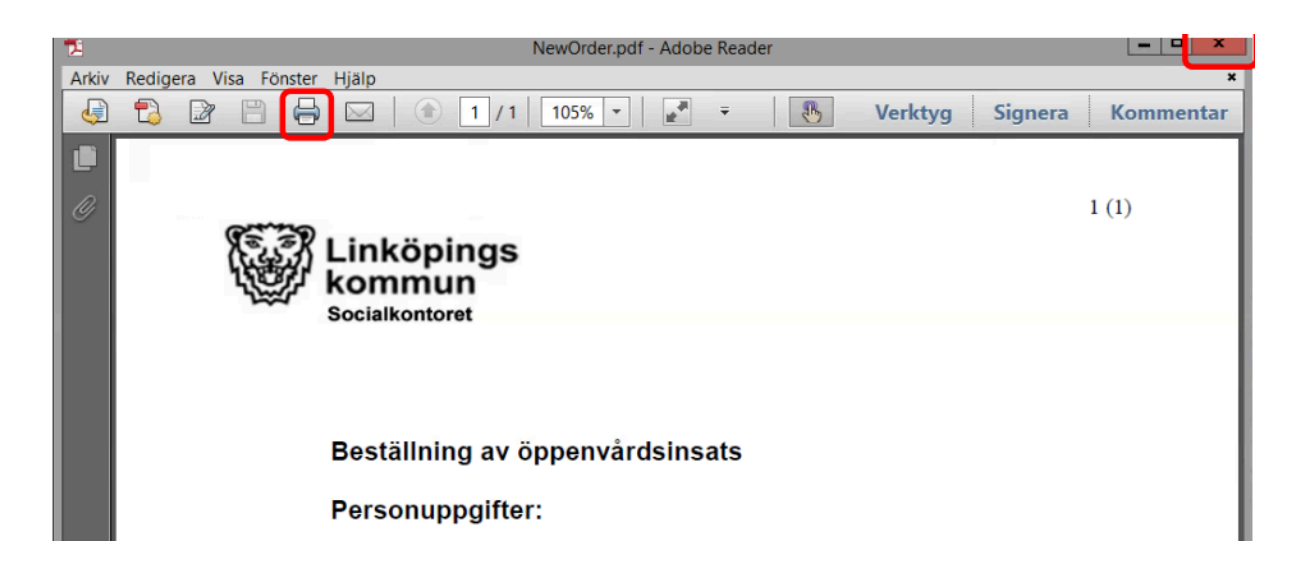

### <span id="page-15-0"></span>Mina personer

I mappen *Mina personer* visas de personer som valt att lägga till den mappen:

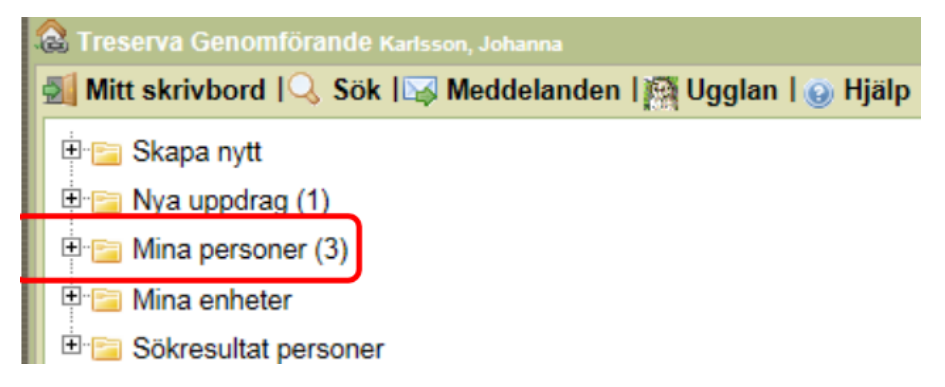

Det går att lägga till klient/brukare på två sätt i mappen Mina personer:

1. Genom att klicka på raden *Lägg till Mina personer* i personnoden.

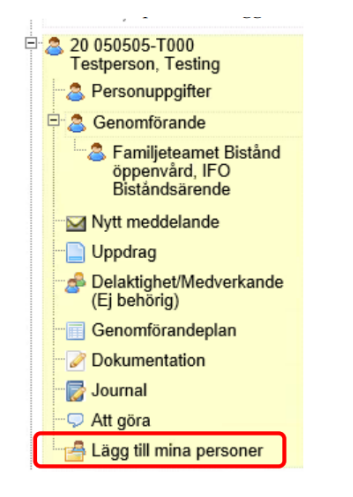

2. Genom att göra en markering i rutan *Flytta till Mina Personer* när ett uppdrag kvitteras i mappen *Nya uppdrag*.

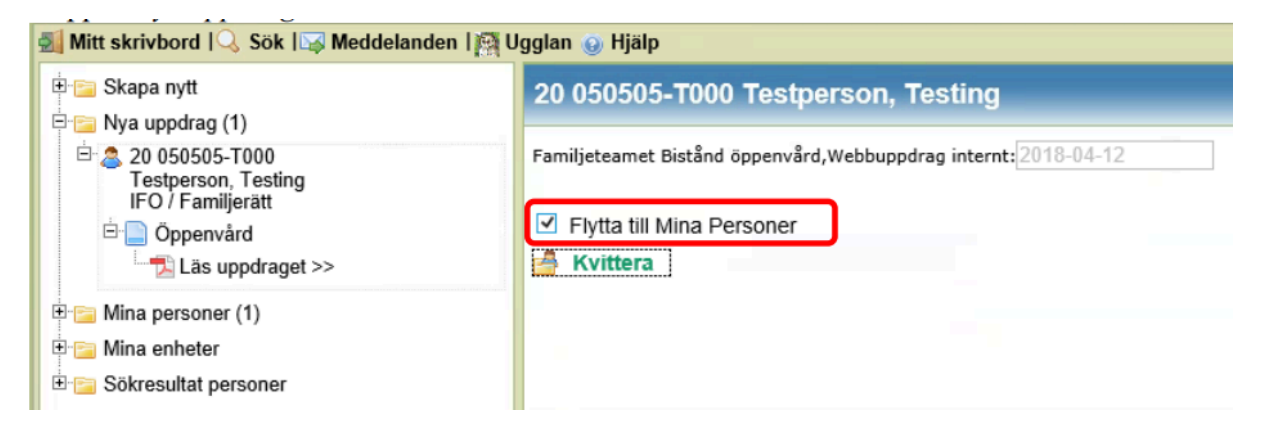

## <span id="page-16-0"></span>Mina enheter och undermappar

Under Mina enheter finns de enheter du har behörighet till. Du använder plustecknet för att öppna upp mapparna och undermapparna.

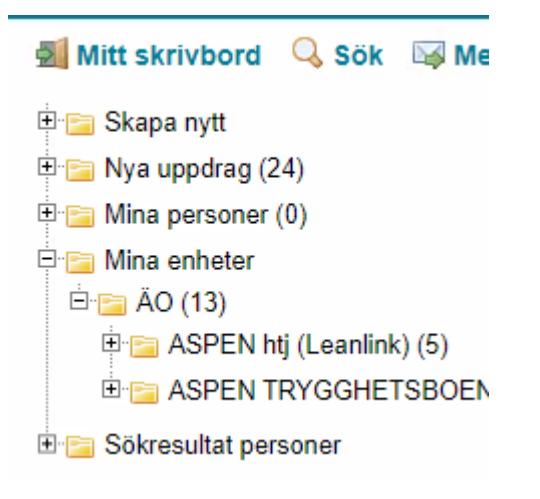

### <span id="page-16-1"></span>Klienten/brukaren under Mina enheter

För att kunna läsa och lägga till information om en klient/brukare måste du klicka på plustecknet framför mappen för verksamhetsområde, utförare, utförarenhet och till sist aktuell person.

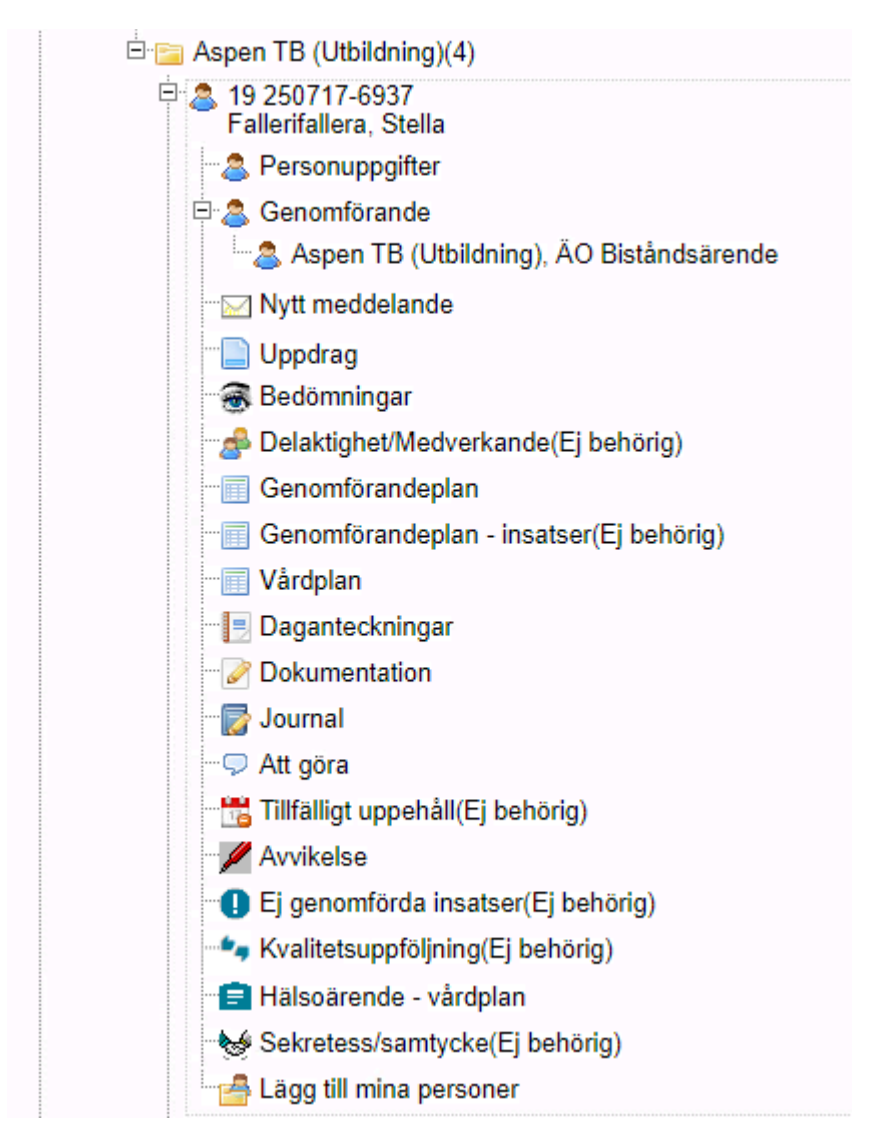

När du klickar på personnummer och namn för en klient/brukare expanderas den så kallade personnoden i trädvyn och samtliga underliggande val visas med en gul markering. I den högra delen av skrivbordet visas en översiktsvy:

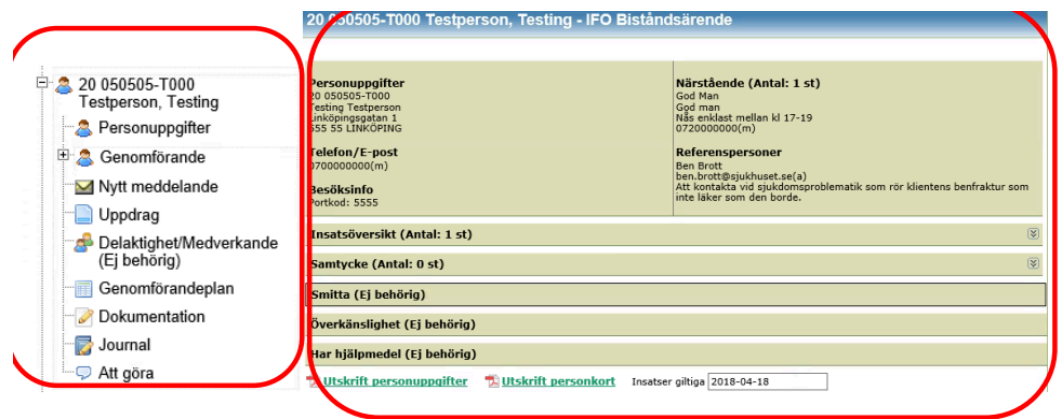

## <span id="page-18-0"></span>Personuppgifter och insatsöversikt

Klicka på klienten/brukarens namn i mappen Mina enheter. Här visas personuppgifter, insatsöversikt och annat beroende på din behörighet.

19 250717-6937 Fallerifallera, Stella - ÄO Biståndsärende

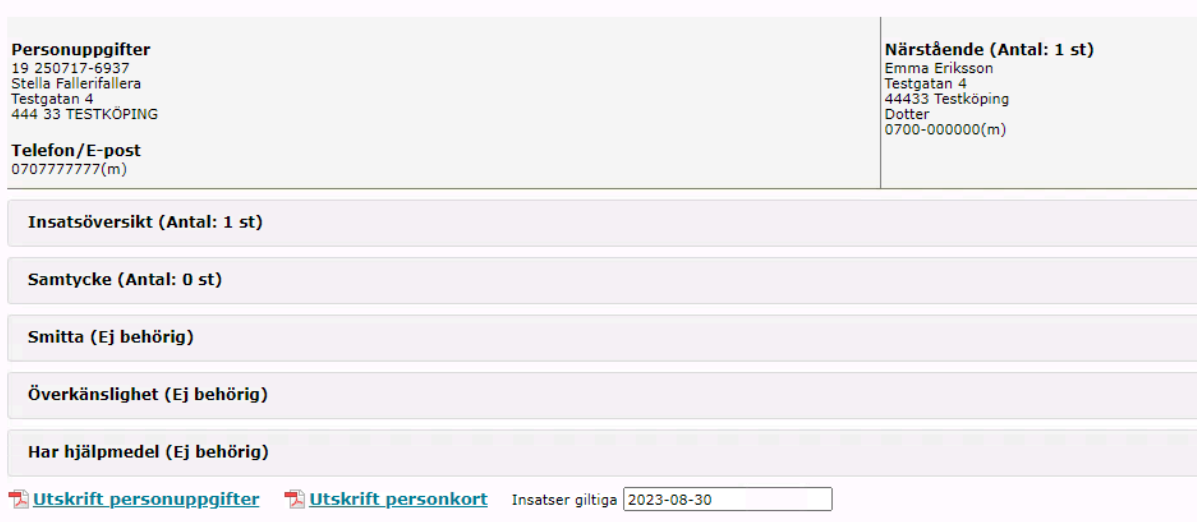

Klicka på pilen nedåt för att läsa uppgifter i en panel:

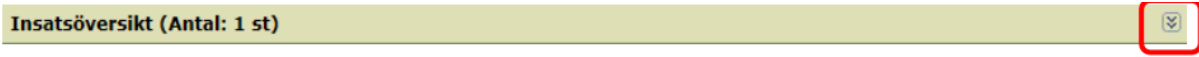

Klicka på pilen uppåt för att stänga panelen:

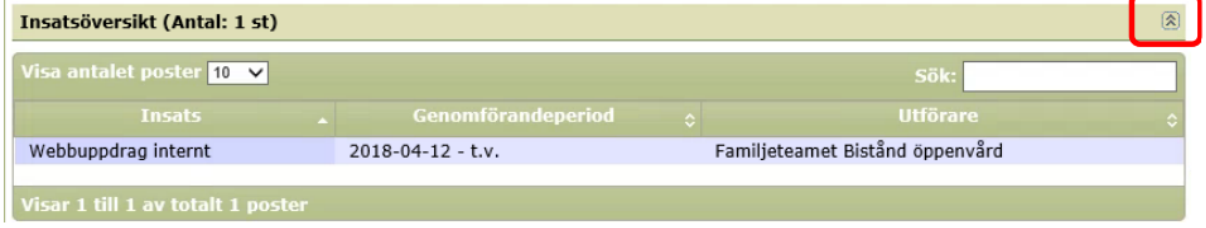

# <span id="page-18-1"></span>Utskrift personuppgifter

Du kan välja att skriva ut personuppgifter eller personkort. Utskriften öppnar sig som en pdf-fil.

# <span id="page-19-0"></span>Utskrift Personkort

Det ska finnas utskrift av personkort för varje klient/brukare. Personkortet innehåller uppgifter om; klientens/brukarens fullständiga namn, adress, telefonnummer, kontaktuppgifter till anhöriga, vem som är kontaktpersonal, ansvariga personer inom hälsooch sjukvården och så vidare.

Det är viktigt att det alltid finns aktuella uppgifter på det utskrivna personkortet. Byter exempelvis klienten/brukaren till en annan ansvarig sjuksköterska ska ändringen läggas in och ett nytt personkort ska skrivas ut. Det är i förebyggande syfte som personkortet alltid ska skrivas ut. Det finns tillfällen när det inte går att komma åt Treserva, detta då Treserva ibland är avstängt för längre servicearbete eller om det skulle bli ett längre oplanerat avbrott vid exempelvis en brand.

Det är verksamhetschef eller annan ansvarig person som får ändra personuppgifter.

# <span id="page-19-1"></span>Genomförande

Genom att klicka på raden Genomförande, som ligger under en persons huvudnod i trädvyn, visas personens genomföranden på en eller flera enheter:

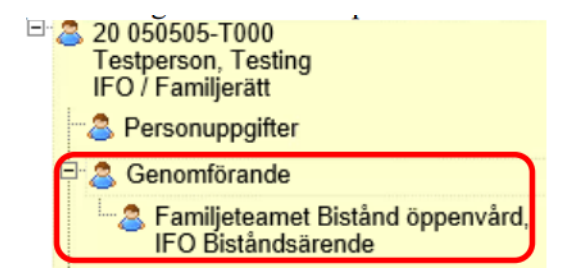

Biståndsärenden innehåller insatser som har fördelats till en utförare eller HSL-åtgärder som har registrerats i personens vårdplan i patientjournalen.

Du kan se en översikt över de insatser som ingår i ett genomförande, tilldelat en specifik utförarenhet, genom att klicka på en undernod till noden *Genomförande* i trädvyn.

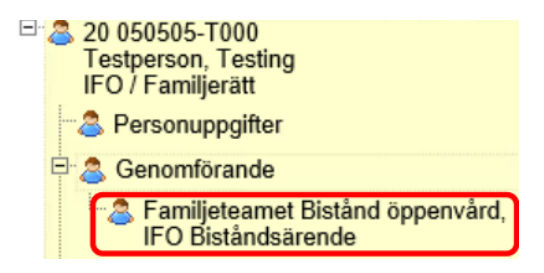

I den vy som öppnas visas pågående och kommande insatser i den övre delen av vyn. Avslutade insatser visas i den undre delen av vyn.

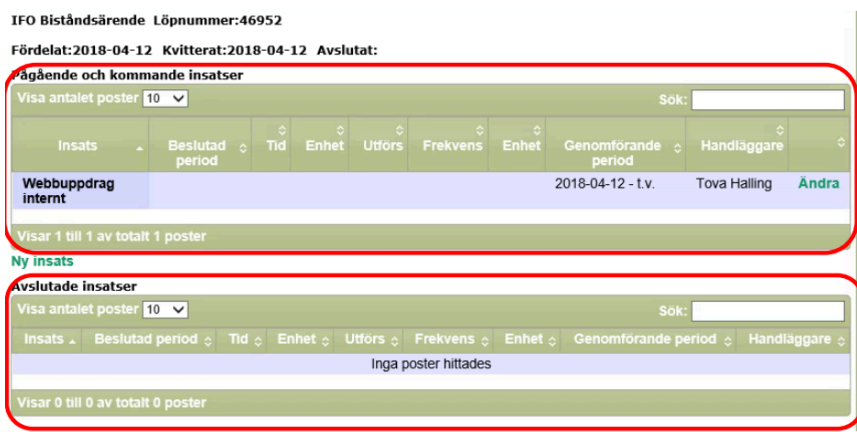

# <span id="page-20-0"></span>Nytt meddelande angående klient/brukare

Du kan skicka ett meddelande med klientens/brukarens namn och personnummer. Klicka på raden *Nytt meddelande*.

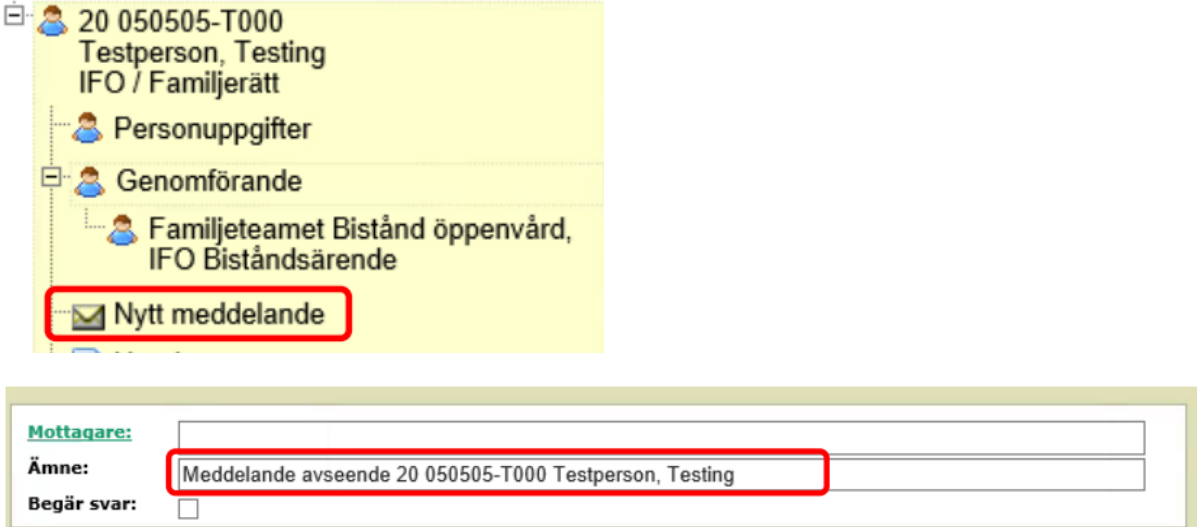

Du hamnar då i funktionen för meddelanden. Ämnesraden är förifylld med klientens/brukarens personuppgifter:

# <span id="page-20-1"></span>Uppdrag

J.

Via valet *Uppdrag* kan du se en översikt över de uppdrag som finns registrerade för personen. Klicka på raden *Uppdrag*.

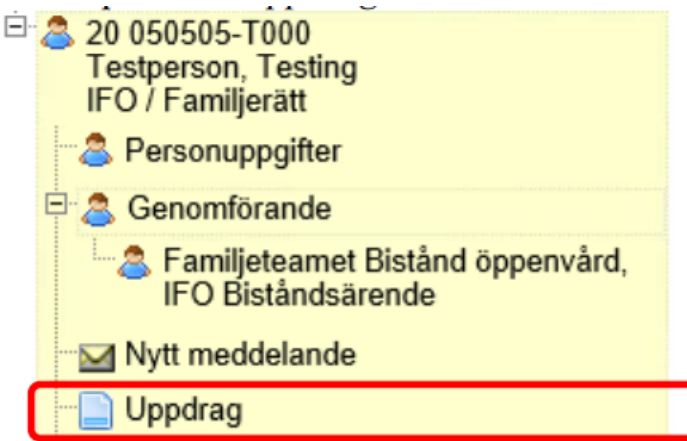

Uppdragen visas i den högra delen av vyn, med information om när uppdraget skapades och vilken utförarenhet uppdraget har fördelats till:

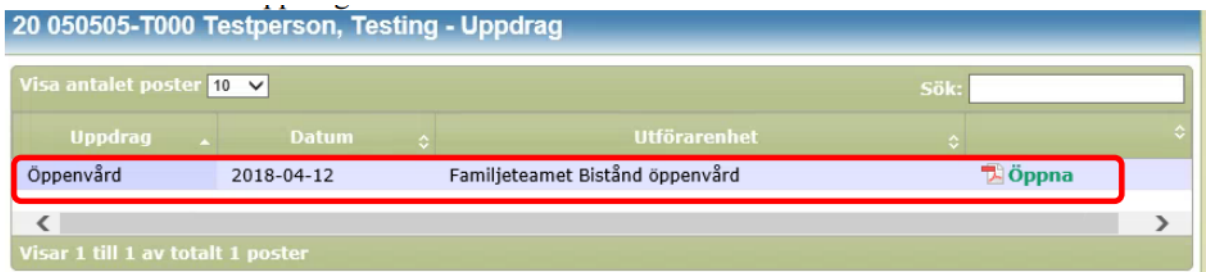

Klicka på *Öppna* längst till höger om du vill läsa ett uppdrag. Uppdraget öppnas som PDF-fil.

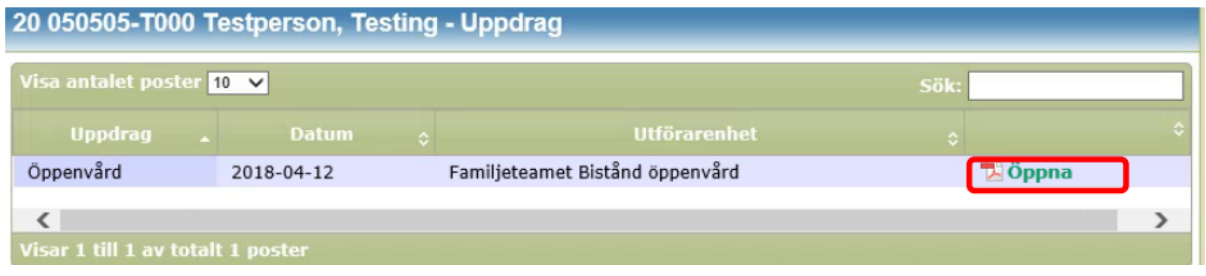

## <span id="page-21-0"></span>Genomförandeplan

Alla klienter/brukare ska ha en genomförandeplan som är skapad i genomförandewebben.

#### <span id="page-21-1"></span>Skapa ny genomförandeplan

Klicka på klientens/brukarens namn och personnummer under Mina enheter och på raden Genomförandeplan.

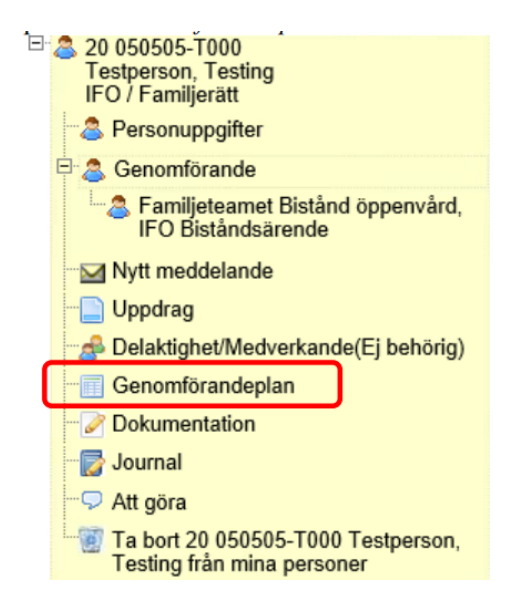

På höger sida visas fält för att skapa en ny genomförandeplan och i nedre delen har vi redan skapade genomförandeplaner i en lista. Röd text indikerar att de är skrivskyddade (upprättade).

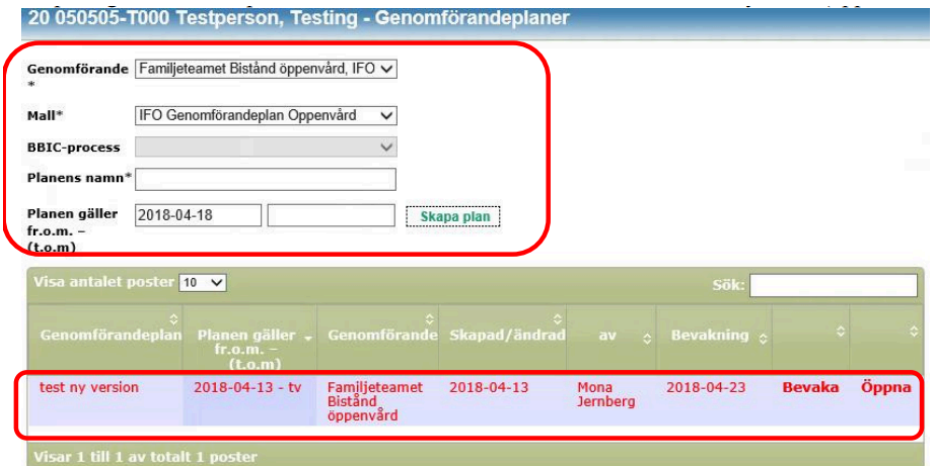

Börja med att välja Genomförande, d.v.s. vilken utförarenhet som genomförandeplanen ska vara kopplad till. Välj sedan mall.

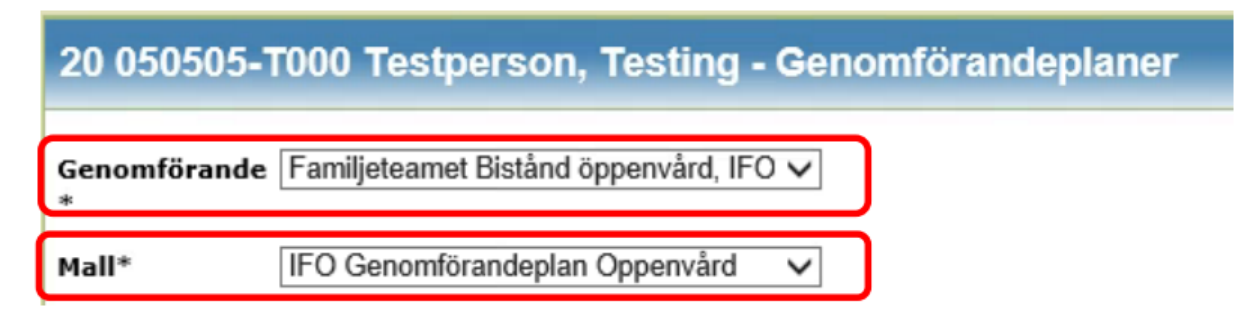

I fältet *Namn* namnger du genomförandeplanen. Kolla upp om det finns någon förutbestämd standard för detta i verksamheten.

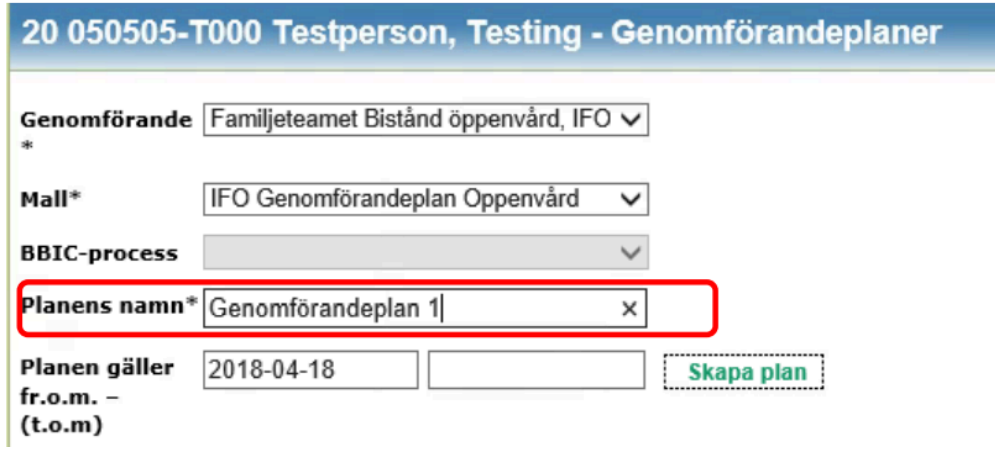

I fältet för att ange genomförandeplanens giltighetsperiod kommer dagens datum automatiskt som startdatum. Fyll inte i något slutdatum. Det fyller du i först när en ny genomförandeplan är upprättad- Klicka i fälten för datum. Du kan bläddra bakåt och framåt i tiden genom att klicka på vänster- respektive högerpilen.

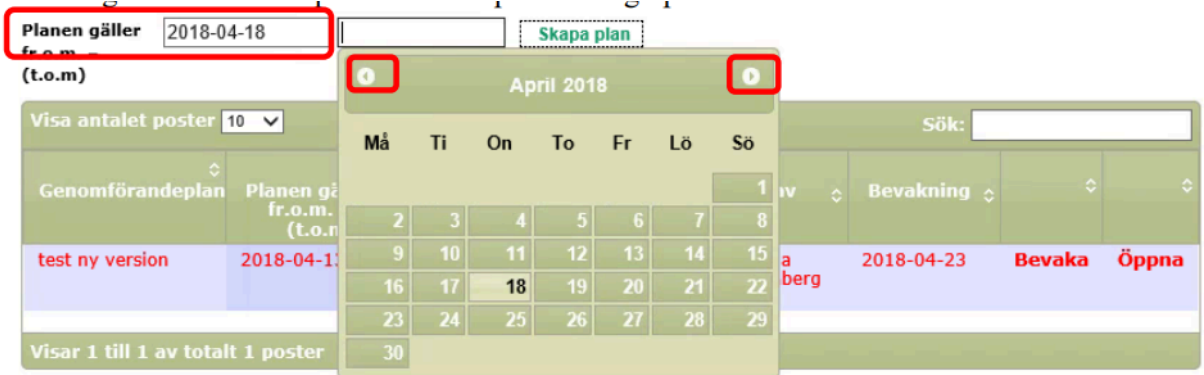

Klicka sedan på *Skapa plan*:

#### 20 050505-T000 Testperson, Testing - Genomförandeplaner

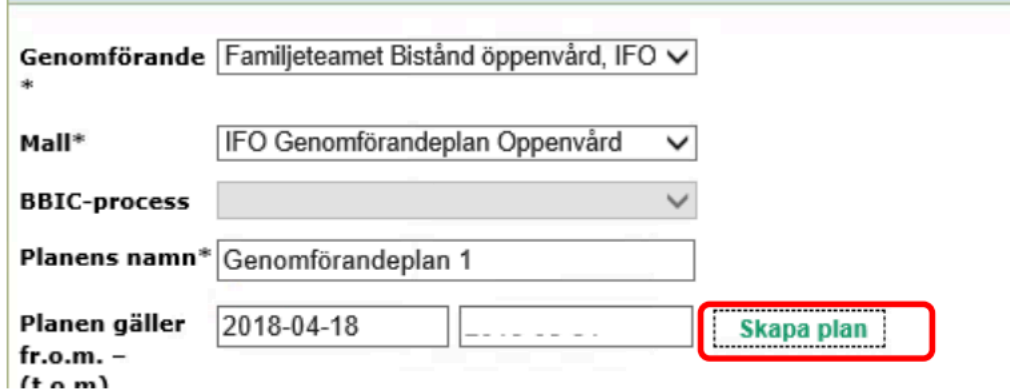

Genomförandeplanen öppnas nu på en egen sida där samtliga rubriker visas till vänster. Där kan du navigera dig fram genom att klicka på önskad rubrik och då visas den i högra delen av bilden. När du sedan skrivit något i den rubriken färgas den blå.

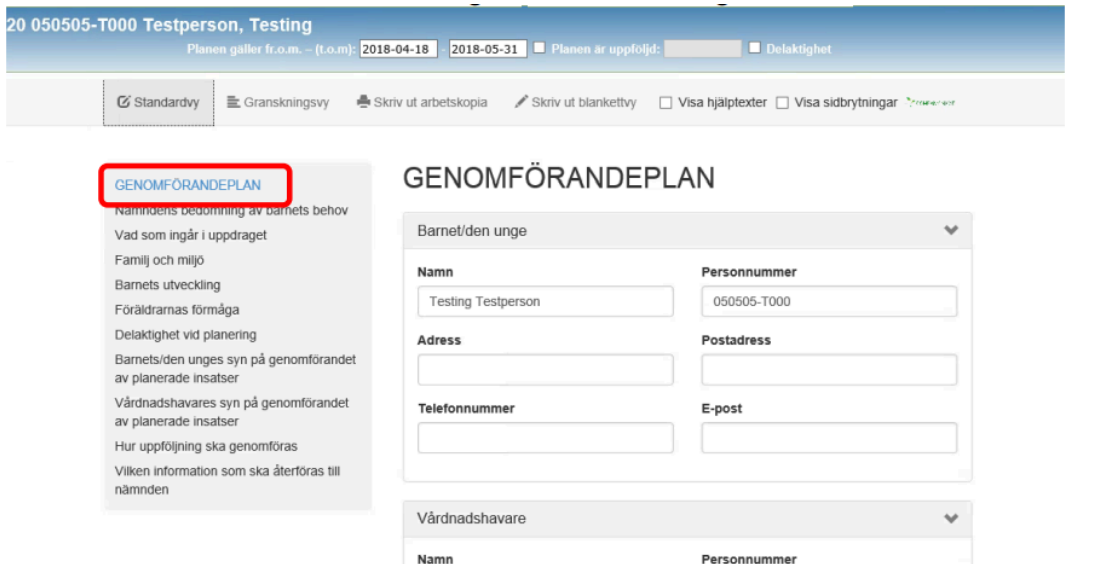

Du ska klicka i rutan för Delaktighet om klienten/brukaren eller legal företrädare varit delaktig i mötet när genomförandeplanen diskuterades. Textfältet under lämnar du tom.

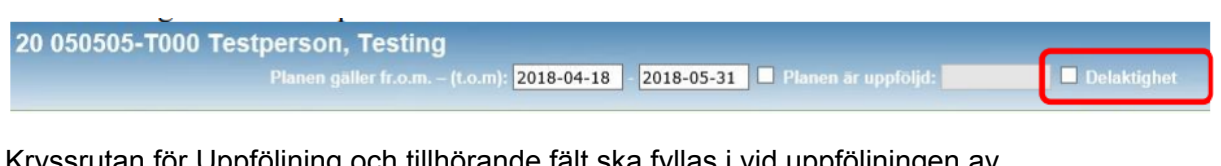

Kryssrutan för Uppföljning och tillhörande fält ska fyllas i vid uppföljningen av genomförandeplanen.

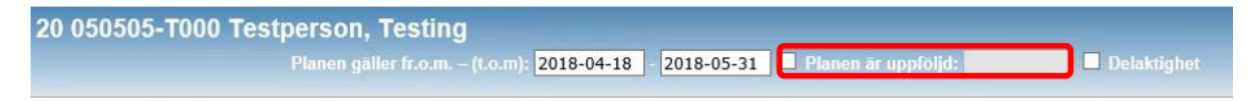

Du fyller i formuläret genom att skriva i textfälten. Du kan öppna upp dessa textfält på två sätt, antingen genom att klicka på den rubrik du vill skriva på vänster sida eller genom att scrolla dig nedåt i genomförandeplanen rubrik för rubrik.

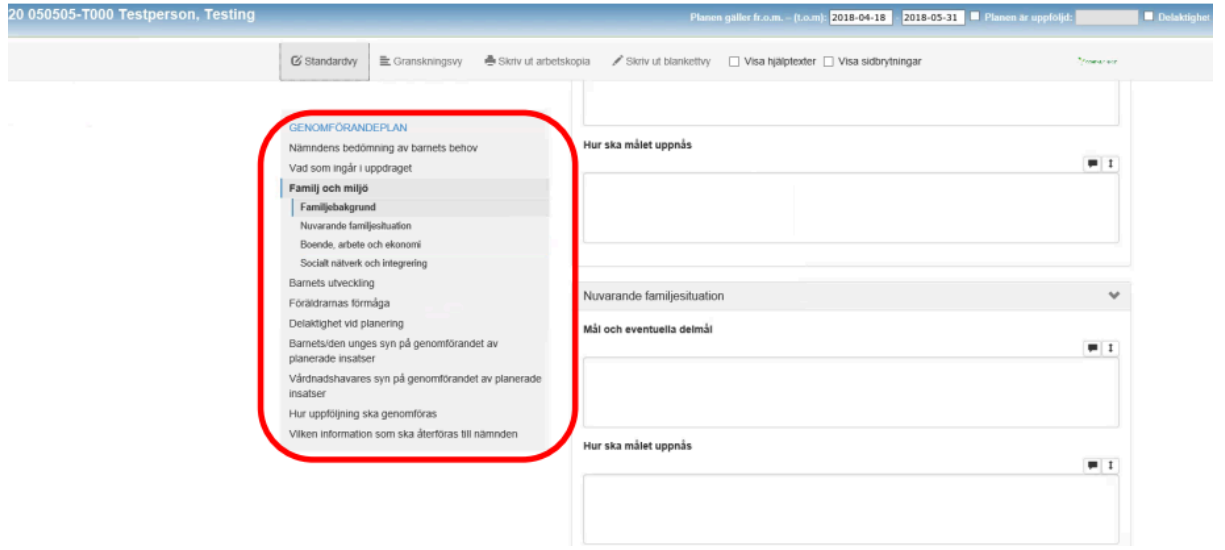

Fyll i mål och eventuella delmål i rutan under rubriken *Mål och eventuella delmål*. Fyll sedan i hur målen ska uppnås i rutan under rubriken *Hur ska målet uppnås*.

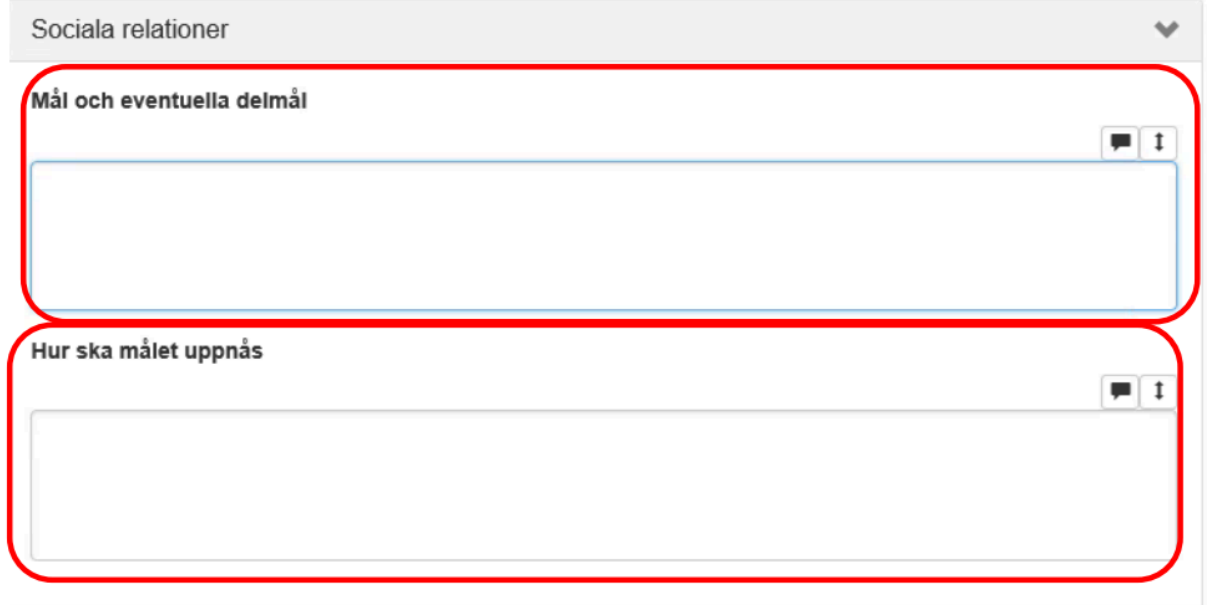

Du kan utöka dokumentationsytan genom att klicka på den inringade rutan.

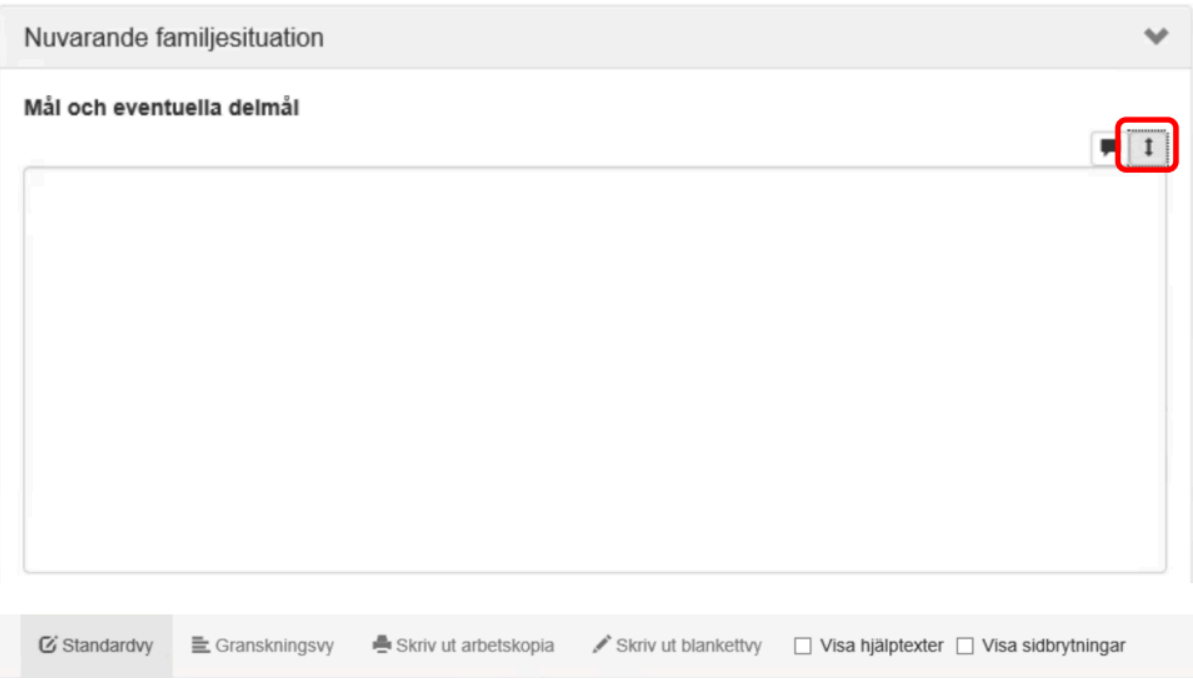

Längst ned på skärmen följer alltid menyrutan nedan. Du väljer här hur du vill hantera aktuell genomförandeplan genom att klicka på respektive knapp.

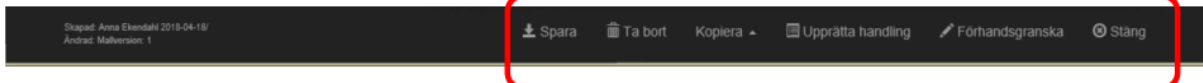

Fyll i samtliga fält. Klicka regelbundet på knappen Spara längst ner på sidan så att du inte tappar någon text.

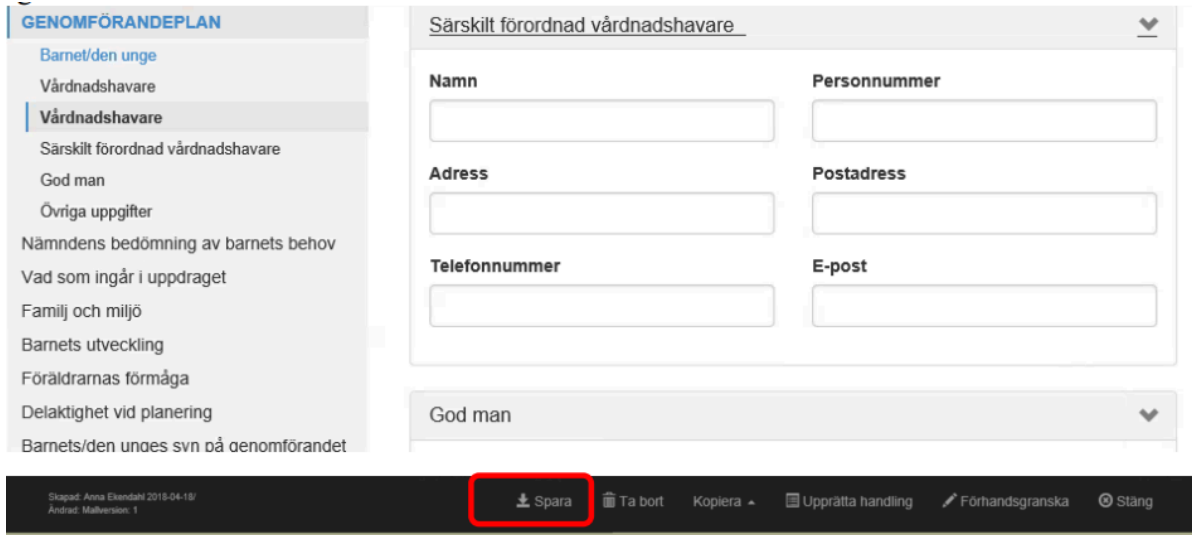

För en kort stund kommer det upp en dialogruta som meddelar att formuläret är sparat.

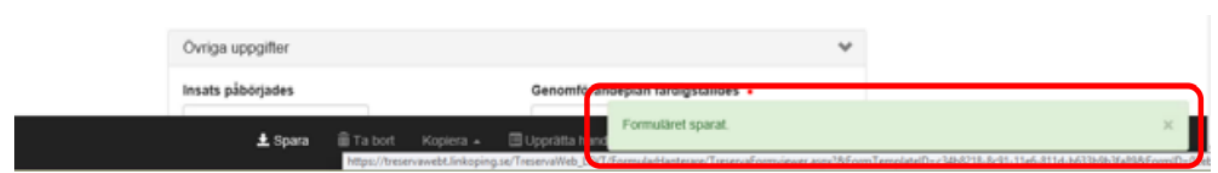

Om det finns en genomförandeplan sedan tidigare kommer en dialogruta upp när du sparar i den nya planen. I dialogrutan föreslås det att den gamla planen avslutas dagen innan den nya skapats. Klicka på Ja om det stämmer eller Nej om du ännu inte fått en ny genomförandeplan bekräftad.

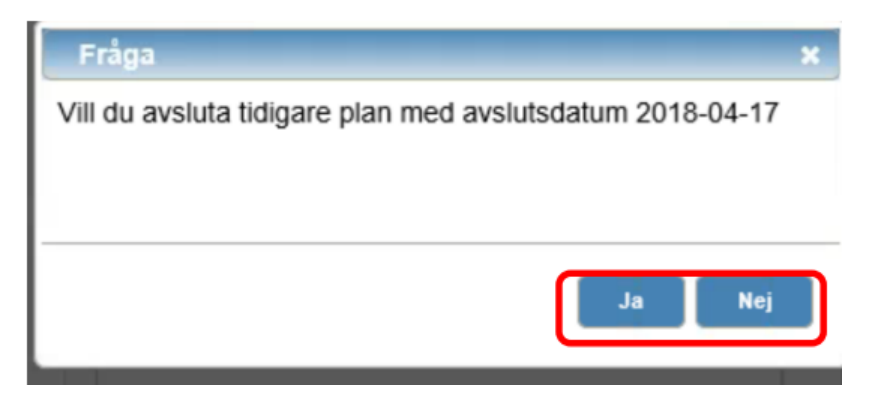

#### <span id="page-27-0"></span>Kopiera genomförandeplan

Du kan välja att kopiera genomförandeplanen genom att klicka på Kopiera.

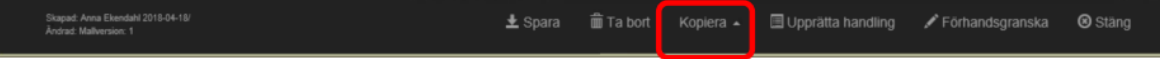

Du får då upp en ruta där det står "Kopiera till nytt formulär". Klicka på denna. Denna funktion används när du vill använda denna genomförandeplan som underlag för en ny genomförandeplan.

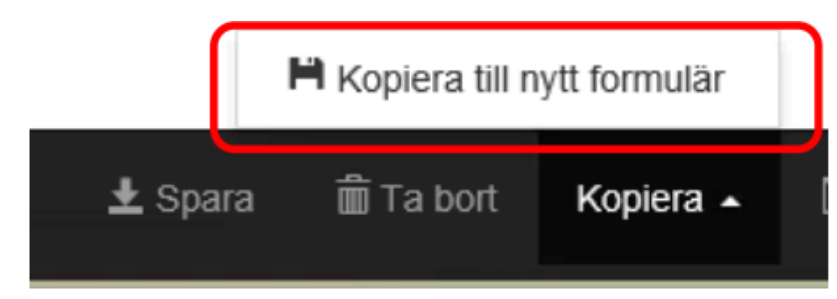

Rubriker för underskrifter är färdiga och du ska inte behöva fylla i något där:

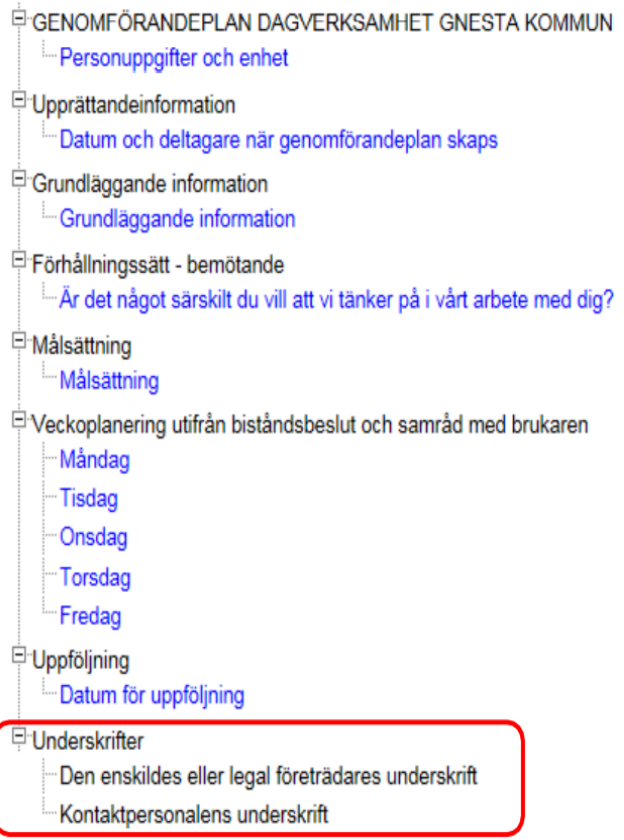

Klicka på *Stäng* om du vill avsluta fönstret med genomförandeplanen:

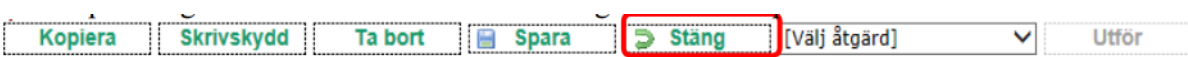

När du stänger kommer det upp en dialogruta med frågan om du vill skrivskydda dokumentet. Klicka endast på Ja om du och klienten/brukaren har skrivit på en utskrift/verksamheten inte kräver underskrift av genomförandeplanen. Om det fortfarande är ett arbetsmaterial klickar du på Nej.

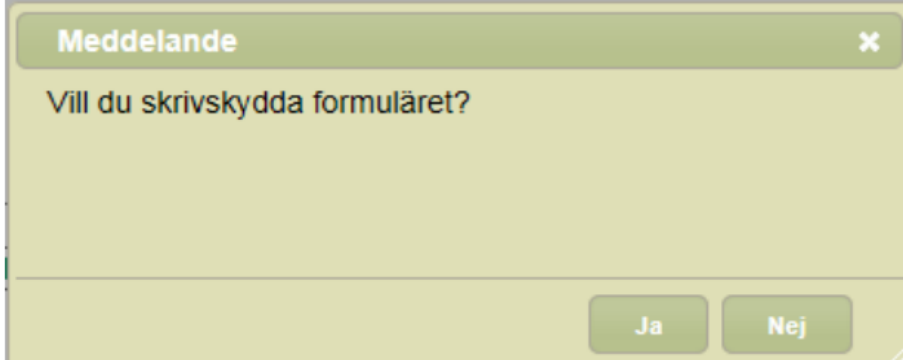

Den sparade genomförandeplanen visas nu i listan i den högra vyn. Om det finns genomförandeplaner sedan tidigare får du titta på period för giltighet. Om du kan se färgen röd så betyder röd text att genomförandeplanen är skrivskyddad. Svart att den fortfarande är ett arbetsmaterial.

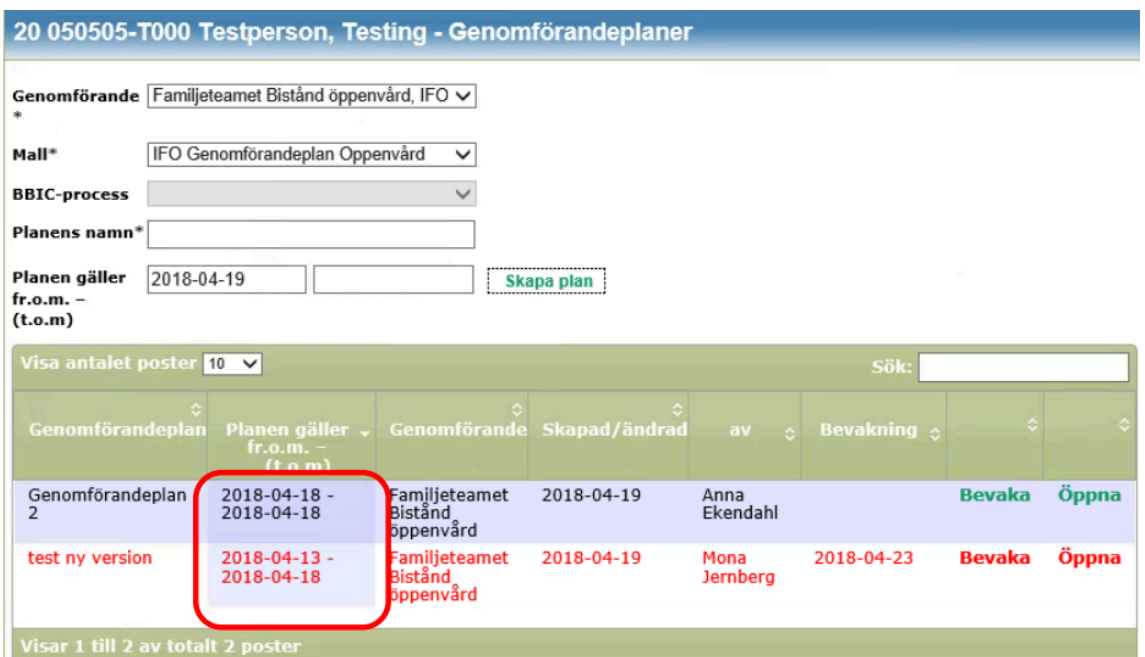

Du klickar på raden Öppna om du vill läsa eller fortsätta skriva i en genomförandeplan, men tänk på att inte ändra något om planen är påskriven. Då ska den vara låst med skrivskydd.

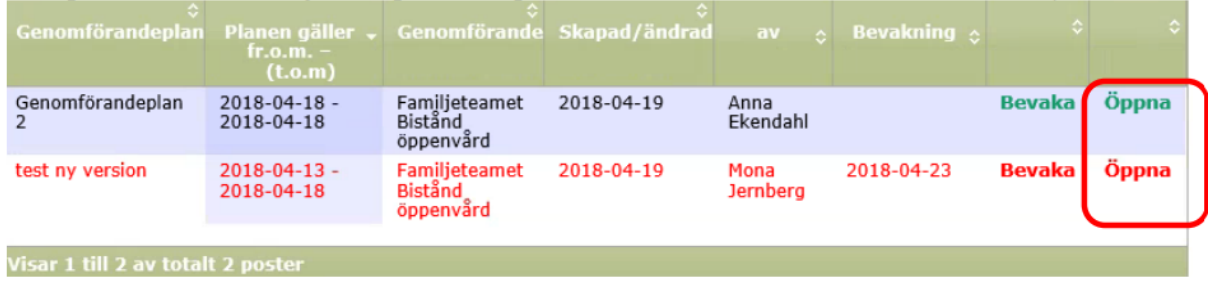

#### <span id="page-29-0"></span>Ändra genomförandeplan innan skrivskydd

Du får endast ändra i en redan skapad genomförandeplan så länge den inte är underskriven av klienten/brukaren eller legal företrädare. Påskrivna genomförandeplaner ska skrivskyddas.

Det är däremot helt i sin ordning att ändra i genomförandeplanen innan underskrifterna.

Klicka på klientens/ brukarens namn och personnummer under Mina enheter och på raden Genomförandeplan.

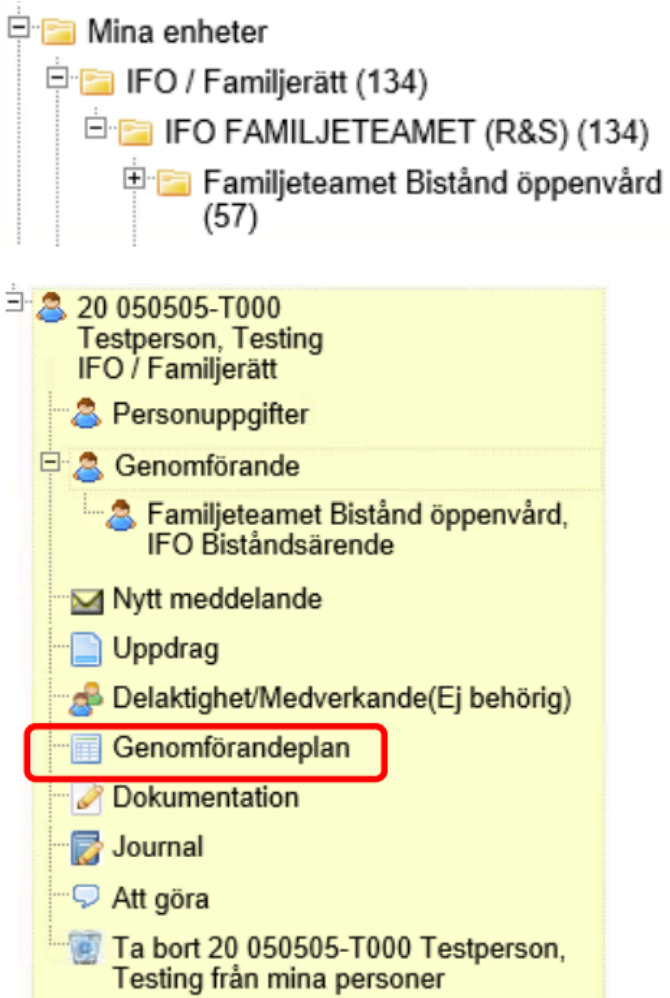

Klicka på *Öppna*:

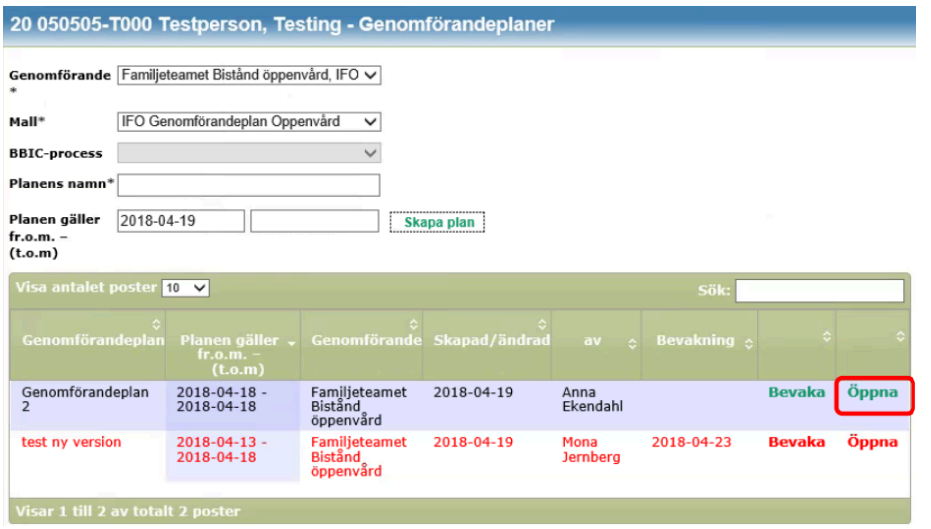

Nu visas genomförandeplanen som den såg ut innan du stängde den och du kan välja att fylla på med information om den inte var färdig eller om det är något du behöver ändra.

#### <span id="page-31-0"></span>Skriva ut genomförandeplan

Du kan skriva ut en arbetskopia (välj blankettvy) att använda tillsammans med kleinten/brukaren. Om genomförandeplanen inte är öppnad klickar du på klientens/brukarens namn och personnummer under Mina enheter och på raden Genomförandeplan.

Klicka på Skriv ut blankettvy.

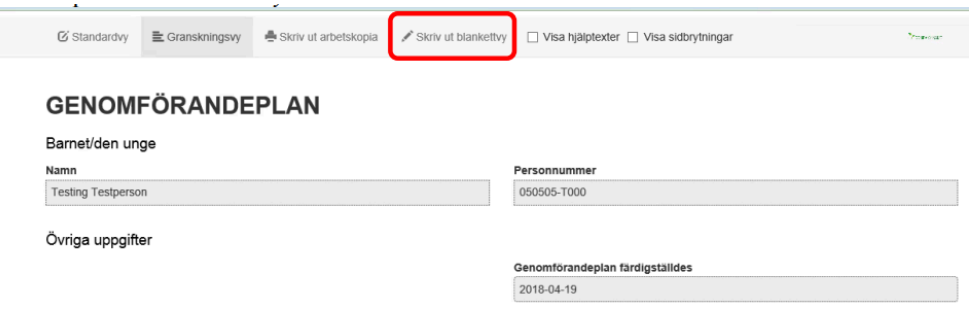

Välj sedan skrivare och klicka på *Skriv ut*.

För att lämna dokumentet klickar du på *Stäng*.

#### <span id="page-31-1"></span>Skrivskydda genomförandeplan

Om genomförandeplanen inte är öppnad klickar du på klientens/brukarens namn och personnummer under Mina enheter och på raden Genomförandeplan. Öppna den aktuella genomförandeplanen.

Klicka på Upprätta handling när du är i Genomförandeplanen.

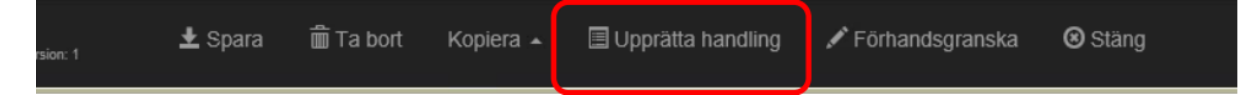

När du klickat kommer sedan följande dialogruta upp på skärmen som frågar om du vill skrivskydda formuläret. Klicka då på den blå knappen Upprätta handling.

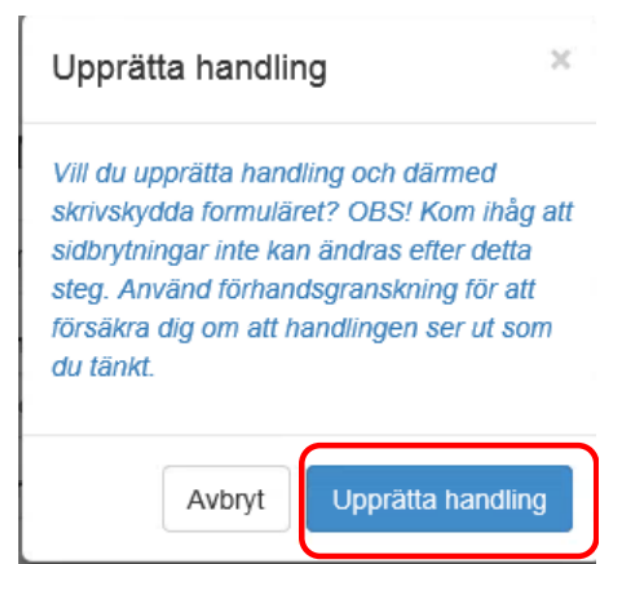

Du får då upp en ruta där du måste ange anledning till utskrift. Du måste fylla i denna ruta för att bekräfta upprättandet av handling. Klicka sedan på Fortsätt.

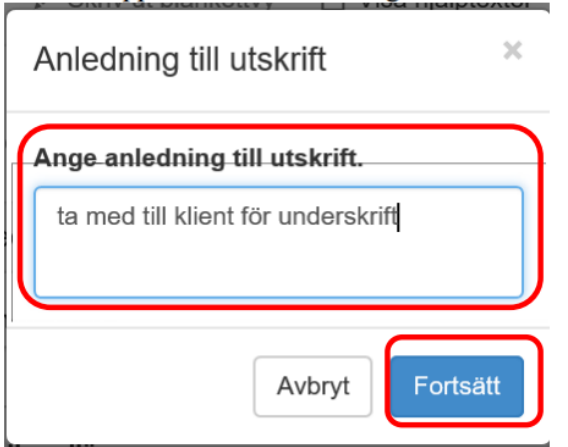

Du får sedan upp ännu en ruta där du ska beskriva innehållet i korthet och även ange typ av handling. Klicka sedan på Upprätta handling.

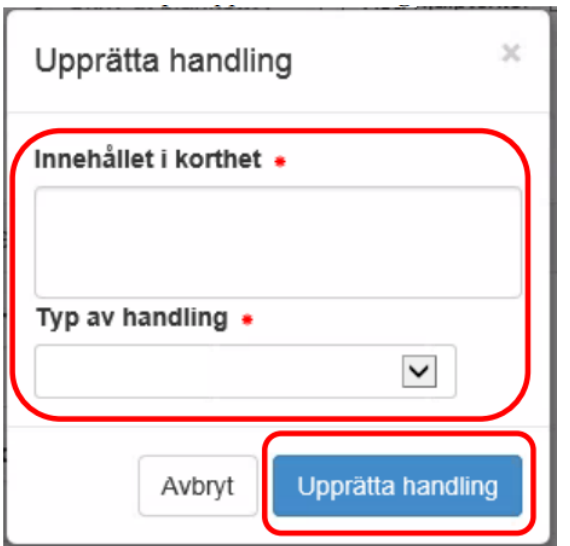

Du får då upp ännu en dialogruta. Klicka på *OK*.

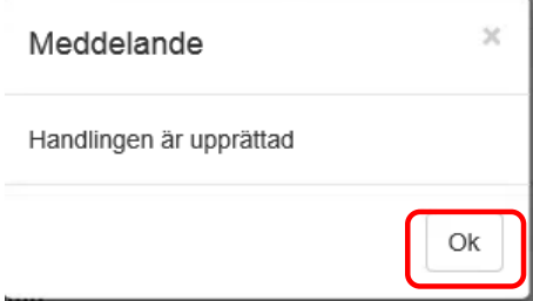

Det dyker upp ett par dialogrutor där du behöver bekräfta att du vill lämna sidan. Bekräfta genom att klicka på Ja.

Genomförandeplanen dyker sedan upp i ett eget fönster som en PDF-fil. Du kan välja att skriva ut den eller stänga den.

Du hamnar nu i listan över samtliga sparade genomförandeplaner. Om du kan se färgen rött ser du att även den senaste nu har fått röd text, vilket indikerar att den är skrivskyddad:

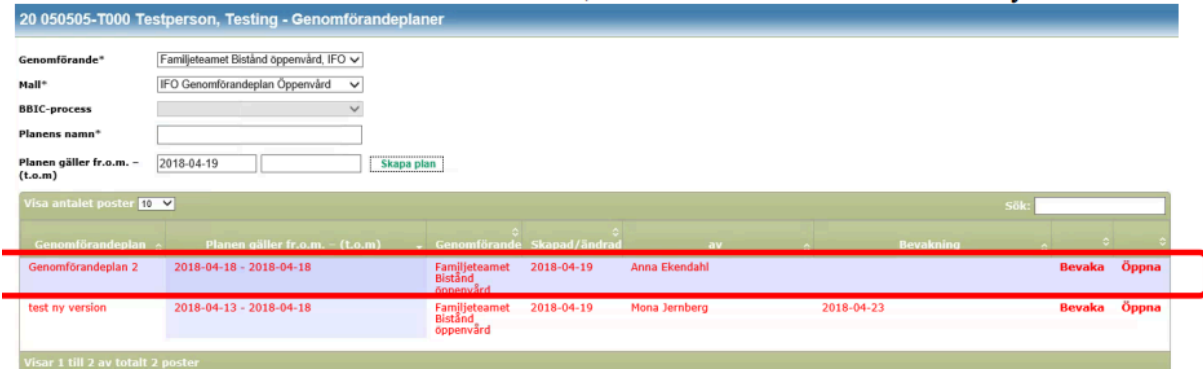

# <span id="page-34-0"></span>Skicka upprättad genomförandeplan till handläggare

När man har upprättat en genomförandeplan så har man möjlighet att skicka den till handläggaren.

Klicka på knappen *Spara till Ärende.*

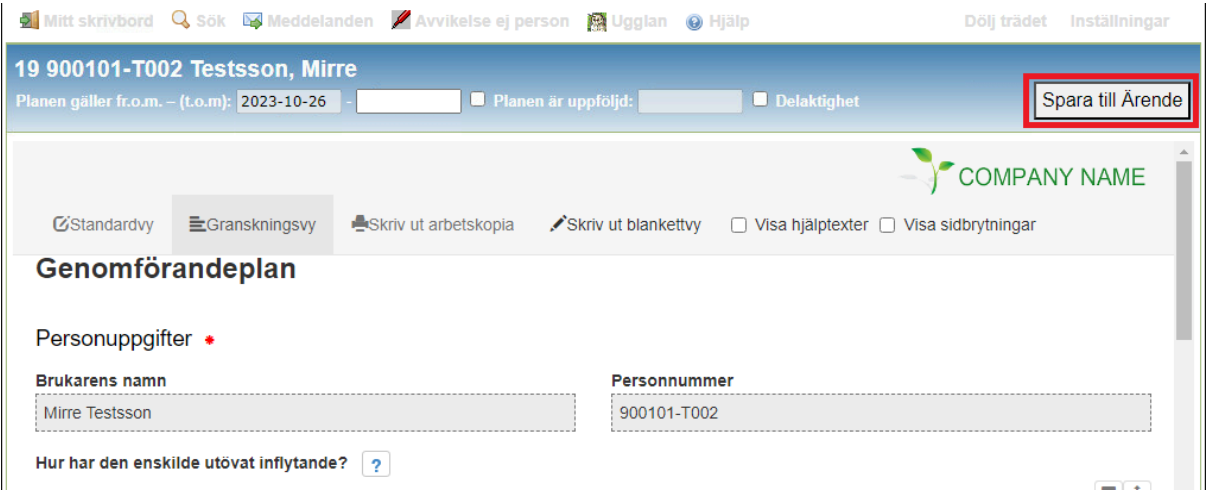

Du får då upp en ruta där du väljer ärendetyp. Klicka sedan på *Spara till Ärende.*

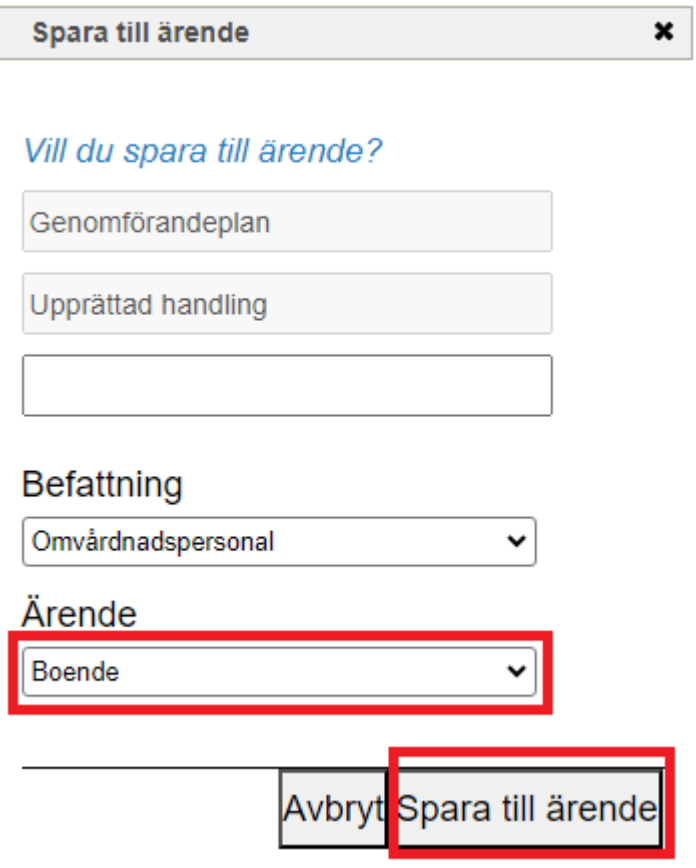

Nu får du upp en ruta som bekräftar att genomförandeplanen har sparats i ärendet.

Klicka på knappen *Ok.*

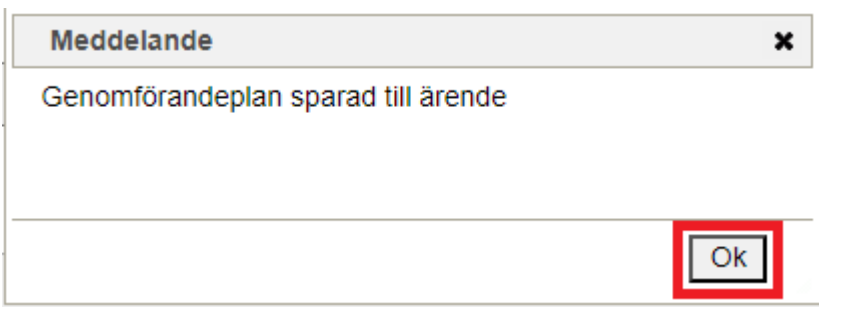

Nu får du upp en ruta om att skicka meddelande till berörda personer.

Klicka på knappen *Ja.*

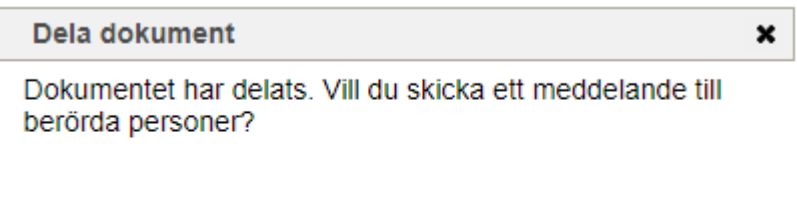

Här väljer du handläggaren som mottagare, samt ett meddelande i rutan nedan. Klicka sedan på knappen *Skicka.*

Nej

Ja

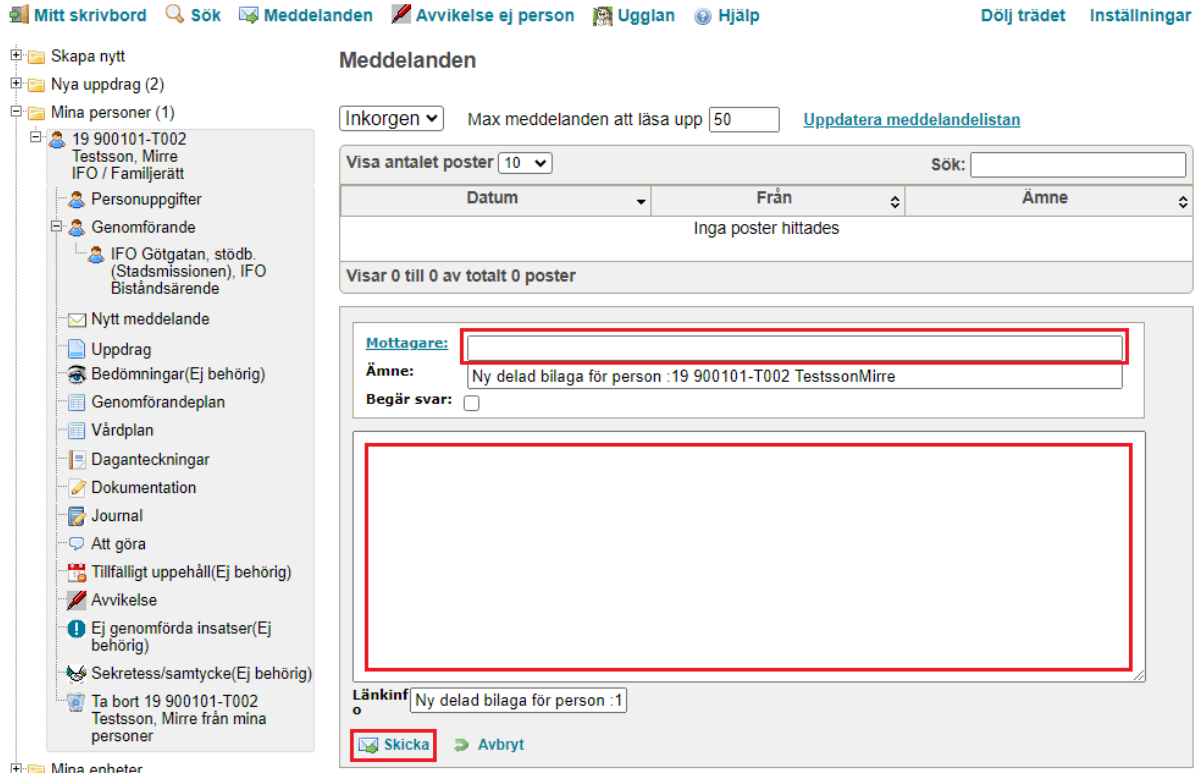

#### <span id="page-36-0"></span>Ta bort genomförandeplan eller skrivskydd av genomförandeplan

Det är verksamhetschefen eller av denne utsedd person som kan ta bort genomförandeplaner i sin helhet eller ta bort skrivskydd på genomförandeplaner. Innan en plan är skrivskyddad är den ett arbetsmaterial. Efter skrivskydd är den en upprättad handling.

#### <span id="page-36-1"></span>Bevakning av genomförandeplan

Det går att använda funktionen bevakning för att hålla koll på när uppföljningar ska göras. Det går att söka på dessa bevakningar för att planera i förväg när uppföljningar måste göras. Du kan även se de bevakningar du har behörighet till genom att klicka på panelen Bevakningar via Skrivbordet.

När genomförandeplanen är skrivskyddad ska en bevakning göras som en påminnelse när det är dags för uppföljning. Klicka på Bevaka.

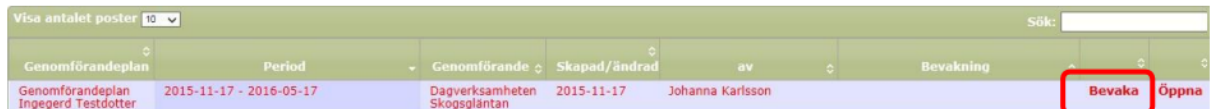

Klicka på knappen *Ny bevakning*:

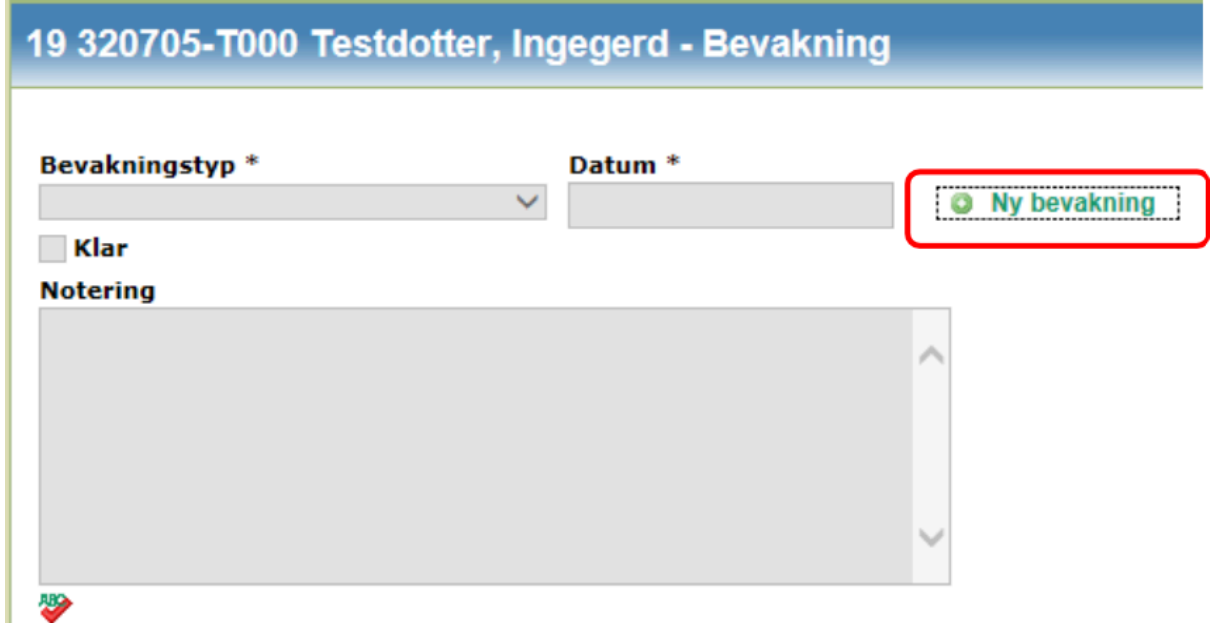

Klicka i comboxen för *Bevakningstyp* och välj "*Genomförandeplan*":

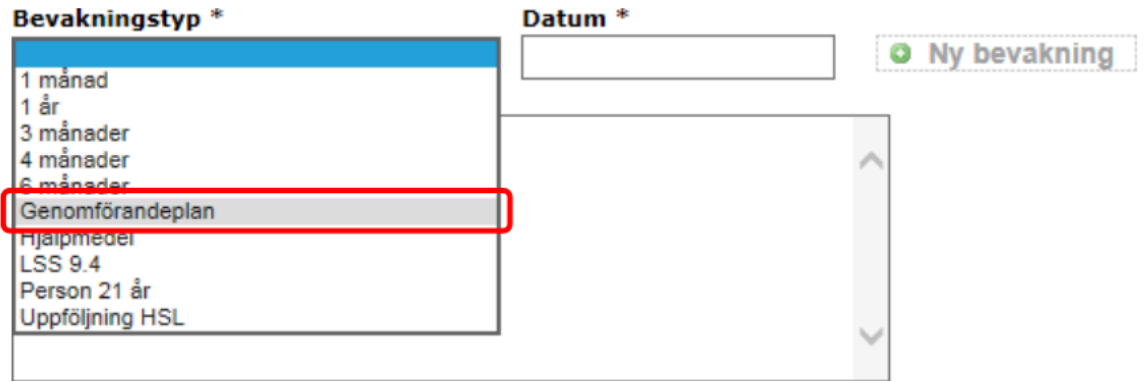

I datum har systemet räknat fram ett halvår. Du kan låta det föreslagna datumet stå kvar eller justera några dagar framåt eller bakåt om det infaller i någon storhelg:

| Bevakningstyp <sup>*</sup>          | Datum <sup>*</sup> |                 |    |    |                       |    |    |
|-------------------------------------|--------------------|-----------------|----|----|-----------------------|----|----|
| Genomförandeplan<br>$\checkmark$    | 2016-05-15<br>×    |                 |    |    | <b>O</b> Ny bevakning |    |    |
| <b>Notering</b>                     | O<br>D<br>Maj 2016 |                 |    |    |                       |    |    |
|                                     | Må                 | Τi              | On | To | Fr.                   | Lö | Sö |
|                                     |                    |                 |    |    |                       |    |    |
|                                     |                    | З               |    | 5  | 6                     |    |    |
|                                     | 9                  | 10 <sup>1</sup> | 11 | 12 | 13                    | 14 | 15 |
| ≫                                   | 16                 | 17              | 18 | 19 | 20                    | 21 | 22 |
| Dagverksamheten Skogs<br>Bevakas av | 23                 | 24              | 25 | 26 | 27                    | 28 | 29 |
| Cleanad: Johanna Karlenon           | 30                 | 31              |    |    |                       |    |    |

Skapad: Johanna Karlsson

Du kan bläddra bakåt eller framåt med pilen till vänster respektive höger:

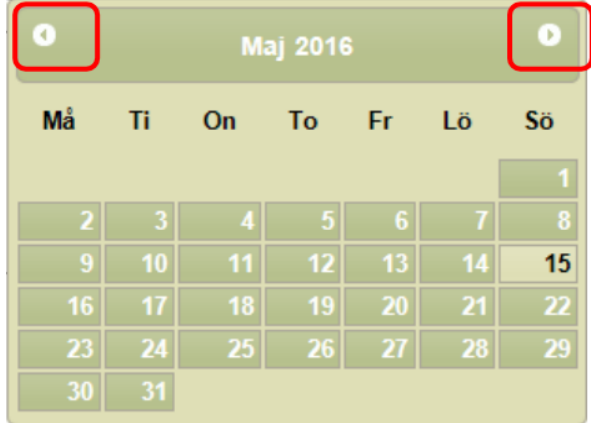

Du kan skriva in en text i fältet Notering, men du måste inte det:

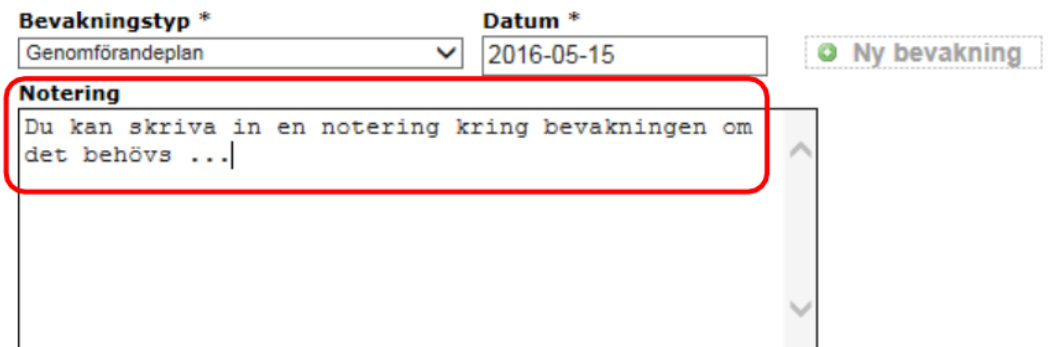

#### Klicka på *Spara*.

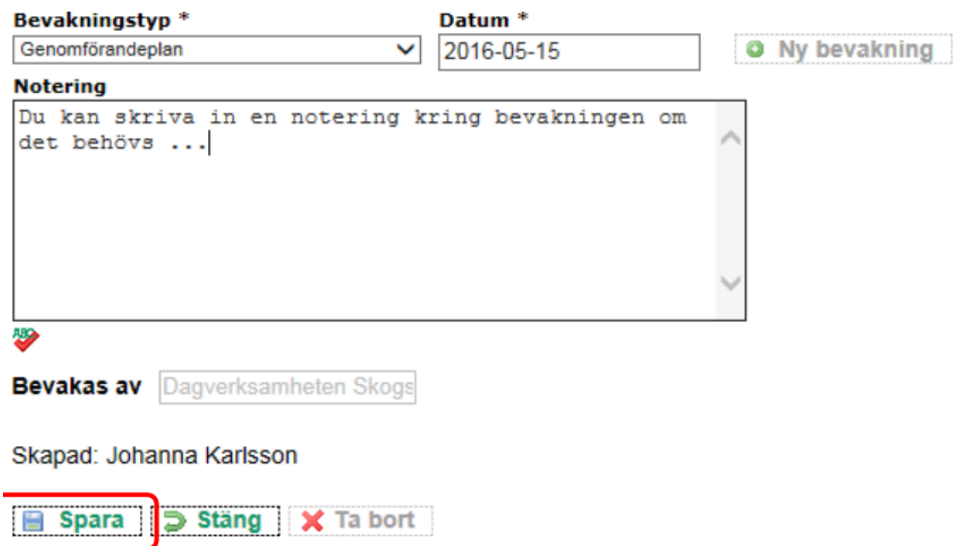

Du får upp ett meddelande om att bevakningen är sparad. Klicka på *Ok*:

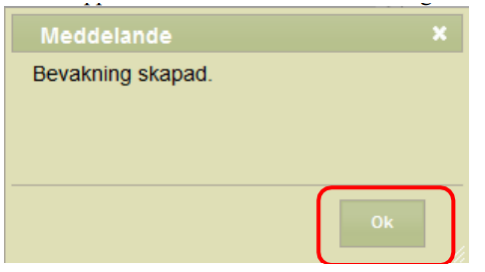

Nu ligger bevakningen som en rad och om du vill öppna bevakningen kan du klicka på raden.

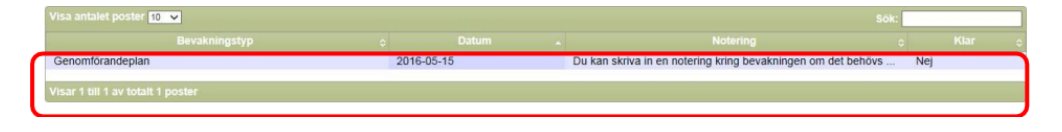

#### <span id="page-39-0"></span>Uppföljning genomförandeplan

När en genomförandeplan följs upp (skrivs om/uppdateras) ska några uppgifter i den förra genomförandeplanen läggas till och bevakningen ska få en klarmarkering (se momenten nedan).

#### <span id="page-39-1"></span>Klarmarkering och datum i den tidigare genomförandeplanen

När du gör en uppföljning ska du lägga se till att följande tre uppgifter i den tidigare genomförandeplanen är ifyllda:

- 1. Slutdatum på genomförandeplanen stämmer överens med när planen slutade att gälla.
- 2. En bock i checkrutan för *Uppföljning*.
- 3. Datum för uppföljning är ifyllt.

Klicka på klientens/brukarens namn och personnummer under Mina enheter och på raden Genomförandeplan.

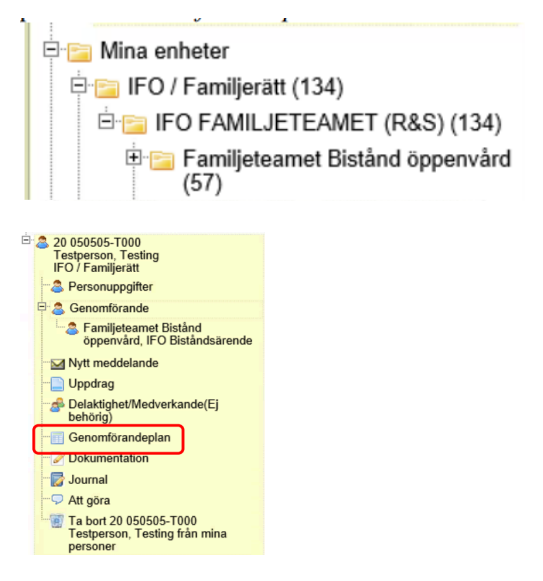

Klicka sedan på *Öppna*.

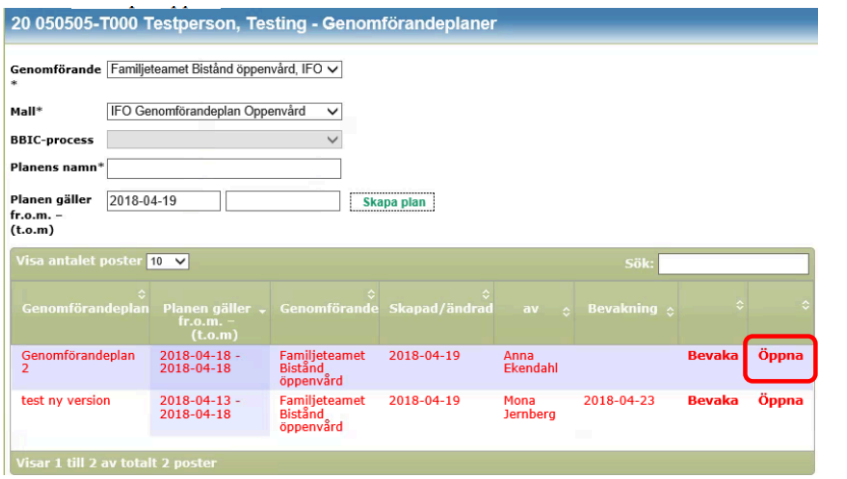

Lägg in slutdatum för genomförandeplanen.

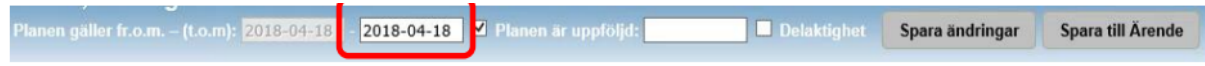

Kryssa i rutan för *planen är uppföljd*.

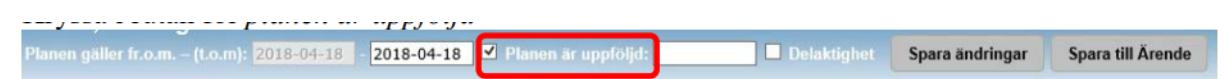

Lägg in datum för då genomförandeplanen följdes upp.

När du valt ett datum för uppföljning klickar du sedan på knappen *Spara ändringar*.

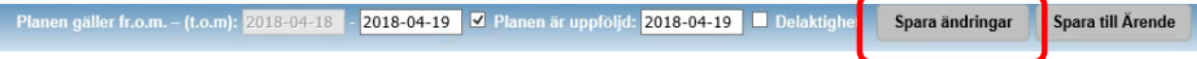

Du får en bekräftelse på att dina ändringar är sparade. Klicka på *OK*.

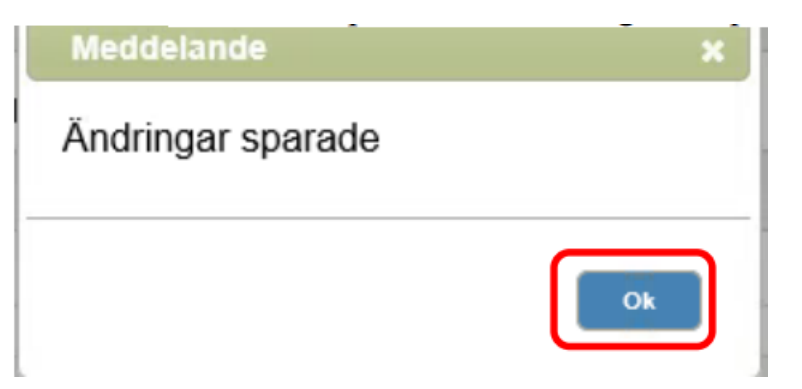

<span id="page-40-0"></span>Ta bort eller klarmarkera bevakning gällande tidigare genomförandeplan

När en genomförandeplan skrivs om/följs upp ska bevakningen få en klarmarkering. När en klient/brukare inte längre är aktuell vid enheten ska bevakningen på genomförandeplanen tas bort.

Klicka på klientens/brukarens namn och personnummer under *Mina enheter* och på raden *Genomförandeplan*.

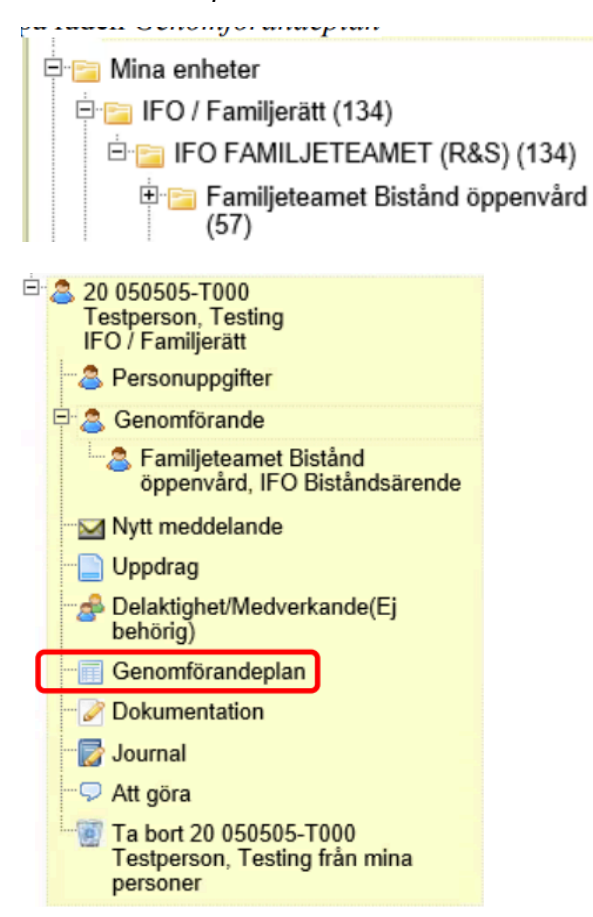

Klicka på *bevaka* på samma rad som genomförandeplanen.

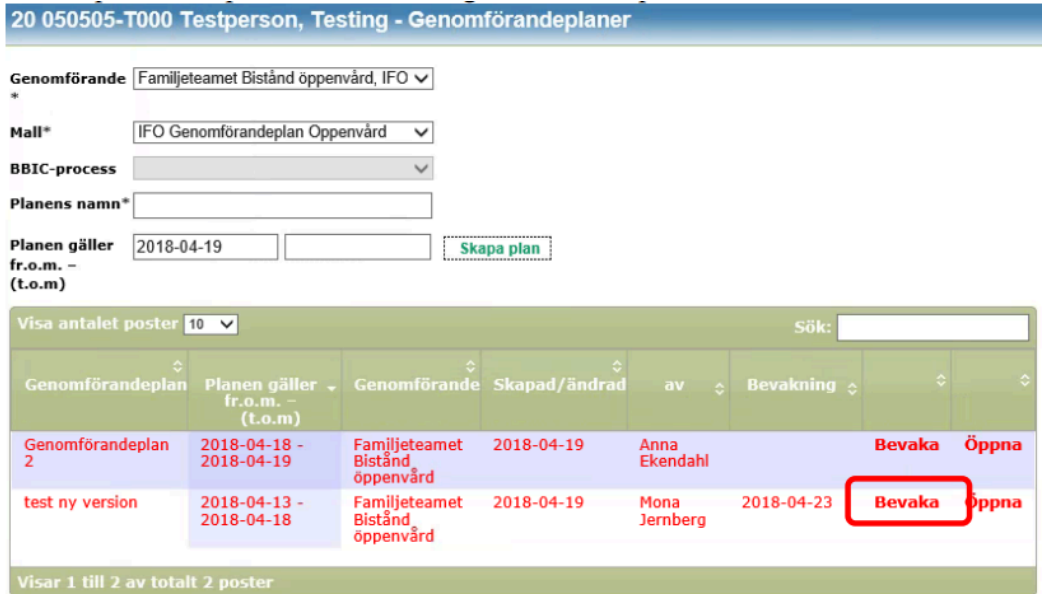

Lägg in en markering för *Klar* om bevakningen är genomförd. Klicka sedan på *Spara*.

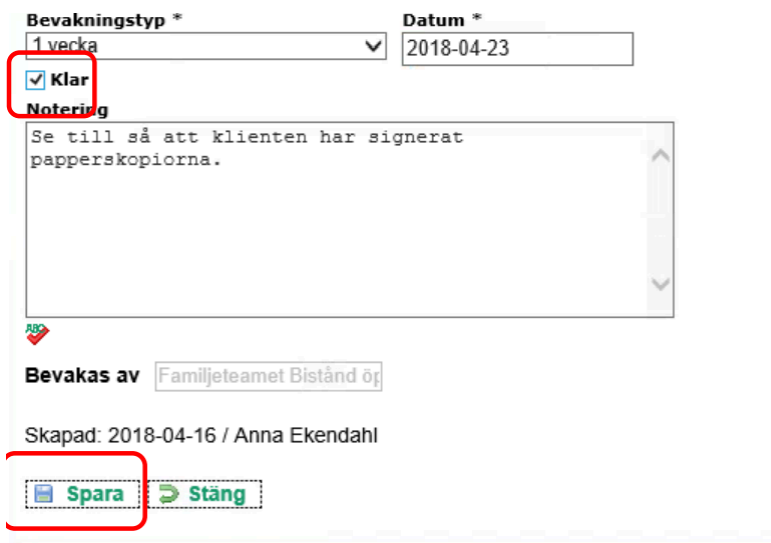

### <span id="page-42-0"></span>Vårdplaner

Den här funktionen används bara av verksamheter där legitimerad personal har fördelat vårdplaner och åtgärder till omvårdnadspersonal.Har flera åtgärder fördelas i samma vårdplan visas vårdplan flera gånger.

Uppgifter från personens vårdplan hämtas från patientjournalen i Treserva Windows.

I Genomförandewebben kan omvårdnadspersonal lägga till ny information under rubriken Uppföljning. Den informationen överförs automatiskt till vårdplanen i patientjournalen.

Klicka på klientens/brukarens namn och personnummer under Mina enheter och på raden vårdplan:

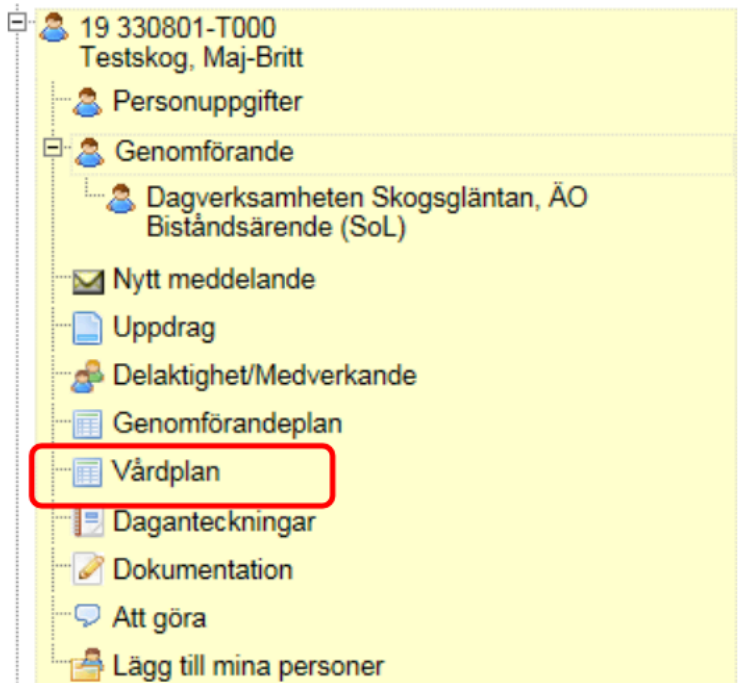

Du kan filtrera visningen av vårdplaner genom att välja en specifik enhet i fältet Enhet och sedan klicka på Uppdatera. För att visa framtida vårdplaner, som ännu inte börjat gälla, markerar du kryssrutan Visa framtida insatser och klickar på Uppdatera.

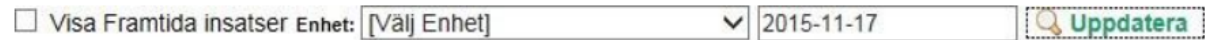

Var noga med att du dokumenterar i rätt vårdplan. Legitimerad personals uppföljningsanteckningar kan man inte läsa i en vårdplan som är fördelad till utförandet (omvårdnadspersonal).

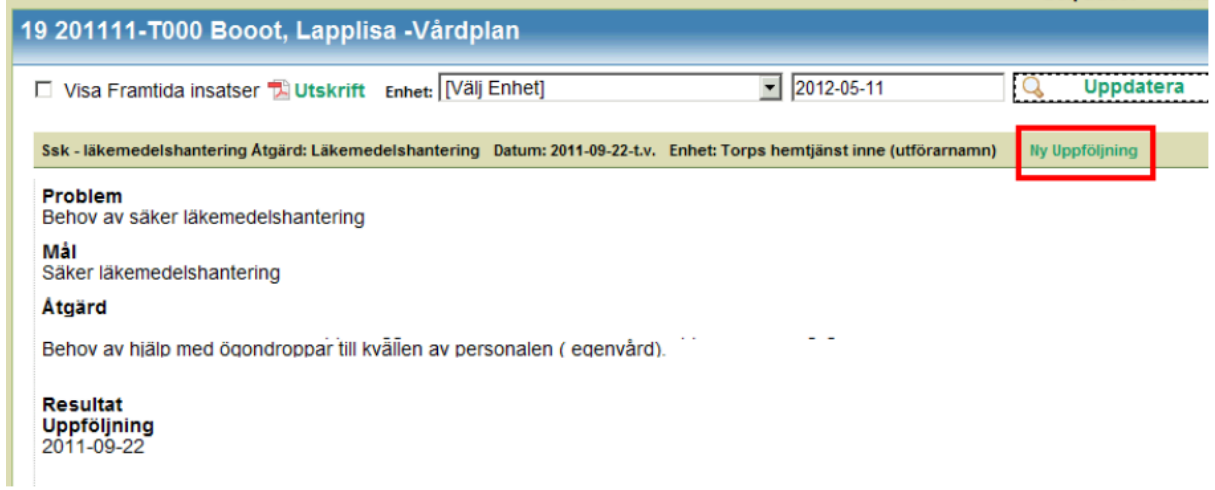

Skriv in din uppföljning och klicka på "spara". **Observera att du skriver direkt i patientjournalen.**

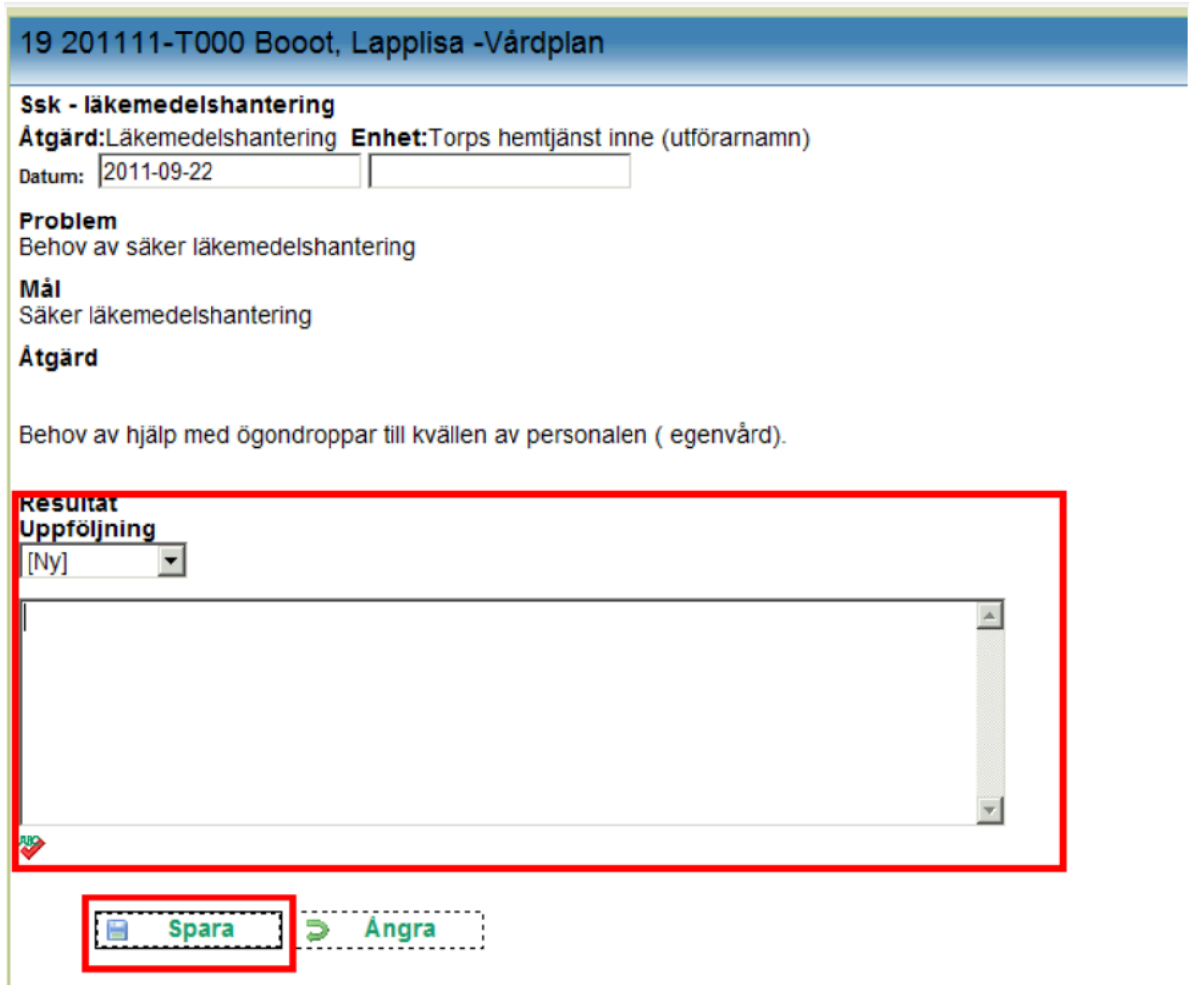

#### <span id="page-44-0"></span>Allmän observation

Här dokumenteras observation gjord av omvårdnadspersonal där det saknas specifik plan för aktuellt problem.

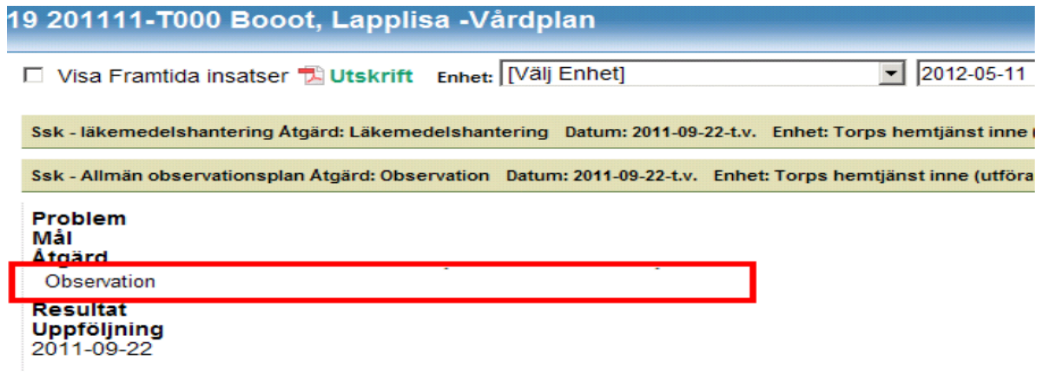

# <span id="page-45-0"></span>Skriva och läsa daganteckningar

Daganteckningar är arbetsanteckningar som försvinner efter 28 dagar, funktionen används inte av alla verksamheter.

Klicka på klientens/brukarens namn och personnummer under Mina enheter och på raden Daganteckningar.

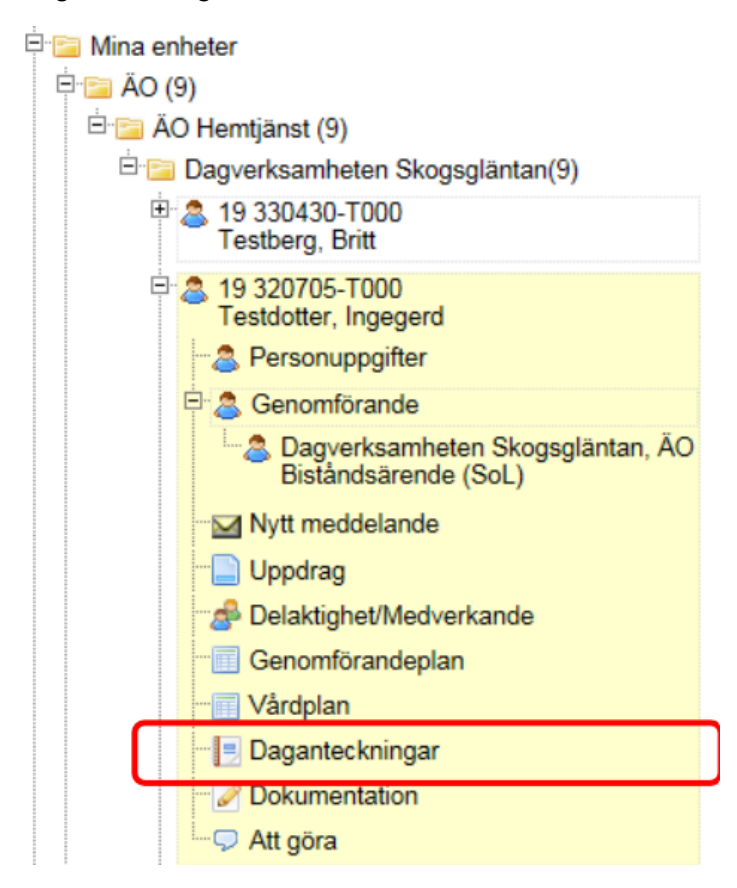

Automatiskt kommer daganteckningar upp för dagens datum och tre dagar bakåt.

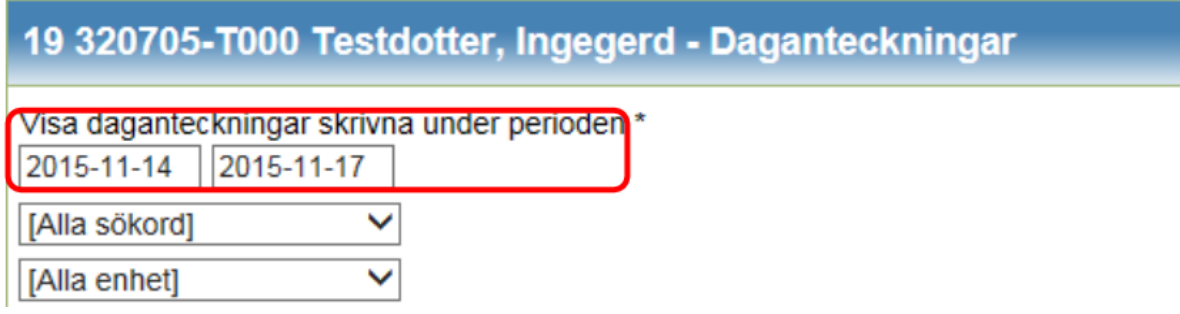

Klicka på den daganteckning du vill läsa. Texten presenteras till höger:

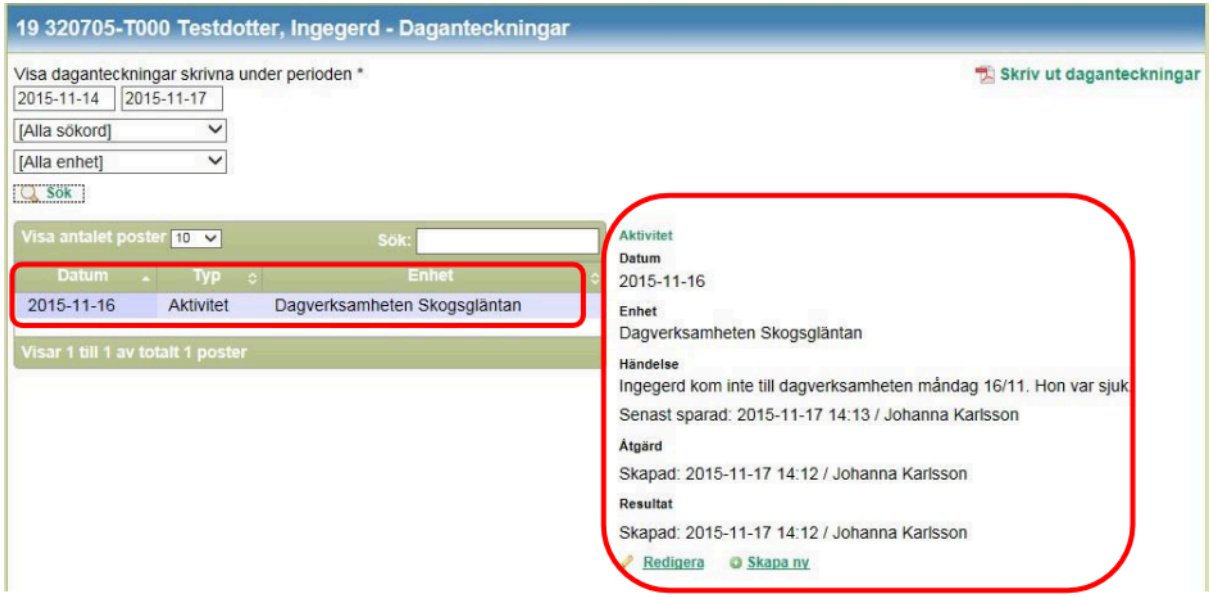

Du kan göra en sökning på en specifik tidsperiod genom att skriva in datumen inom intervallet. Du kan söka på något utvalt sökord. Om du har en högre behörighet kan du också välja enhet. Klicka sedan på *Sök*:

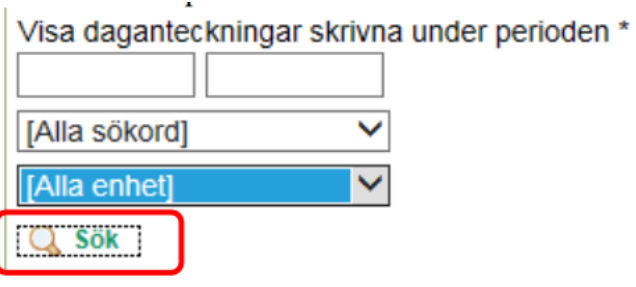

#### Klicka på den daganteckning som du önskar att läsa:

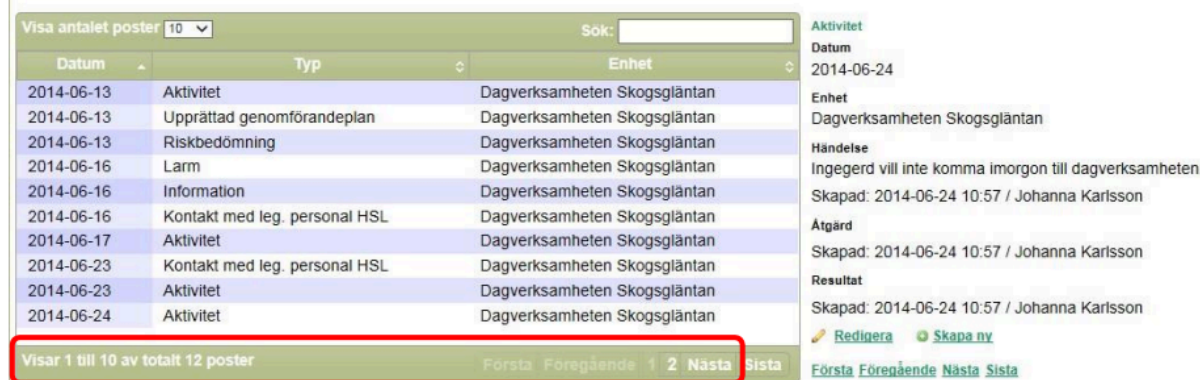

Längst ned står det antal poster. Du kan välja att presentera fler poster:

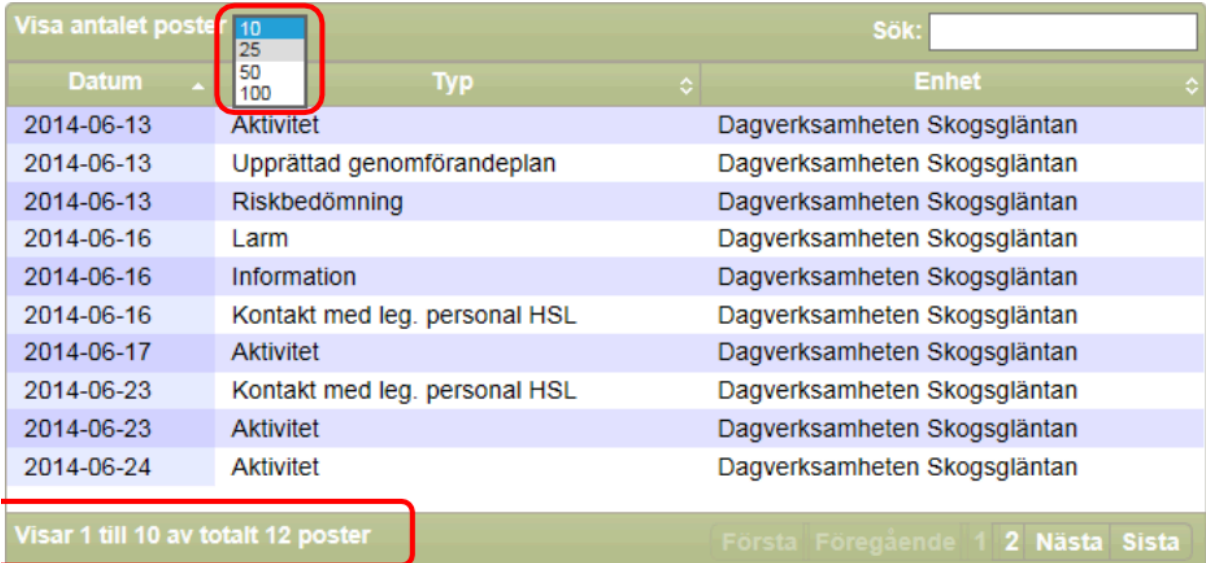

### <span id="page-47-0"></span>Redigera daganteckningar

Daganteckningar kan redigeras inom 48 timmar efter att de sparats. Öppna daganteckningen du önskar att ändra ock klicka på redigera:

```
Aktivitet
Datum
2015-11-16
Enhet
Dagverksamheten Skogsgläntan
Händelse
Ingegerd kom inte till dagverksamheten måndag 16/11. Hon var sjuk.
Senast sparad: 2015-11-17 14:13 / Johanna Karlsson
Åtgärd
Skapad: 2015-11-17 14:12 / Johanna Karlsson
Resultat
Skapad: 2015-11-17 14:12 / Johanna Karlsson
```
Redigera **C** Skapa ny

Anteckningsfälten öppnar sig och du kan skriva om med korrekta uppgifter. Klicka sedan på *Spara*:

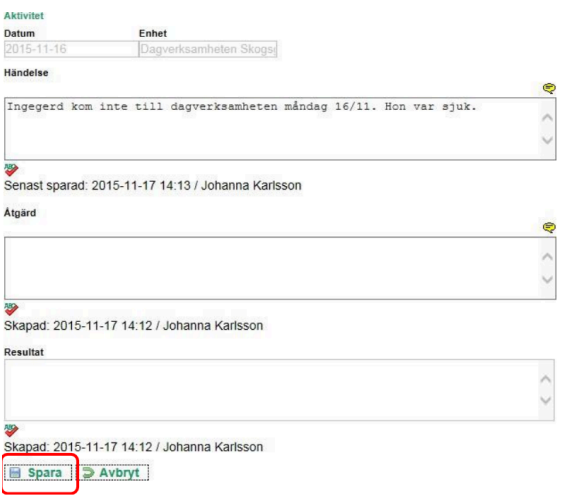

### <span id="page-48-0"></span>Skriv ut daganteckningar

Sök fram daganteckningarna. Klicka till höger på raden för *Skriv ut daganteckningar*:

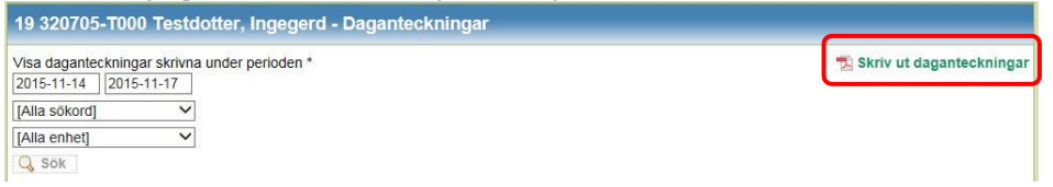

## <span id="page-48-1"></span>Dokumentation

Under rubriken Dokumentation kan du skapa och läsa dokument för rapporter till beställare. Du kan även läsa upprättade dokument för genomförandeplaner. Klicka på klientens/brukarens namn och personnummer under Mina enheter och på raden Dokumentation.

Funktionen används inte av alla verksamheter.

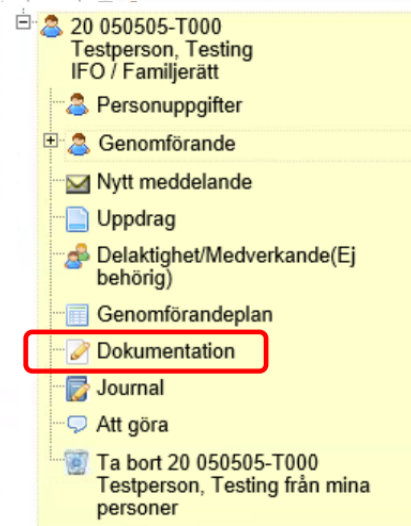

Till höger presenteras symboler för eventuella dokument. Klicka på Öppna för att läsa eller på Skriv ut för att skriva ut.

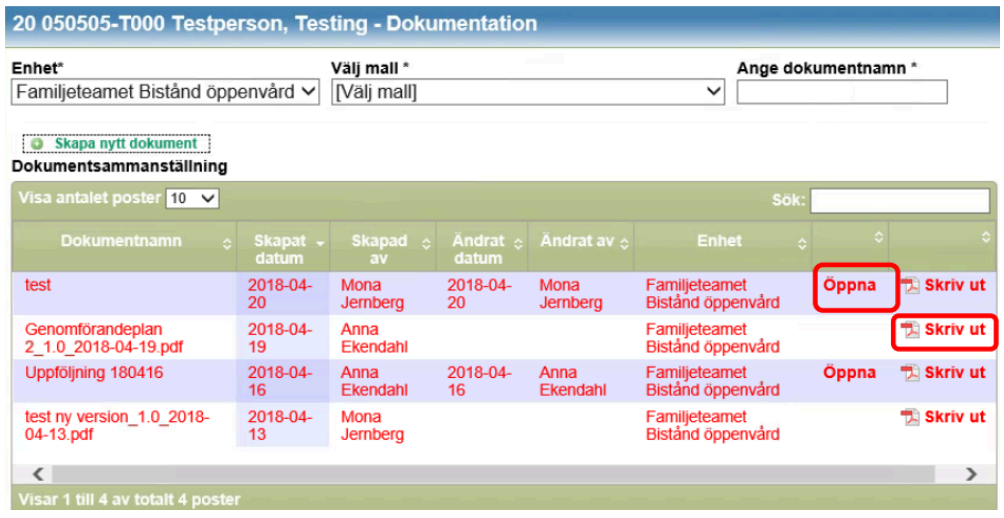

#### <span id="page-49-0"></span>Skriva en rapport

Klicka på namn och personnummer för aktuell klient/brukare under Mina enheter. Klicka sedan på Dokumentation.

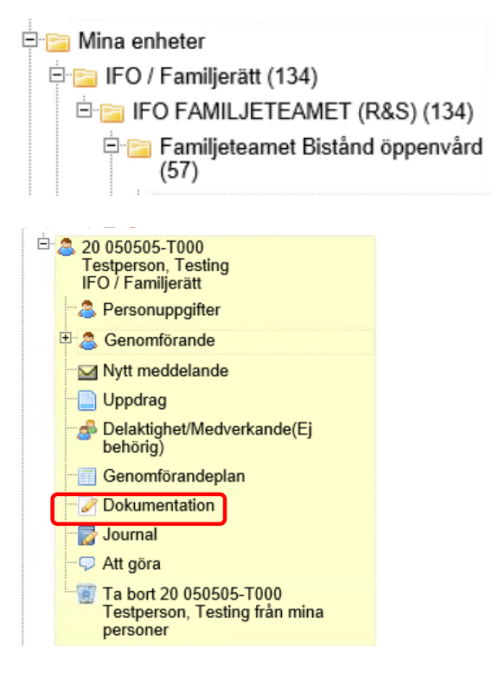

Välj enhet och mall för den rapport du ska skriva.

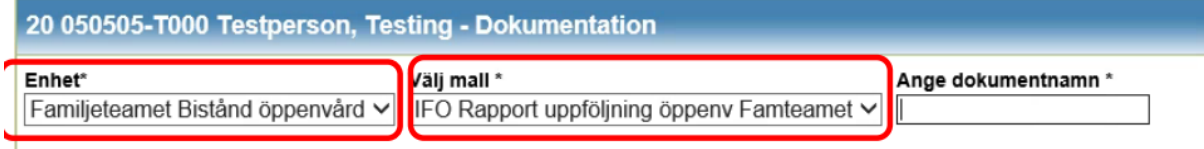

Skriv in ett dokumentnamn. Observera att det kan finnas en lokal rutin för namn på rapporter.

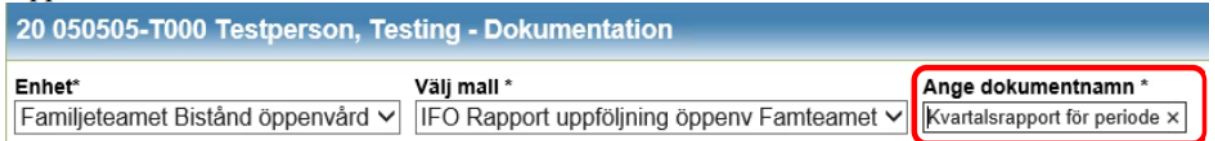

#### Klicka på *Skapa nytt dokument*.

**College** 

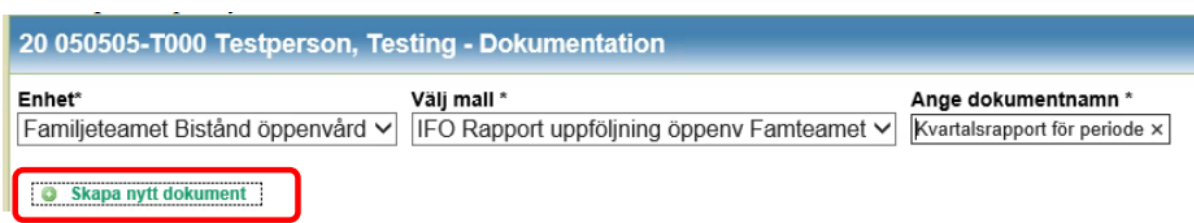

Nu öppnar sig mallen för rapporten. Det ska vara tomt under den översta panelen. Det blir endast en överrubrik på utskriften. Du måste skriva in personuppgifter under den andra panelen. Du öppnar och stänger panelen genom att klicka på den, eller på pilarna längst till höger. I övrigt fyller du i uppgifter i de övriga panelerna utifrån verksamhetens rutiner för att skriva en rapport.

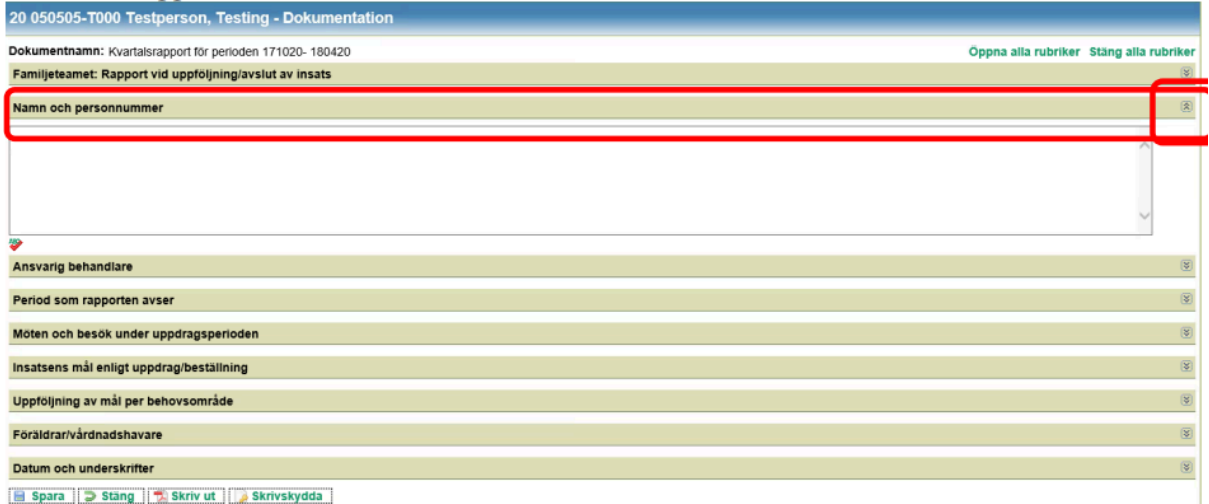

Du kan också välja att öppna alla rubriker på samma gång och likaså stänga alla rubriker på samma gång, detta genom att klicka på knapparna Öppna alla rubriker och Stäng alla rubriker.

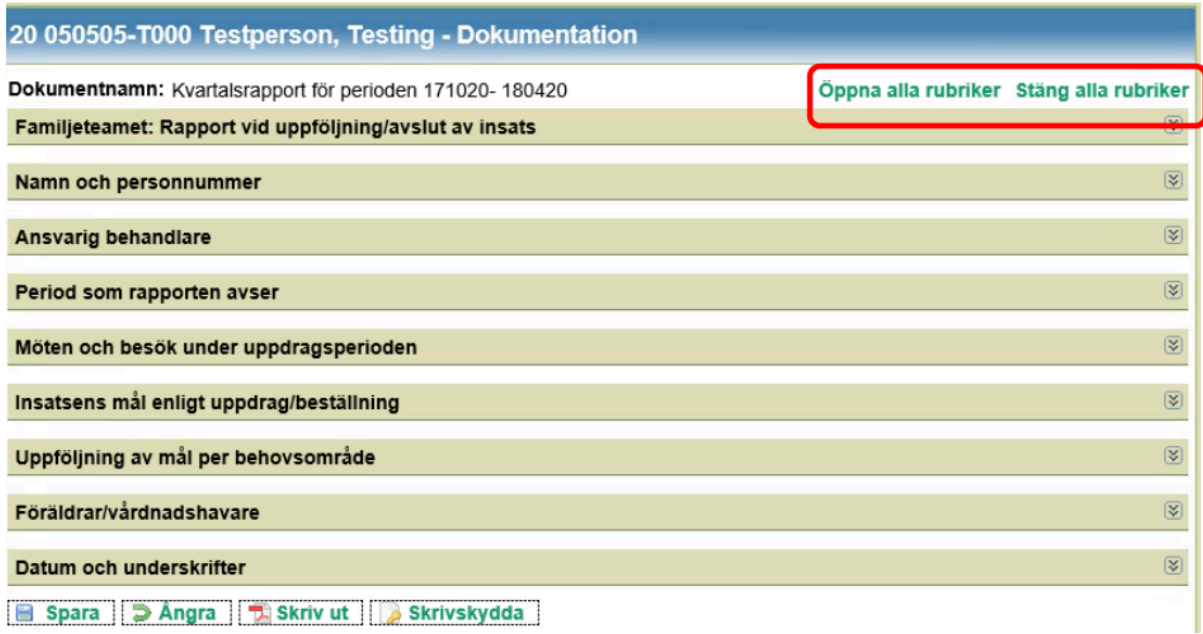

Klicka på *Spara* när du vill spara det du skrivit.

i.

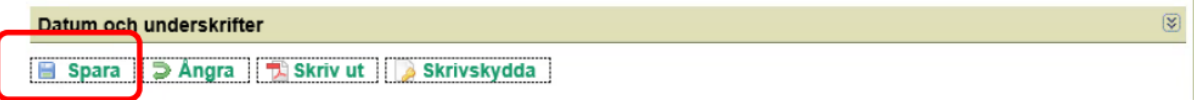

Klicka på ångra om du vill lämna dokumentet.

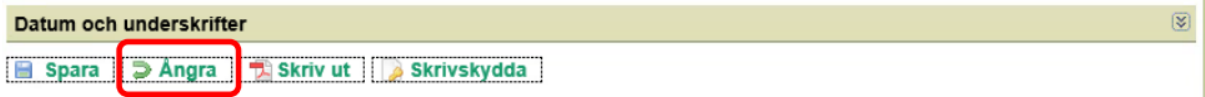

Du får sedan fram en fråga om du vill spara dina ändringar. Klicka på JA eller Nej eller Avbryt beroende på hur du vill hantera frågan.

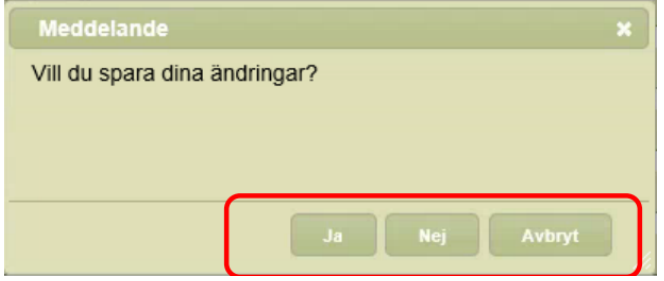

Om du redan klickat på *Spara* efter att du skrivit en ny text kommer du istället ha möjligheten att välja *Stäng*. Klicka på knappen om du vill lämna dokumentet.

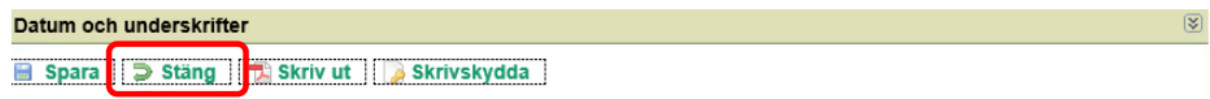

#### <span id="page-52-0"></span>Skriva ut en rapport

Klicka på *Skriv ut* när du är färdig med rapporten.

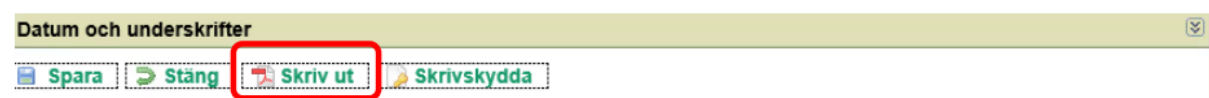

#### <span id="page-52-1"></span>Skrivskydda en rapport

Klicka på Skrivskydda om du/när vill skrivskydda rapporten.

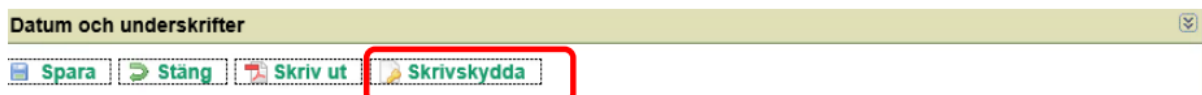

Du kommer då att få fylla i dokumentets innehåll och vilken typ av handling dokumentet är. Klicka sedan på *Spara*. När rapporten är skrivskyddad blir den röd.

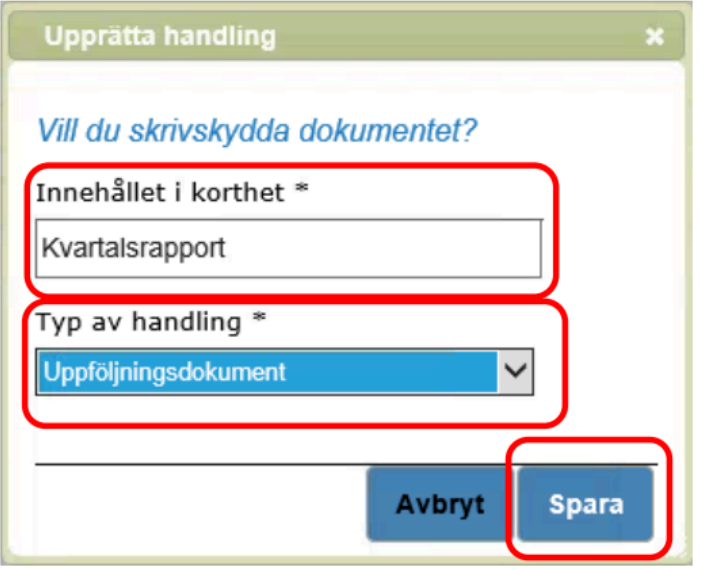

Så länge rapporten inte är skrivskyddad är den svart och det går att justera i den. Klicka på *Öppna* för att komma in i dokumentet.

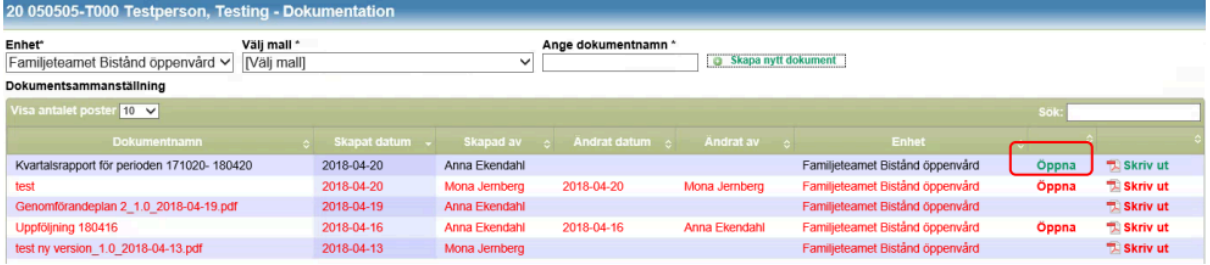

### <span id="page-53-0"></span>Journal

All personal är skyldig att dokumentera. Det är den som har dokumenterat som är ansvarig för att innehållet är korrekt, sakligt, och väsentlig. Dokumentationen ska ge nödvändig information om klientens/brukarens bakgrund, aktuella insatser, viktiga aktiviteter och händelser som påverkar eller kommer att påverka den enskilde. I sådant fall att det inte finns någon journal skapad ska du kontakta närmaste chef så får denne skapa en.

Du hittar journalen under klientens/brukarens namn och personnummer under Mina enheter, klicka på Journal.

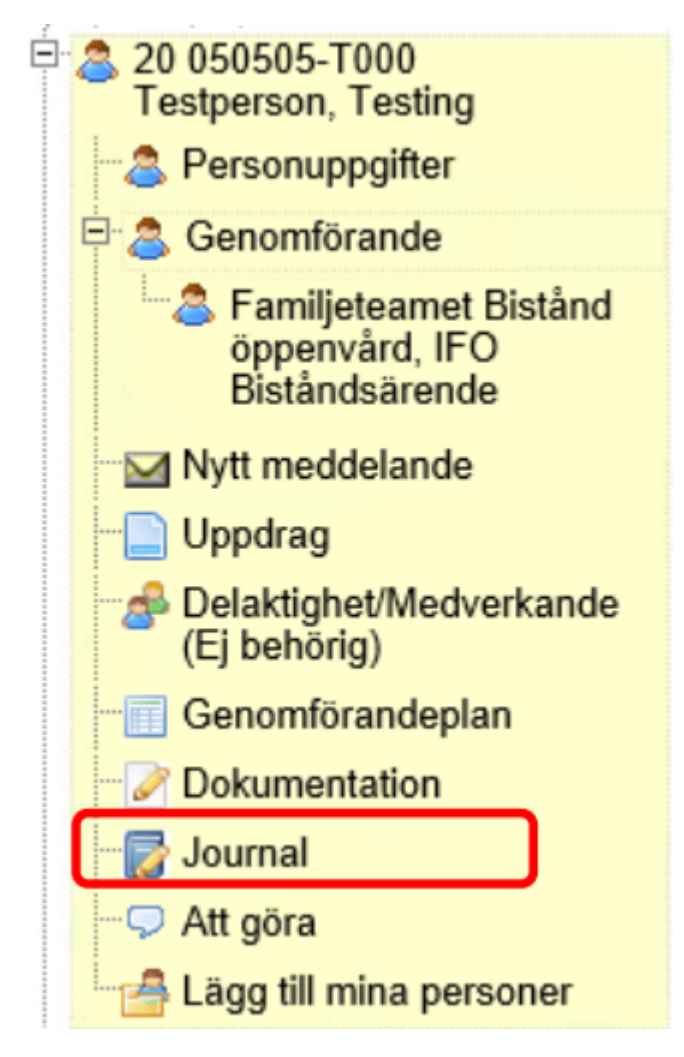

### <span id="page-53-1"></span>Läsa journal

Läsa journal gör du genom att klicka på *Öppna*.

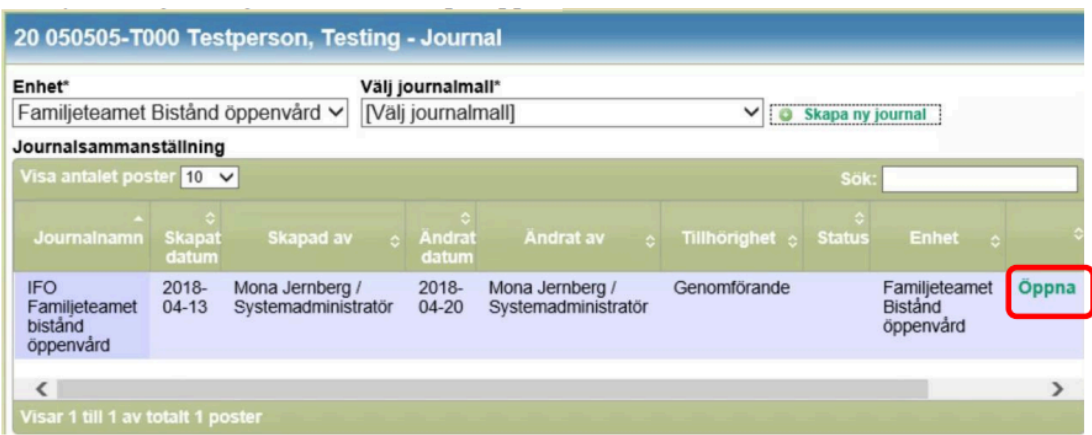

För att läsa någon av de anteckningar som dyker upp på skärmen, klicka på den anteckning du vill läsa. Journalanteckningen blir då synlig till vänster om rubriken.

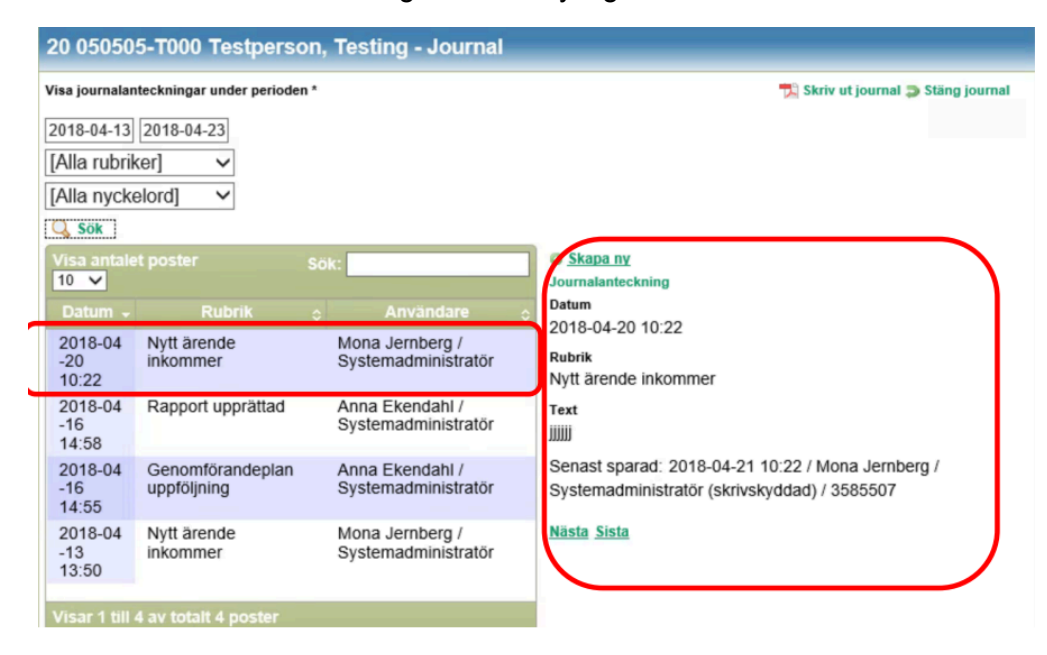

För att stänga journalen, klicka på Stäng journal. Det är viktigt att journalen stängs på detta vis, annars låses den för andra anställda att dokumentera i.

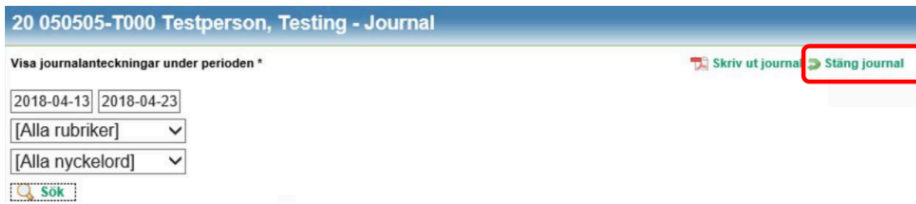

#### <span id="page-54-0"></span>Skriva en journalanteckning

Du skriver en journalanteckning genom att klicka dig in till den person du vill anteckna om via Dina enheter och Journal. Öppna journalen.

#### Klicka sedan på *Skapa ny*.

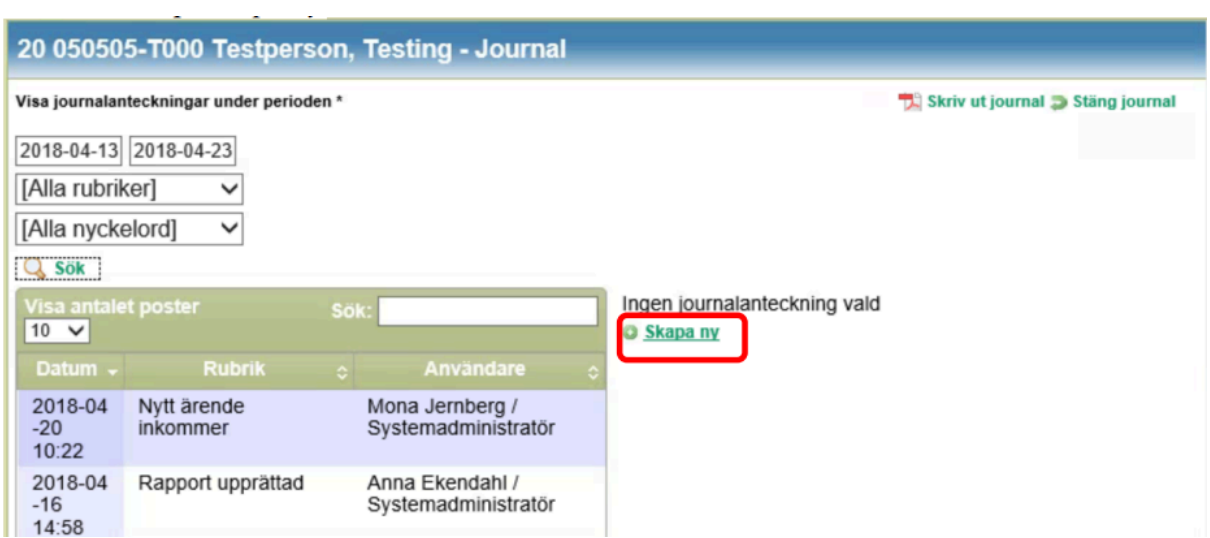

Dagens datum är förifyllt. För att ändra datum klickar du under rubriken *Händelsedatum*.

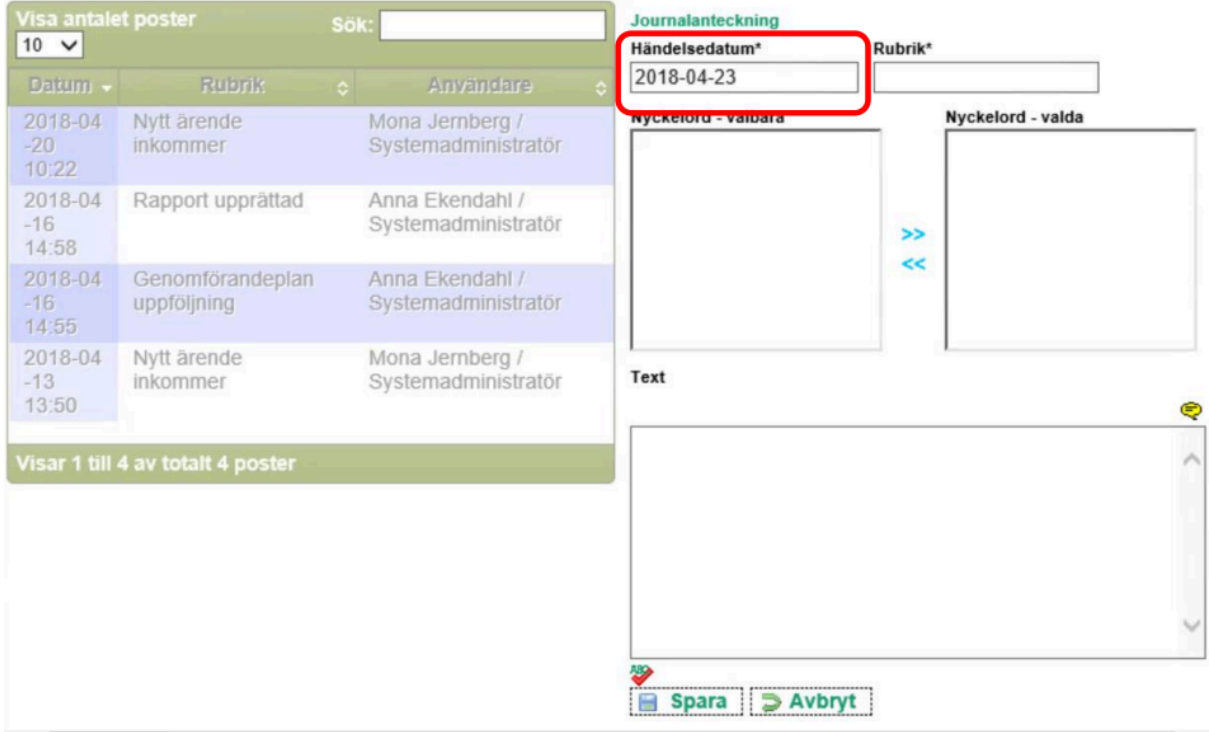

Klicka sedan på rubriken *Rubrik\**.

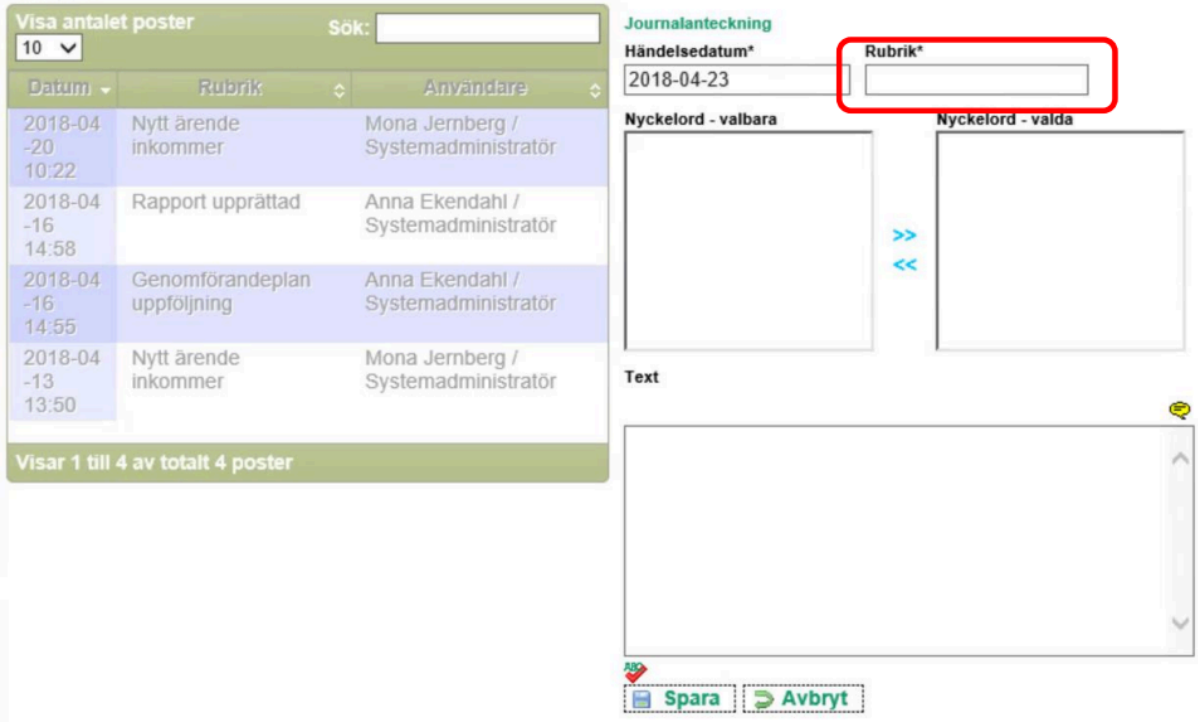

#### <span id="page-56-0"></span>Rubriker

Du får då upp ett antal rubriker att välja mellan. De rubriker som syns på din skärm är dem som din verksamhet har önskat ska finnas med. Klicka på den rubrik som passar bäst för det du ska anteckna om. Kom ihåg att välja rubrik utifrån de rutiner din verksamhet har gällande val av rubricering.

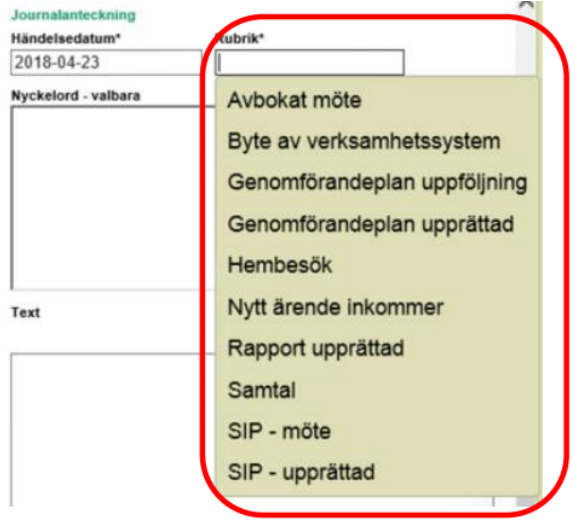

#### <span id="page-56-1"></span>Nyckelord

Om din verksamhet har valt att använda funktionen *Nyckelord – valbara* kommer det att dyka upp ett antal nyckelord att välja mellan i rutan under denna rubrik. Du kan då välja ett nyckelord för att möjliggöra att din anteckning lättare kan hittas i en sökning. Läs mer om hur du söker fram en journalanteckning under kapitlet "Sök journal". Kom ihåg att välja nyckelord utifrån de rutiner din verksamhet har gällande val av nyckelord. Du väljer vilket/vilka nyckelord som ska finnas länkade till din anteckning genom att flytta nyckelordet från vänster ruta till höger ruta med hjälp av pilarna.

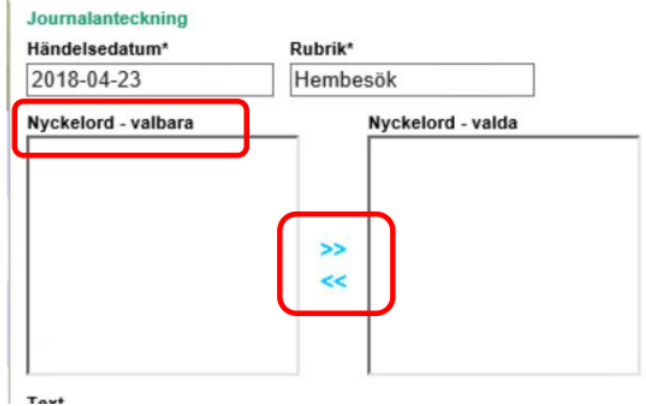

Skriv sedan din anteckning i rutan under rubriken *Text*. Klicka sedan på *Spara* när du skrivit färdigt.

Text

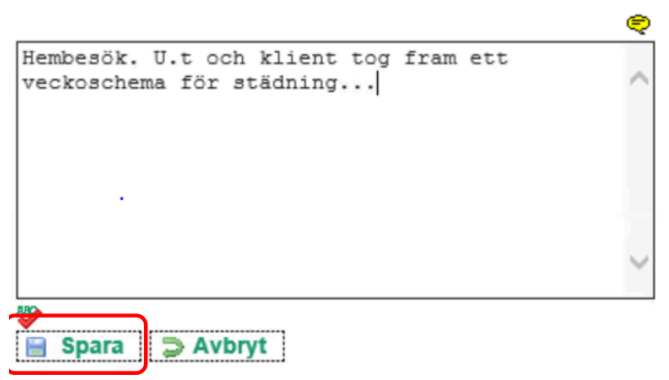

Du får då upp en ruta där du ska välja/bekräfta din befattning. Klicka på rutan under *Befattning\** och välj din befattning. Klicka sedan på *OK*.

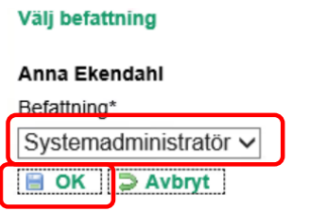

#### <span id="page-57-0"></span>Redigera journalanteckning

Du kan redigera din journalanteckning inom 24 timmar inom samma dygn. Skriver du journalanteckningen kl 20.00 har du alltså fram till kl 23:59 på dig att redigera. För att redigera din journalanteckning, klicka på Redigera.

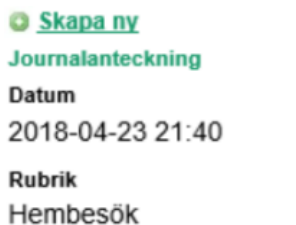

Text Hembesök. U.t och klient tog fram ett veckoschema för städning...

Senast sparad: 2018-04-23 21:40 / Anna Ekendahl / Systemadministratör / 1105540

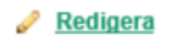

<span id="page-58-0"></span>Fraser

När du skriver en journalanteckning kan du välja att använda funktionen *Frasering*. Klicka på den gula pratbubblan. Du får då upp ett antal förifyllda fraseringar att välja mellan. Vilka fraseringar det finns att välja mellan beror på de val din verksamhet har valt att använda.

Text

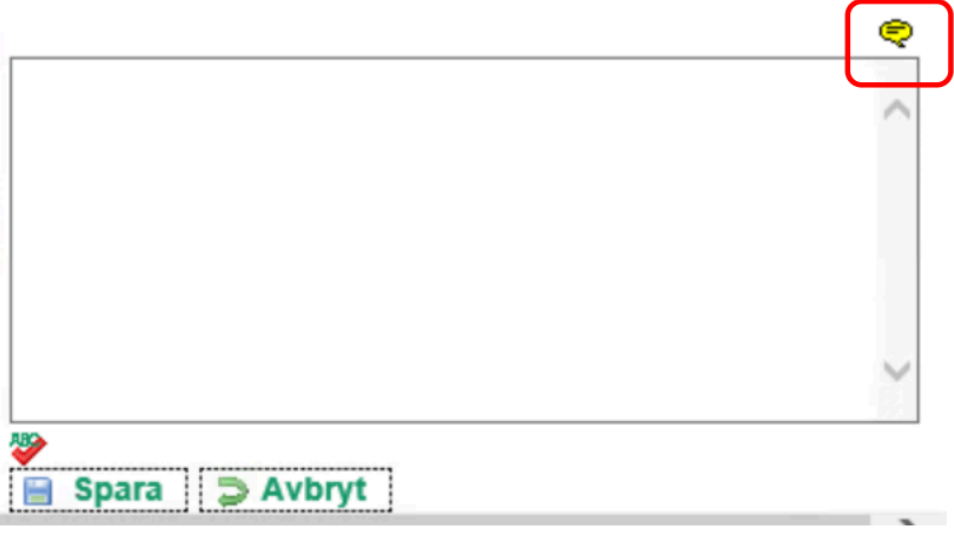

Välj vilken frasering du vill använda genom att klicka på den.

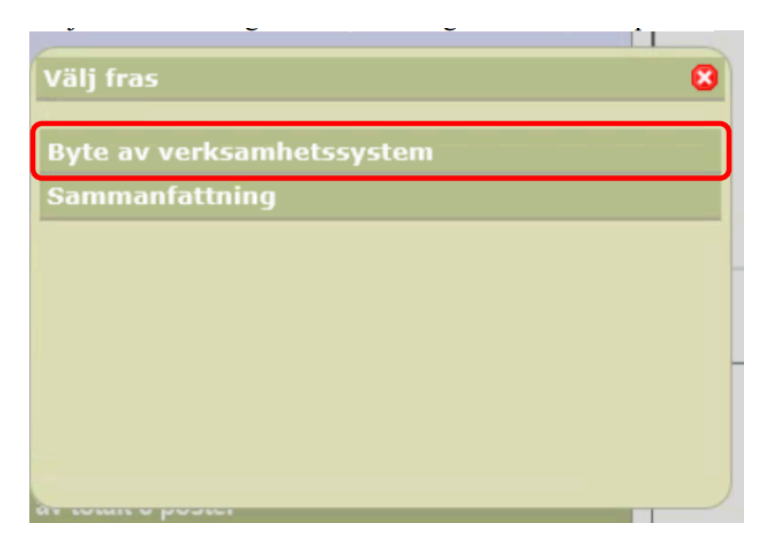

Förifylld text dyker upp i rutan för journalanteckningar.

Text

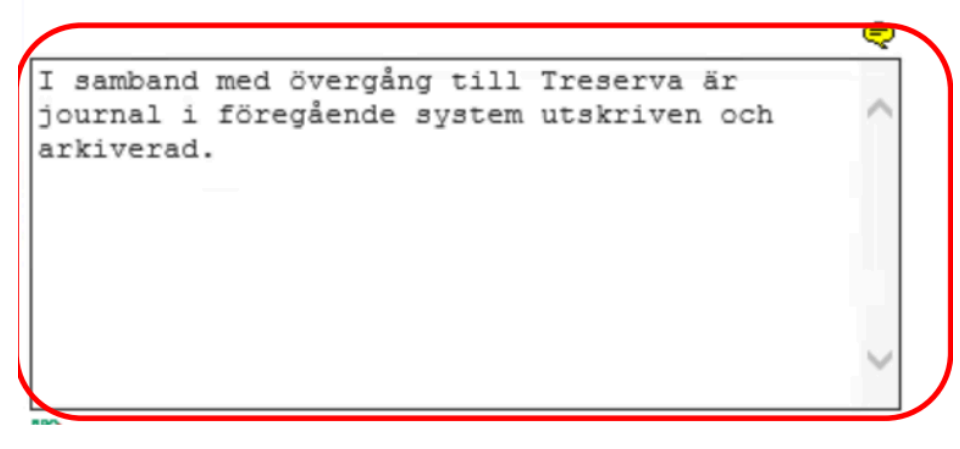

<span id="page-59-0"></span>**Stavningskontroll** 

Du kan välja att få din text korrekturläst gällande stavning. Klicka då på den röda *ABC bocken.*

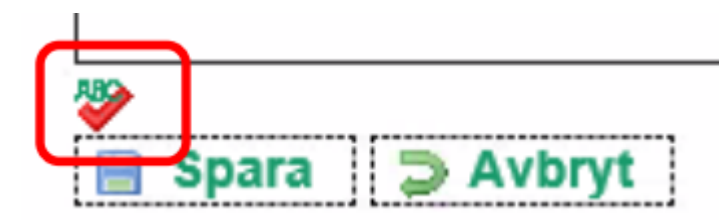

### <span id="page-59-1"></span>Skriva ut enskilda journalanteckningar

För att kunna skriva ut enstaka journalanteckningar behöver du ha sökt fram anteckningen via sökfunktionen i journalen. Det viktigt att du avgränsat dig så mycket som möjligt för att endast få den/de anteckningar du önskar. Avgränsa gör du genom att söka på datumintervall, rubrik och nyckelord. Du behöver således veta datum, rubrik och eventuellt nyckelord för den/de journalanteckningar/ar du vill skriva ut.

Börja med att Öppna journalen för den brukare/klient du önskar få fram anteckning.

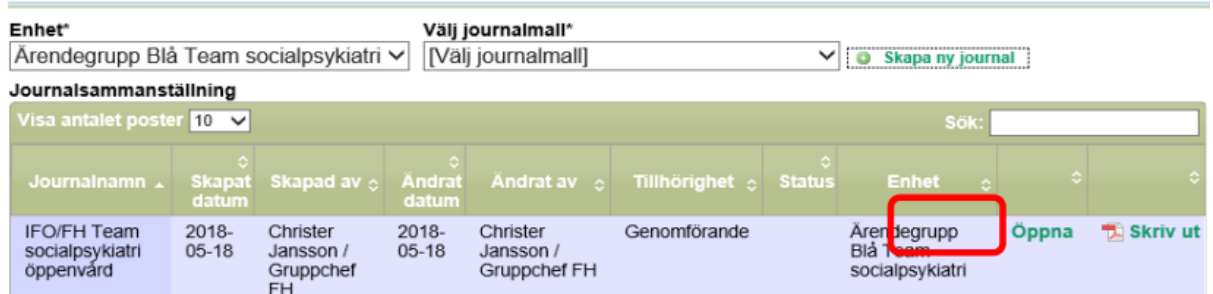

Sök sedan fram den journalanteckning du önskar via sökfunktionen.

Visa journalanteckningar under perioden \*

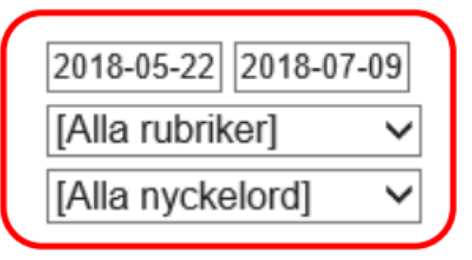

Kom ihåg att avgränsa dig till datum och/eller rubrik och nyckelord. Klicka sedan på *Sök*.

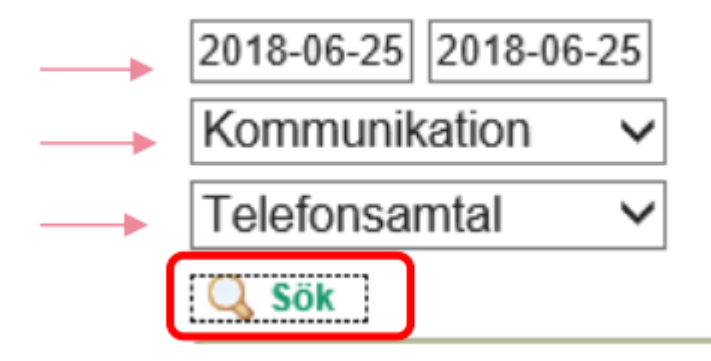

Din/dina anteckningar dyker nu upp som sökresultat i en lista nedanför.

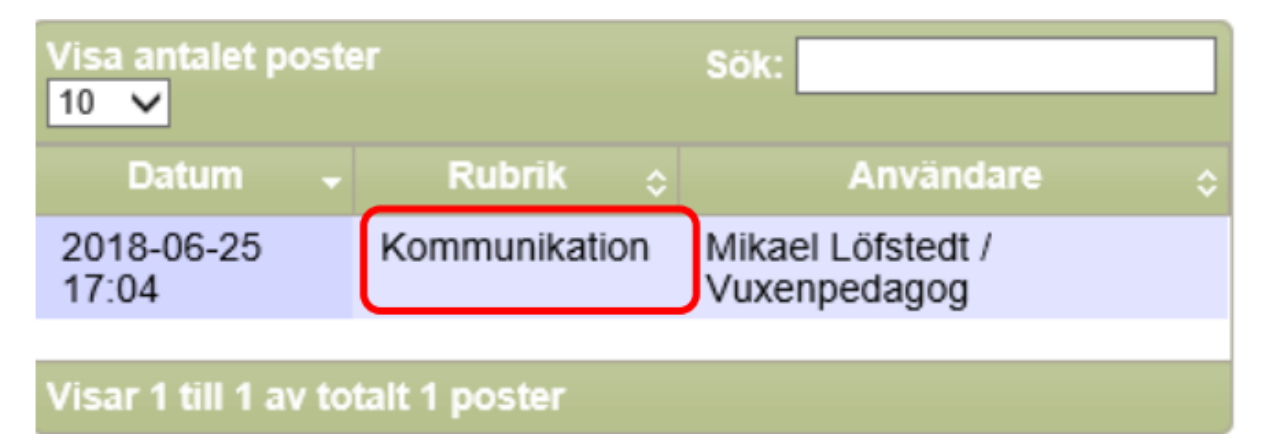

Klicka nu på Skriv ut journal. Utskrivet blir den/de journalanteckningar du fått med i din sökning.

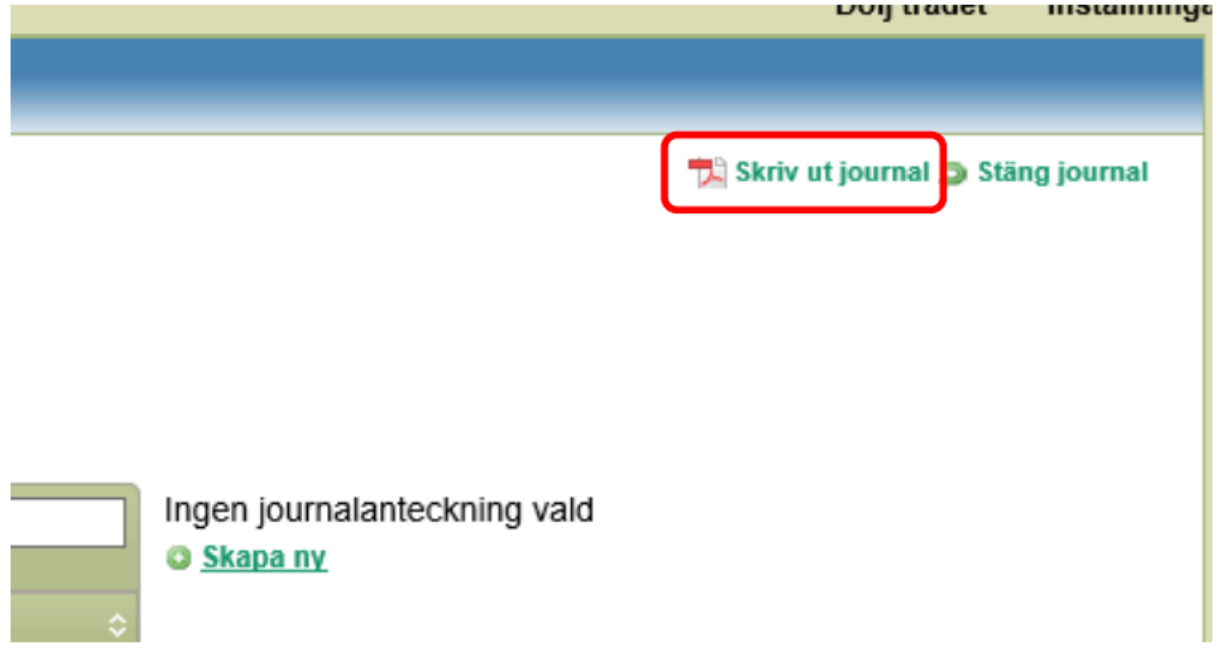

## <span id="page-61-0"></span>Att göra

Att göra är en funktion som kan användas för påminnelse om arbetsuppgifter som ska göras hemma hos en klient/brukare och som hela arbetsgruppen ska kunna ta del av.

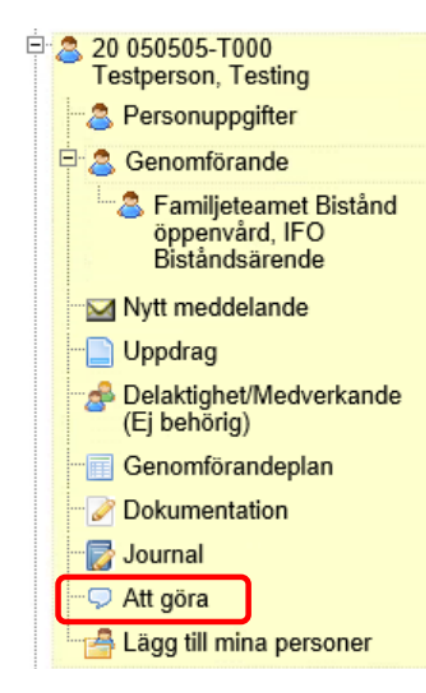

Klicka på Ny uppgift.

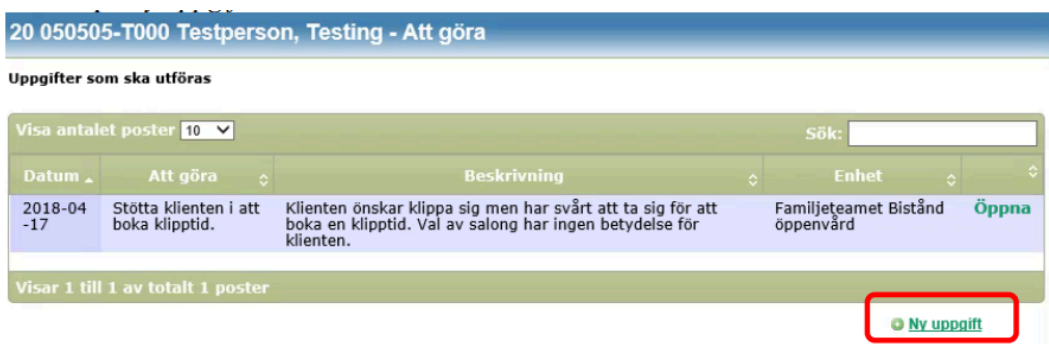

Välj *enhet,* skriv *datum* och *beskrivande text*. Klicka på *Spara*.

ä,

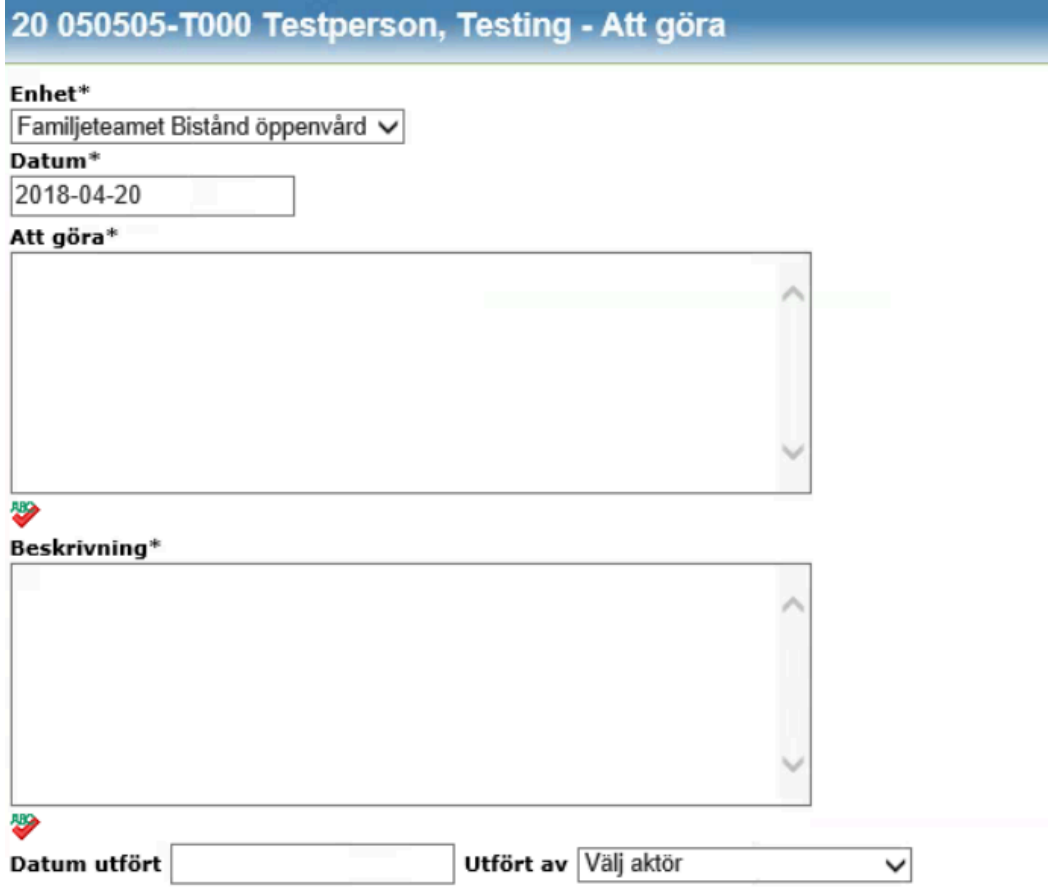

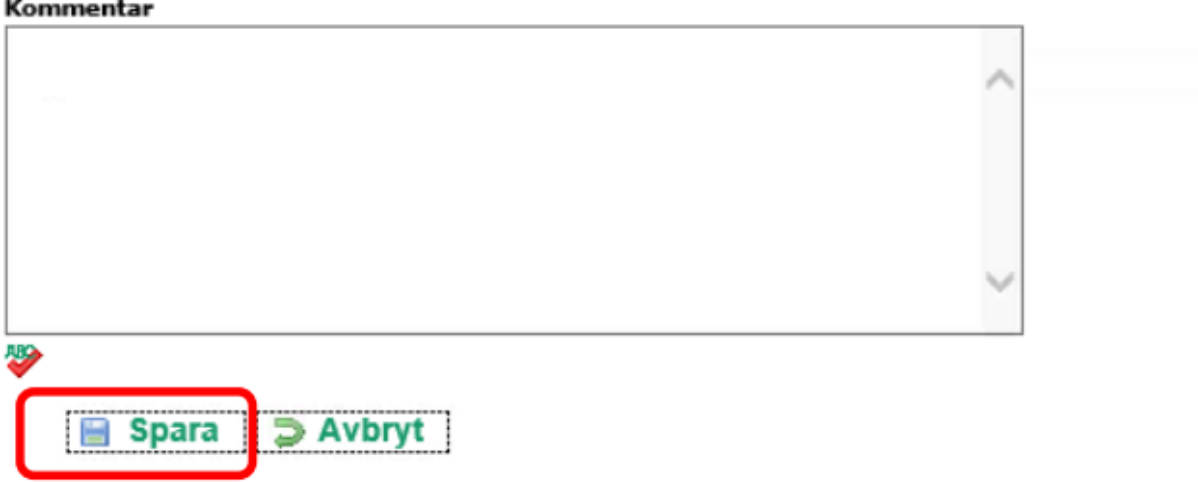

Uppgifter lägger sig under Uppgifter att utföra. Klicka på Öppna när den är utförd.

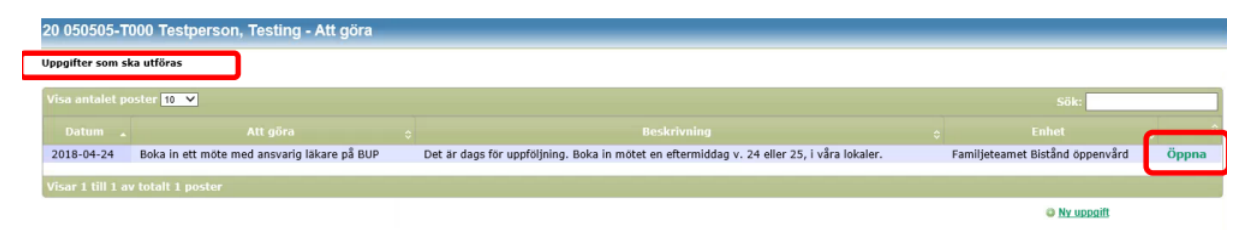

Skriv in datum när uppgiften är utförd, av vem och en eventuell kommentar. Klicka sedan på *Spara*.

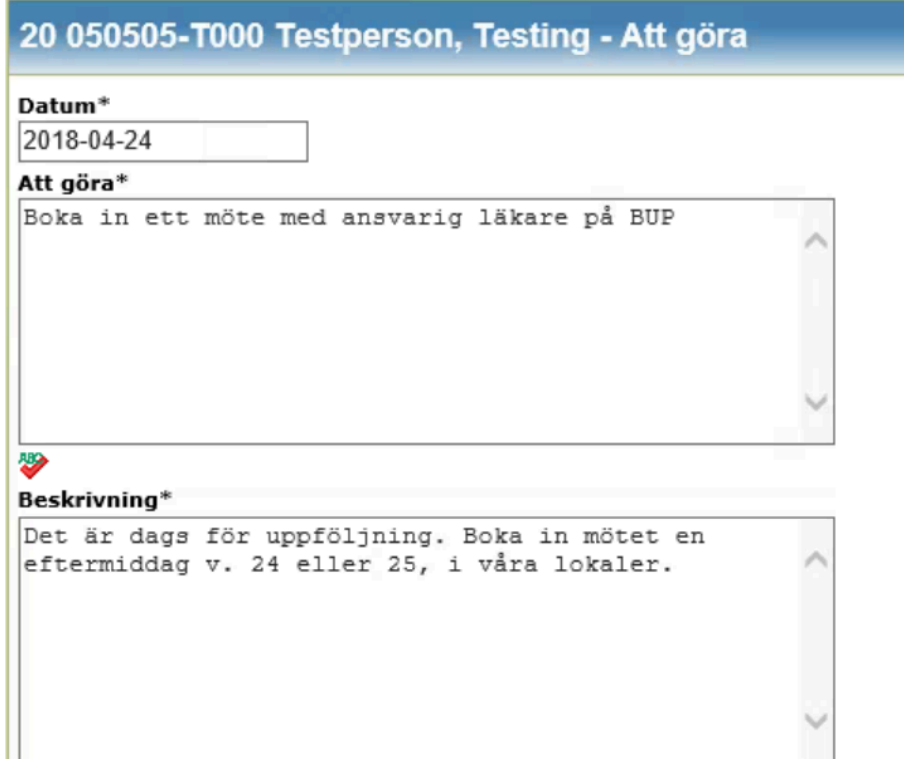

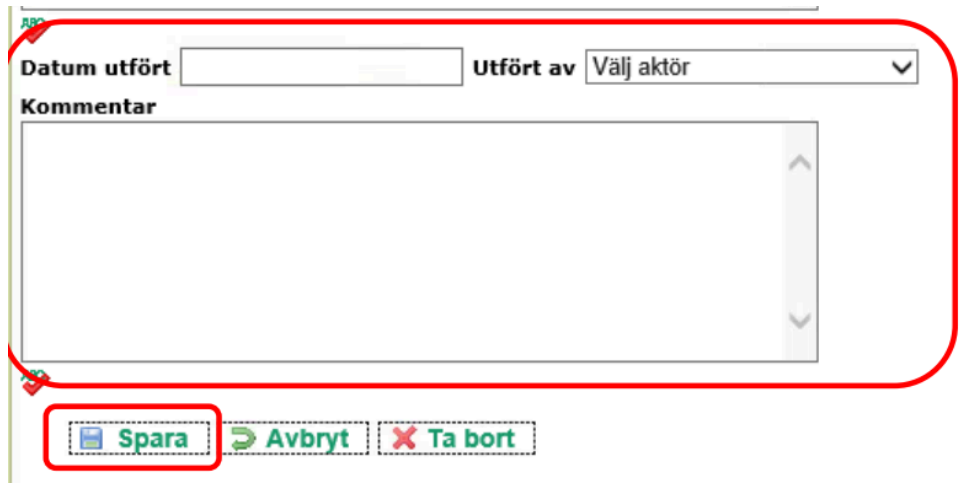

Nu lägger sig uppgiften under *Utförda uppgifter*.

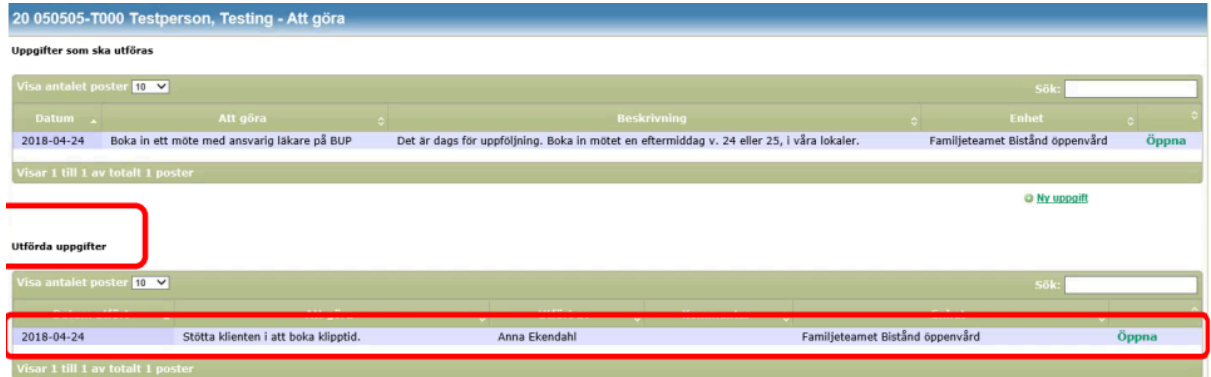

Om du vill ta bort en uppgift öppnar klickar du istället på Ta bort.

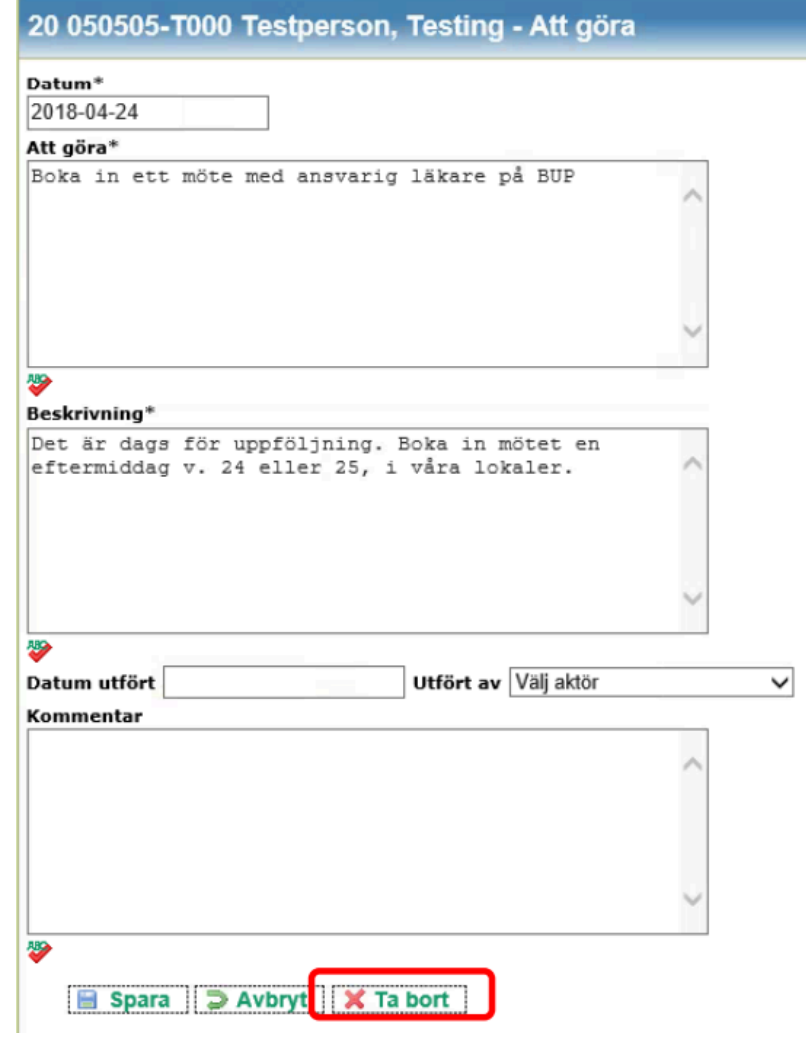

# <span id="page-66-0"></span>Lägga till Mina personer

Klicka på klientens/brukarens namn och personnummer under Mina enheter och klicka sedan på Lägg till mina personer.

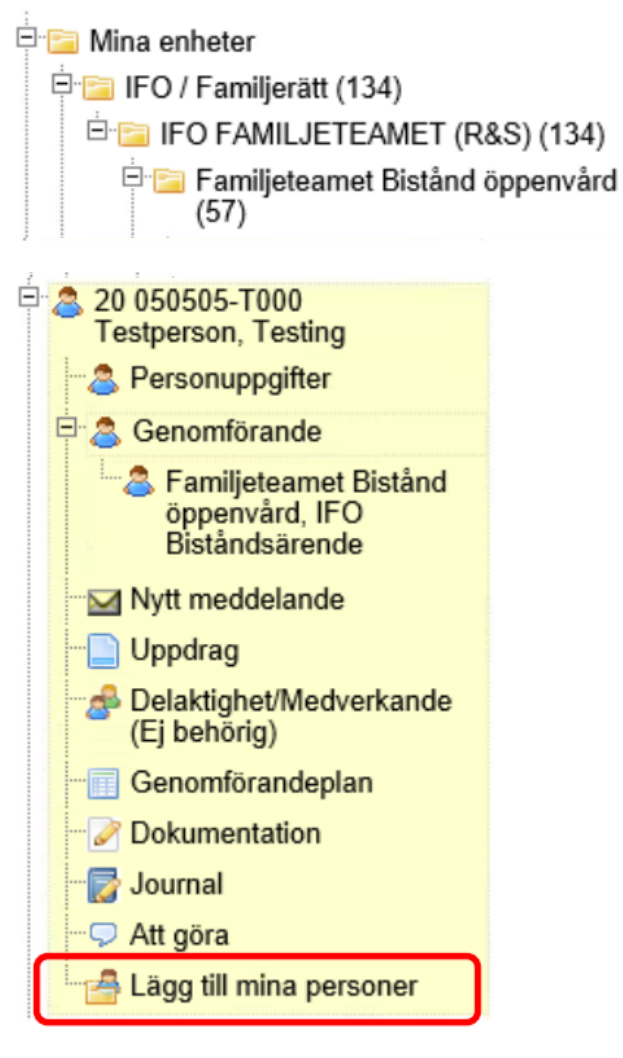

Personen hamnar då i mappen *Mina personer*.

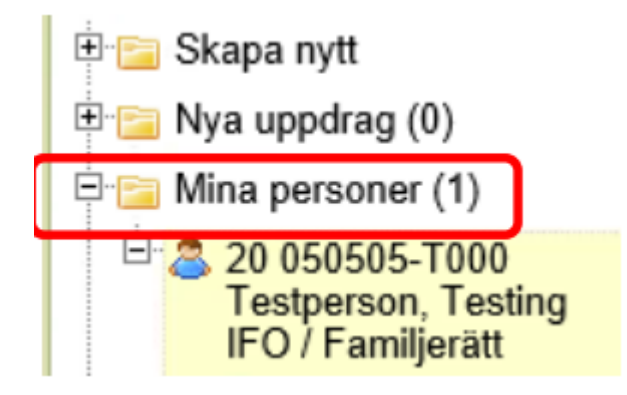

För att ta bort klienten/brukaren från mappen *Mina personer* klickar du på raden *Ta bort*…

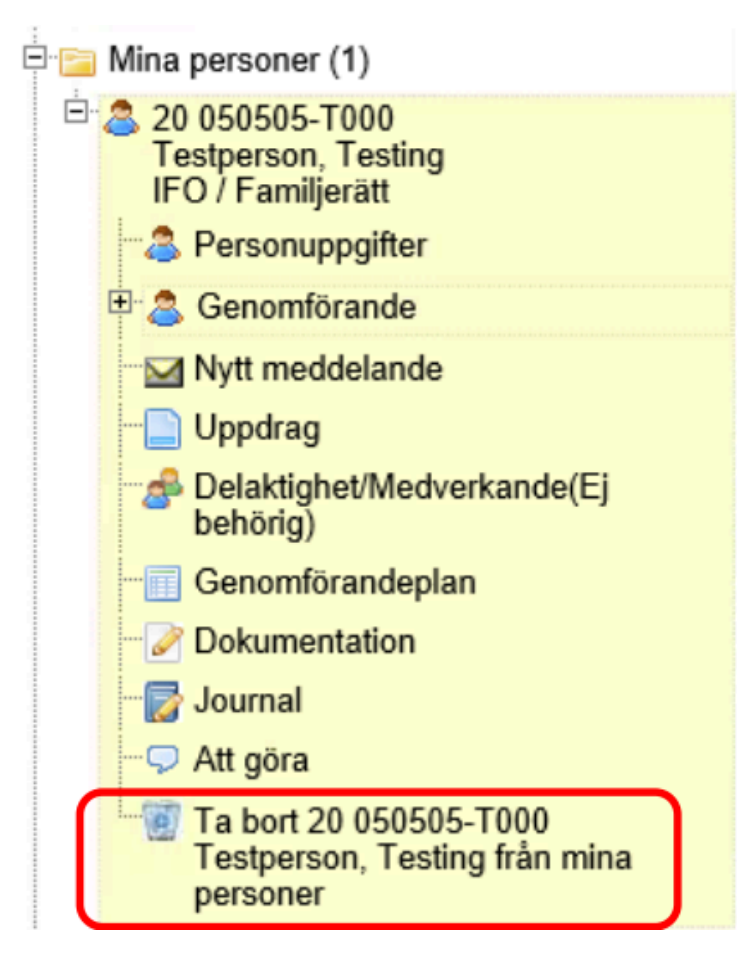

# <span id="page-68-0"></span>Support

Om du har frågor eller behöver hjälp så kontaktar du Användarstöd. I Treserva kan du använda ikonen för Ugglan för att nå Användarstöd.

<http://www.linkoping.se/anvandarstod>